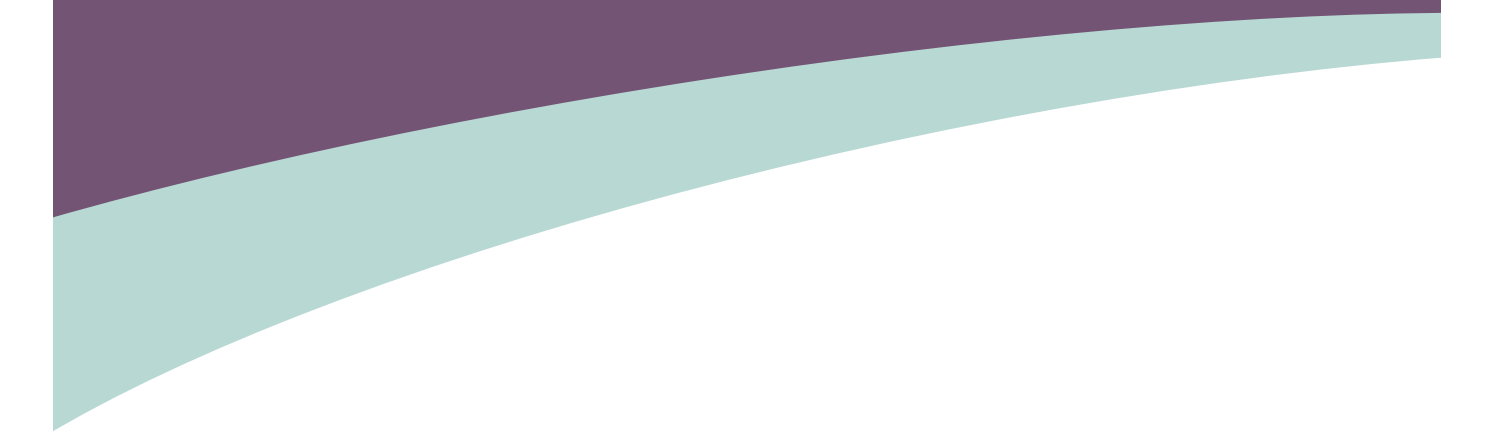

# **G41MXP Series**

# **Motherboard**

# **User's Manual**

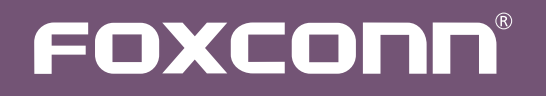

## Statement:

This manual is the intellectual property of Foxconn, Inc. Although the information in this manual may be changed or modified at any time, Foxconn does not obligate itself to inform the user of these changes.

#### Trademark:

All trademarks are the property of their respective owners.

Version:

User's Manual V1.0 for G41MXP Series motherboard. P/N: 3A2222K00-000-G

## Symbol description:

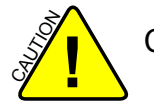

Caution: refers to important information that can help you to use motherboard better, and tells you how to avoid problems.

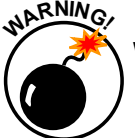

Warning: indicating a potential risk of hardware damage or physical injury may exist.

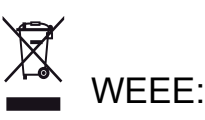

The use of this symbol indicates that this product may not be treated as household waste. By ensuring this product is disposed of correctly, you will help prevent potential negative consequences for the environment and human health, which could otherwise be caused by inappropriate waste handling of this product. For more detailed information about recycling of this product, please contact your local city office, your household waste disposal service or the shop where you purchased this product.

## More information:

If you want more information about our products, please visit Foxconn's website: http://www.foxconnchannel.com

#### © All rights reserved.

All trade names are registered trademarks of respective manufacturers listed. All images are for reference only, please refer to the physical motherboard for specific features.

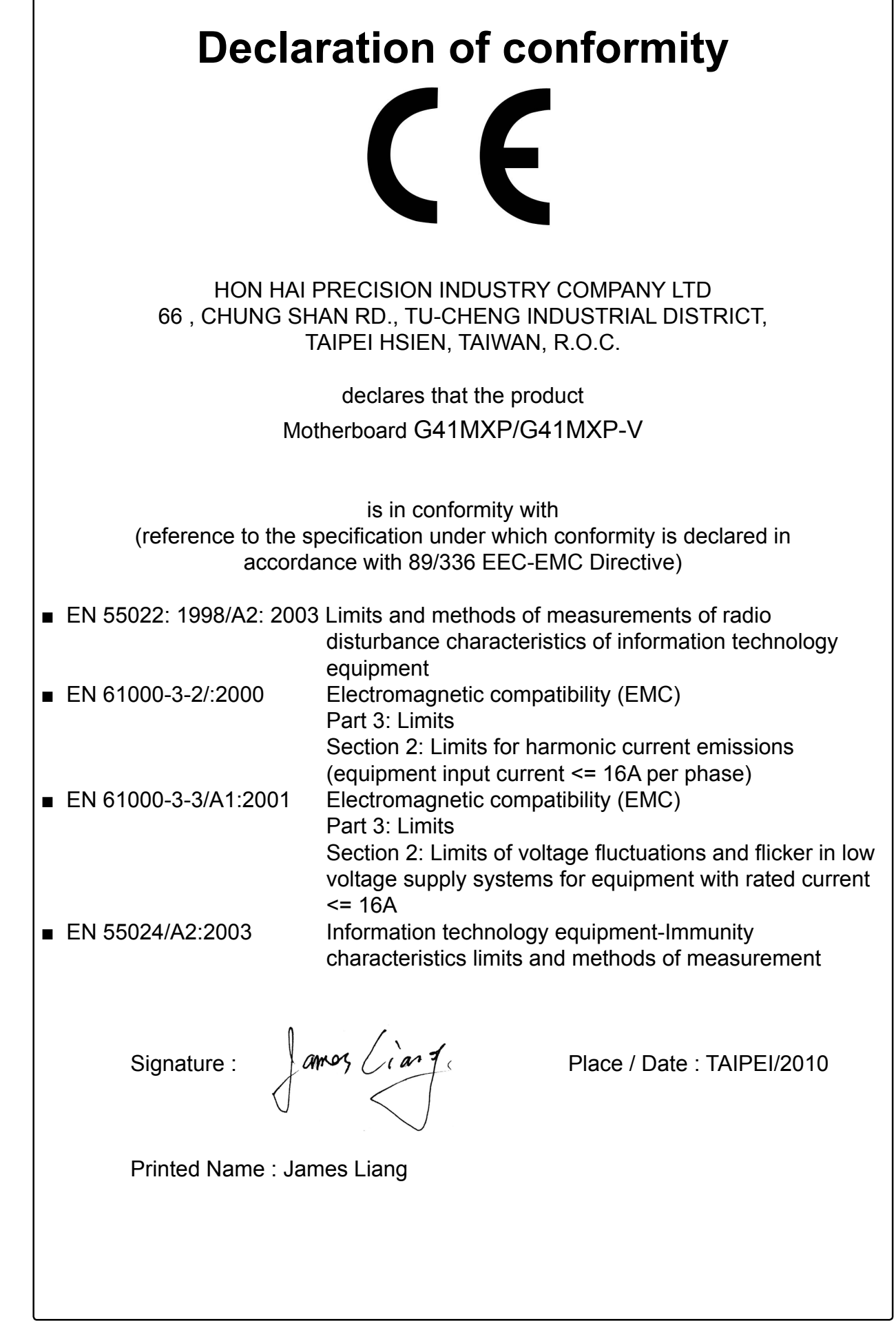

# **Declaration of conformity** Trade Name: FOXCONN Model Name: G41MXP/G41MXP-V Responsible Party: PCE Industry Inc. Address: 458 E. Lambert Rd. Fullerton, CA 92835 Telephone: 714-738-8868 Facsimile: 714-738-8838 Equipment Classification: FCC Class B Subassembly Type of Product: Motherboard Manufacturer: HON HAI PRECISION INDUSTRY COMPANY LTD Address: 66 , CHUNG SHAN RD., TU-CHENG INDUSTRIAL DISTRICT, TAIPEI HSIEN, TAIWAN, R.O.C.

Supplementary Information:

This device complies with Part 15 of the FCC Rules. Operation is subject to the following two conditions : (1) this device may not cause harmful interference, and (2) this device must accept any interference received, including interference that may cause undesired operation.

Tested to comply with FCC standards.

Signature :  $\left\{\text{amog } \left(\text{can } 1\right) \right\}$  Date : 2010

## **Installation Precautions**

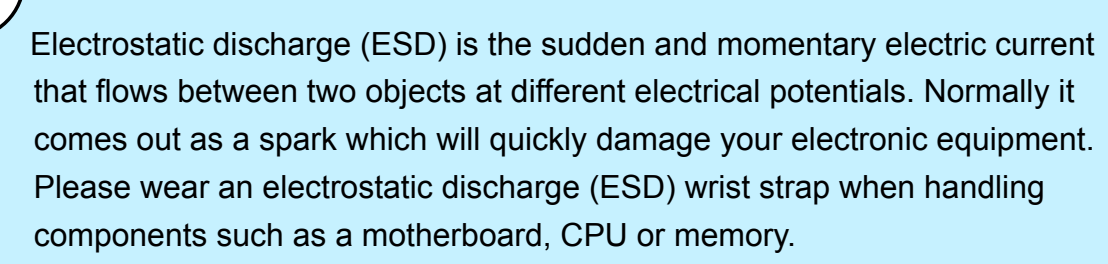

Ensure that the DC power supply is turned off before installing or removing CPU, memory, expansion cards or other peripherals. It is recommended to unplug the AC power cord from the power supply outlet. Failure to unplug the power supply cord may result in serious damage to your system.

Please carefully read the following procedures to install your computer : It is suggested to select high-quality, certified fans in order to avoid damage to the motherboard and CPU due to high temperature. Never turn on the computer if the CPU fan is not properly installed. **!**

We cannot guarantee that your system can operate normally when your CPU is overclocked. Normal operation depends on the overclocking capacity of your device.

If there is any, when connecting USB, audio, 1394a, RS232 COM, IrDA or S/PDIF cables to the internal connectors on the motherboard, make sure their pinouts are matching with the connectors on the motherboard. Incorrect connections might damage the motherboard.

When handling the motherboard, avoid touching any metal leads or connectors.

If there is a PCI Express x16 graphics card installed in your system, we recommend using a 24-pin ATX power supply to get the best performance.

Before turning on the power, please make sure the power supply AC input voltage setting has been configured to the local standard.

To prevent damage to the motherboard, do not allow screws to come in contact with the motherboard circuit or its components. Also, make sure there are no leftover screws or metal components placed on the motherboard or within the computer casing.

If you are uncertain about any installation steps or have a problem related to the use of the product, please consult a certified computer technician.

S<br>S

**<sup>W</sup>ARNING!**

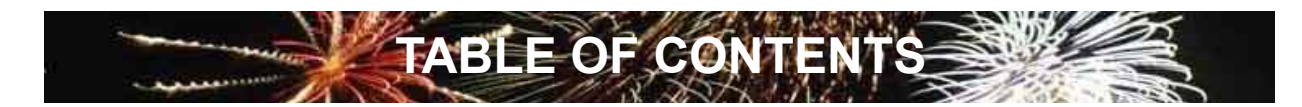

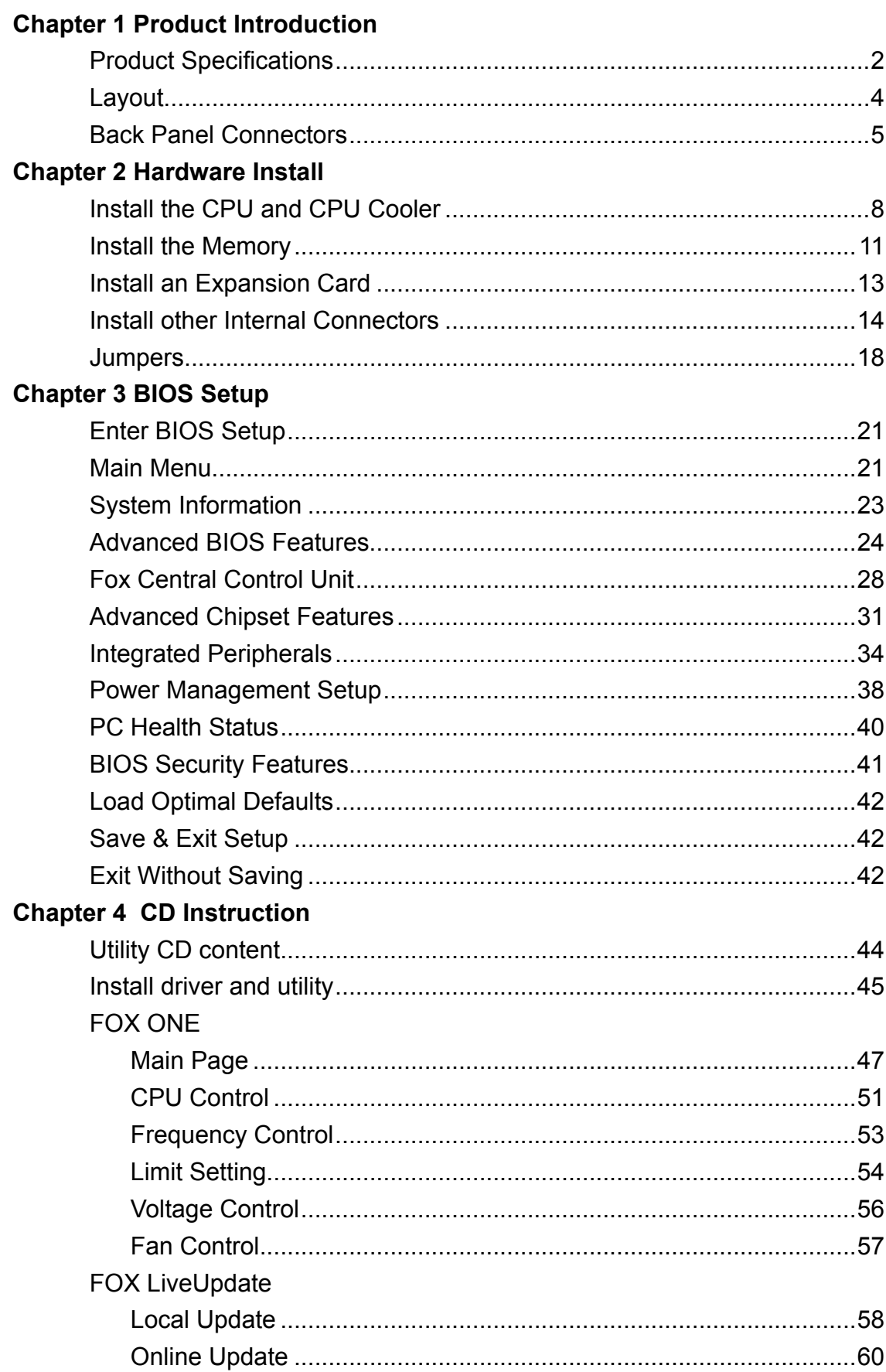

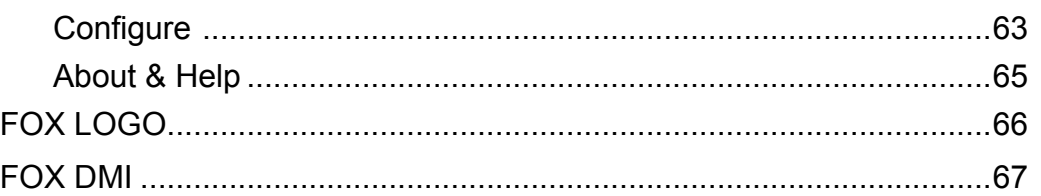

## **Technical Support :**

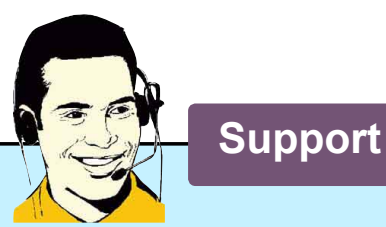

**Website :**

http://www.foxconnchannel.com

**Support Website :** http://www.foxconnsupport.com

**Worldwide online contact Support :** http://www.foxconnsupport.com/inquiry.aspx

http://www.foxconnsupport.com/cpusupportlist.aspx

**CPU Support List :**<br>http://www.foxconns<br>**Memory, VGA Com**<br>http://www.foxconns **Memory, VGA Compatibility List :**<br>http://www.foxconnsupport.com/con<br> http://www.foxconnsupport.com/complist.aspx Thank you for buying Foxconn G41MXP Series motherboard. Foxconn products are engineered to maximize computing power, providing only what you need for break-through performance.

With advanced overclocking capability and a range of connectivity features for today multi-media computing requirements, G41MXP /G41MXP-V enables you to unleash more power from your computer.

This chapter includes the following information:

- **Product Specifications**
- Layout
- **Back Panel Connectors**

## **1-1 Product Specifications**

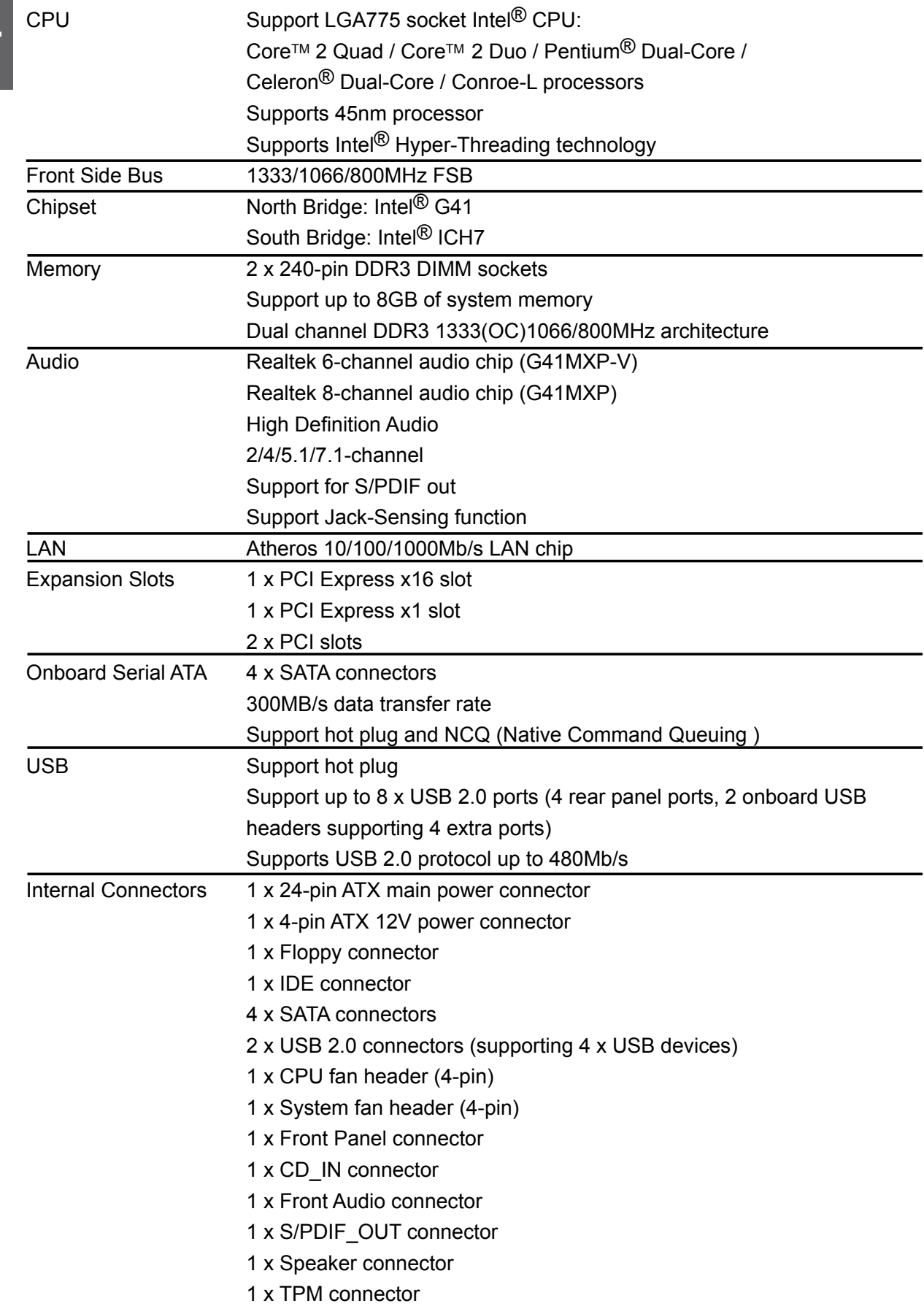

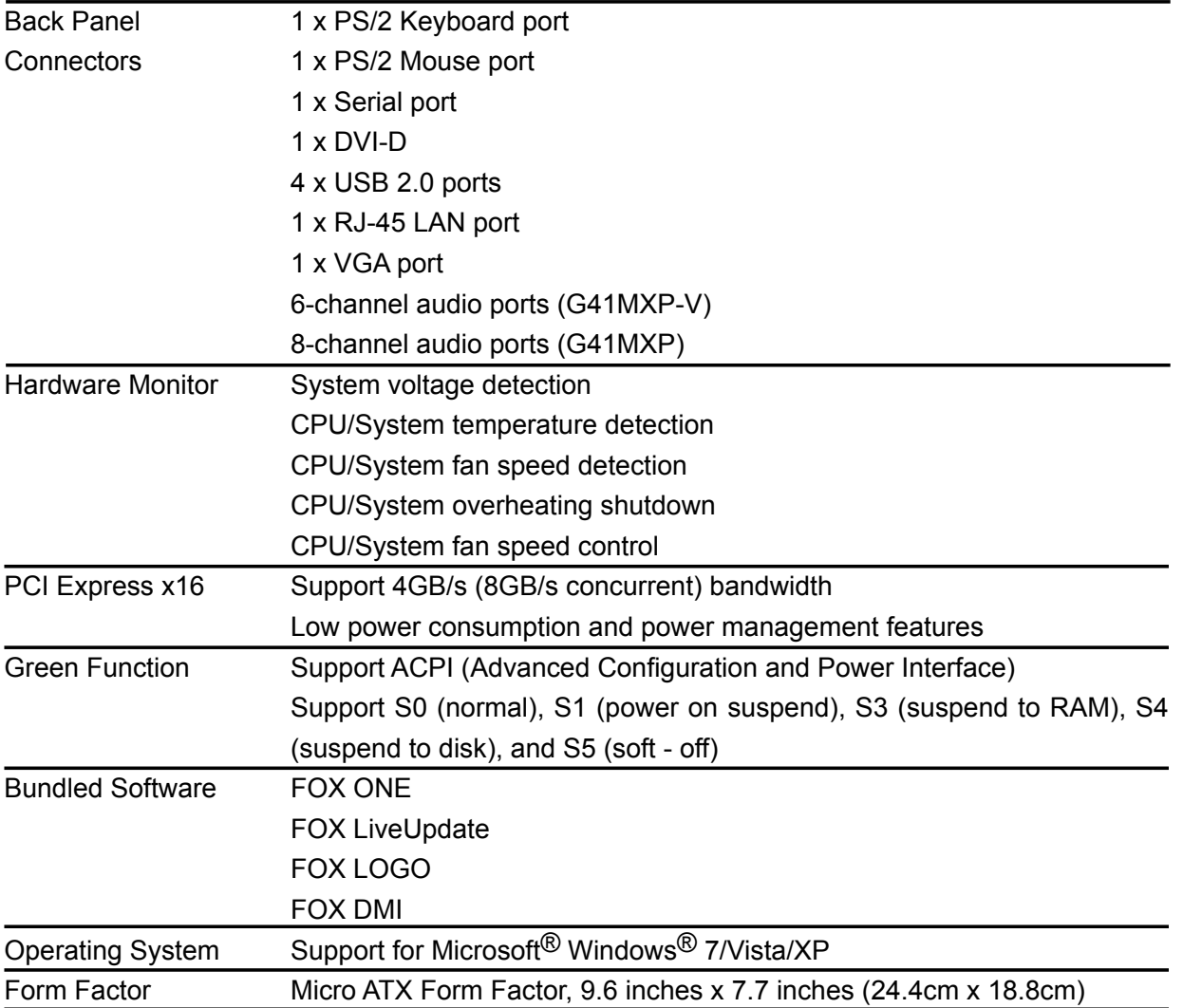

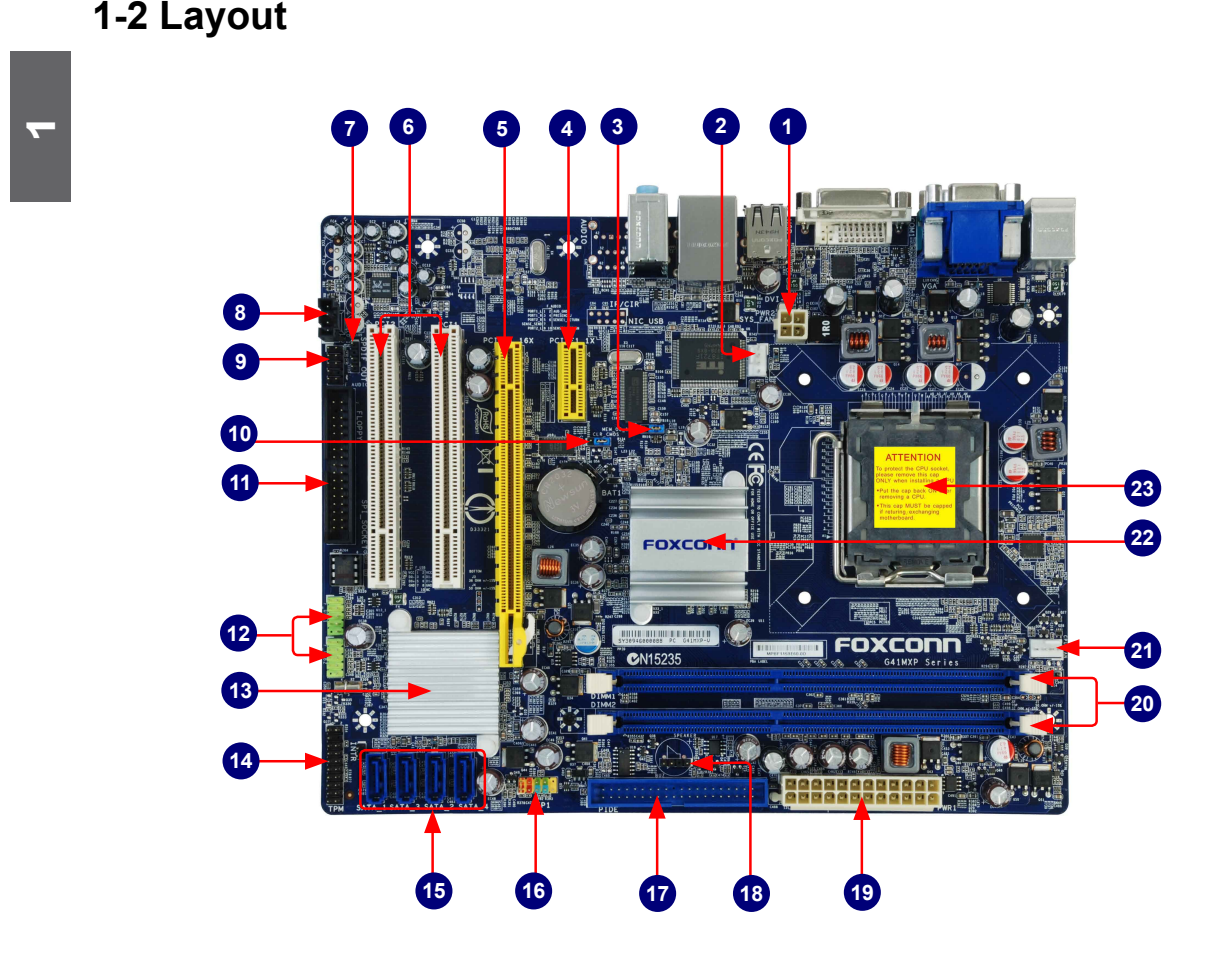

- 1. 4-pin ATX 12V Power Connector
- 2. System FAN Header
- 3. Over Memory Fequency Jumper
- 4. PCI Express x1 Slot
- 5. PCI Express x16 Slot
- 6. PCI Slots
- 7. S/PDIF\_OUT Connector
- 8. CD\_IN Connector
- 9. Front Audio Connector
- 10. Clear CMOS Jumper
- 11. Floppy Connector
- 12. Front USB Connectors
- 13. South Bridge: Intel <sup>®</sup> ICH7
- 14. TPM Connector
- 15. SATA Connectors
- 16. Front Panel Connector
- 17. IDE Connector
- 18. Speaker Connector
- 19. 24-pin ATX Power Connector
- 20. DDR3 DIMM Slots
- 21. CPU\_FAN Header
- 22. North Bridge: Intel <sup>®</sup> G41
- 23. LGA 775 CPU Socket
- Note : The above motherboard layout is for reference only, please refer to the physical motherboard for detail.

Back Panel of G41MXP:

1-3 Back Panel of G41MXP:<br>Back Panel of G41MXP:<br>PS/2 Mouse Port VGA Port PS/2 Mouse Port VGA Port USB Ports LAN Port PS/2 Keyboard Serial Port Port Serial Port Audio Ports DVI-D Port Line Out Microphone In Subwoofer Rear Speaker Side Speaker Line In **<sup>1</sup> <sup>4</sup> <sup>8</sup> 2 3 5 6 7**

Back Panel of G41MXP-V:

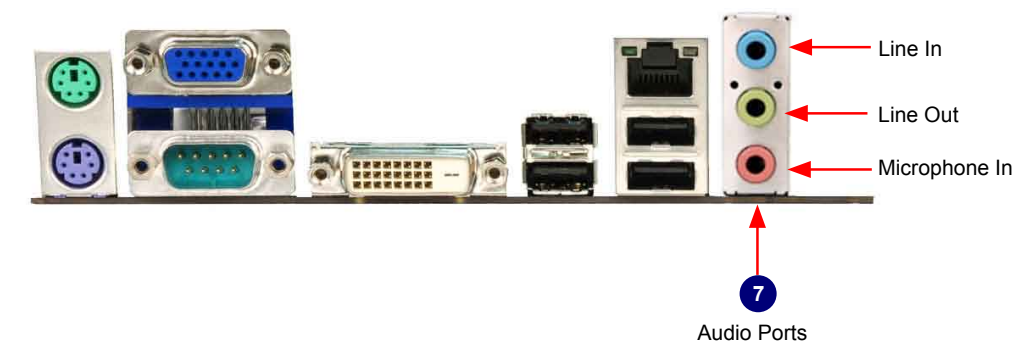

#### **1. PS/2 Mouse Port**

Use the upper port (green) to connect a PS/2 mouse.

#### **2. PS/2 Keyboard Port**

Use the lower port (purple) to connect a PS/2 keyboard.

#### **3. Serial Port**

This is output of RS232 COM1 port.

#### **4. VGA Port**

To connect with external display devices, such as monitor or LCD display.

#### **5. DVI-D Port**

The DVI-D port supports DVI-D specification. Connect a monitor that supports DVI-D connection to this port.

**6. USB Ports** USB keyboard/mouse, USB printer, USB flash drive and etc. The USB port supports the USB 2.0/1.1 specification. Use this port for USB devices such as an

#### **7. Audio Ports**

For the definition of each audio port, please refer to the table below :

Audio Ports of G41MXP:

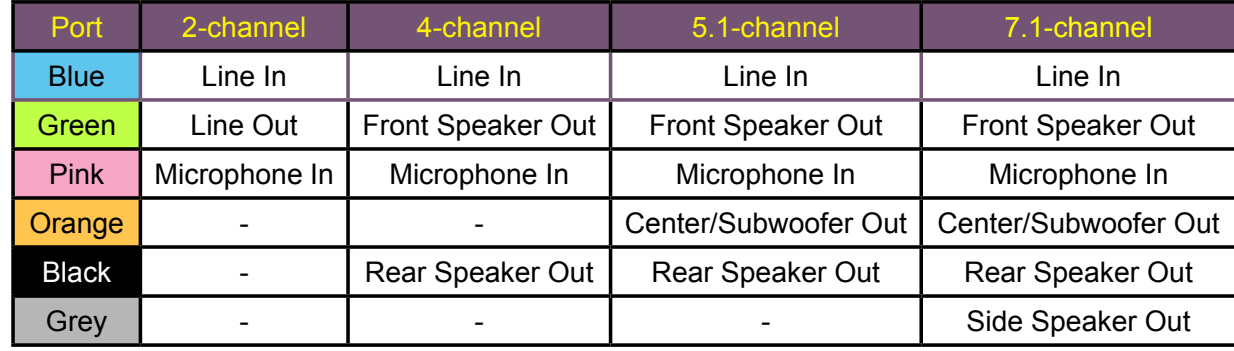

Audio Ports of G41MXP-V:

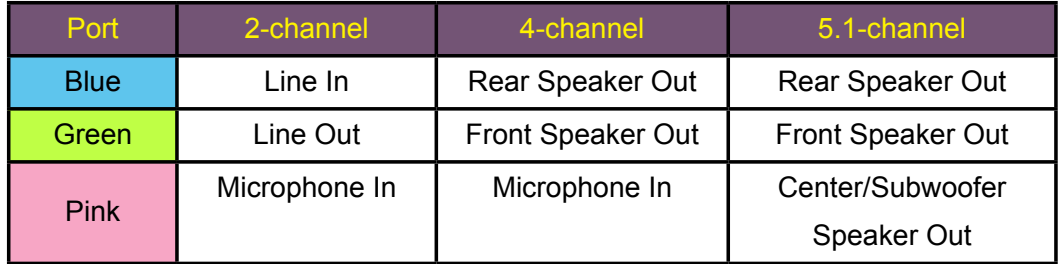

 Please refer to Chapter 4, and install the Realtek audio driver (in CD) to assign the audio output ports for different applications of 2/4/5.1 channels. The fundamental audio outputs are depicted in the table above.

The Ethernet LAN port provides Internet connection at up to 10/100/1000Mb/s data rate.

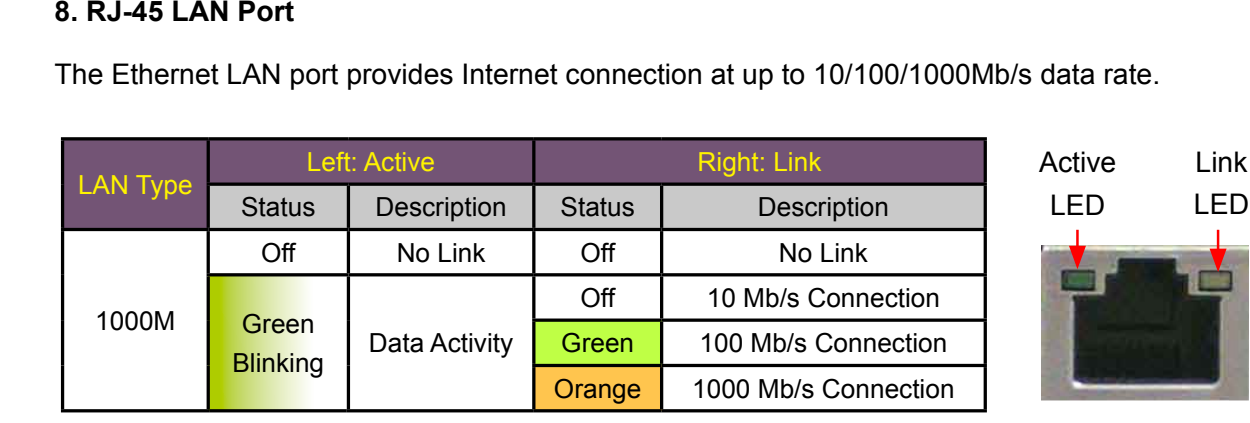

This chapter introduces the hardware installation process, including the installation of the CPU, memory, power supply, slots, pin headers and the mounting of jumpers. Caution should be exercised during the installation of these modules. Please refer to the motherboard layout prior to any installation and read the contents in this chapter carefully.

This chapter includes the following information :

- Install the CPU and CPU Cooler
	- Install the Memory
- Install an Expansion Card
- Install other Internal Connectors
- Jumpers

Please visit the following website for more supporting information about your motherboard.

CPU Support List:

## **http://www.foxconnsupport.com/cpusupportlist.aspx**

Memory, VGA Compatibility List:

**http://www.foxconnsupport.com/complist.aspx**

## **2-1 Install the CPU and CPU Cooler**

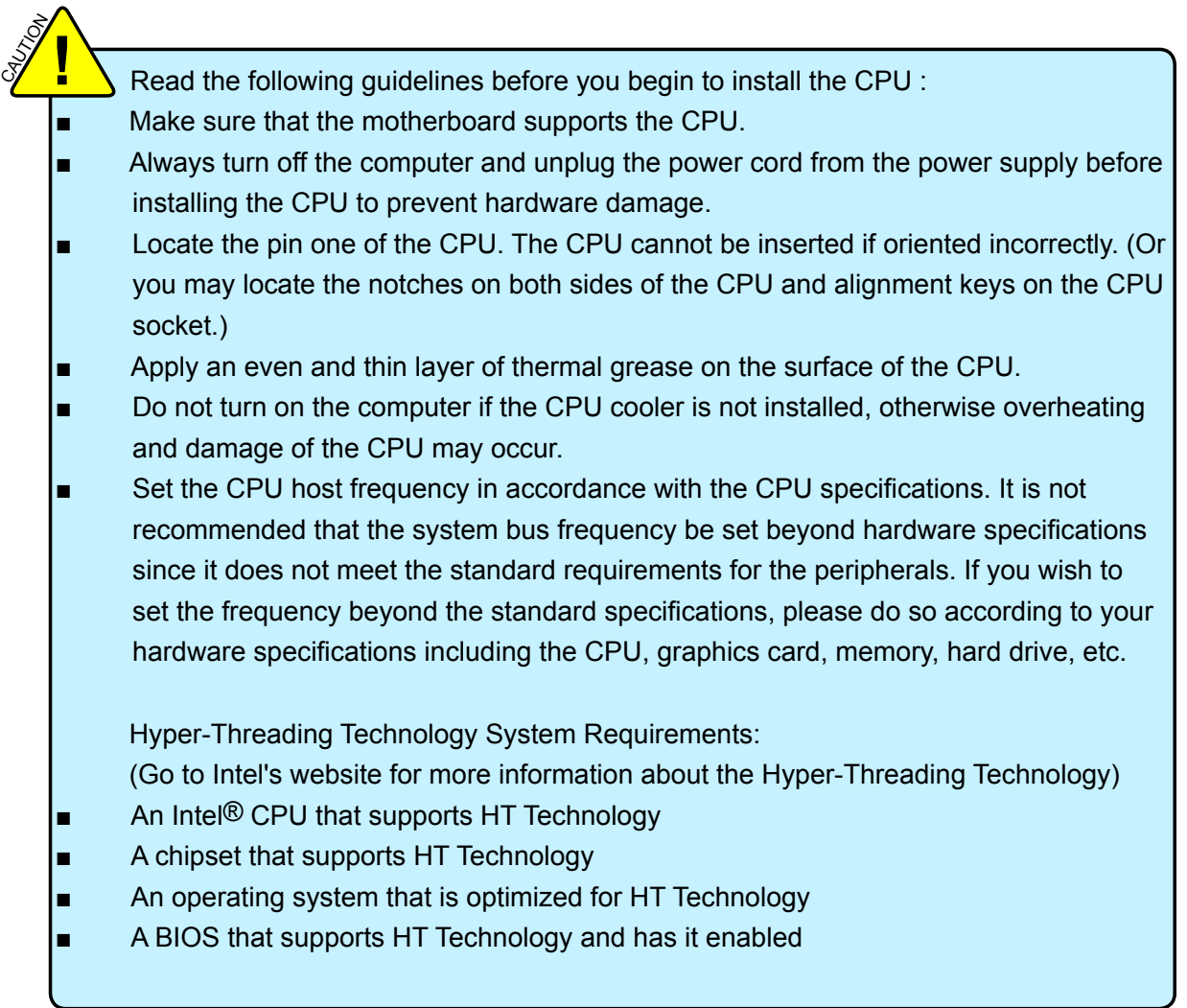

## **Install the CPU**

Locate the alignment keys on the motherboard CPU socket and the notches on the CPU.

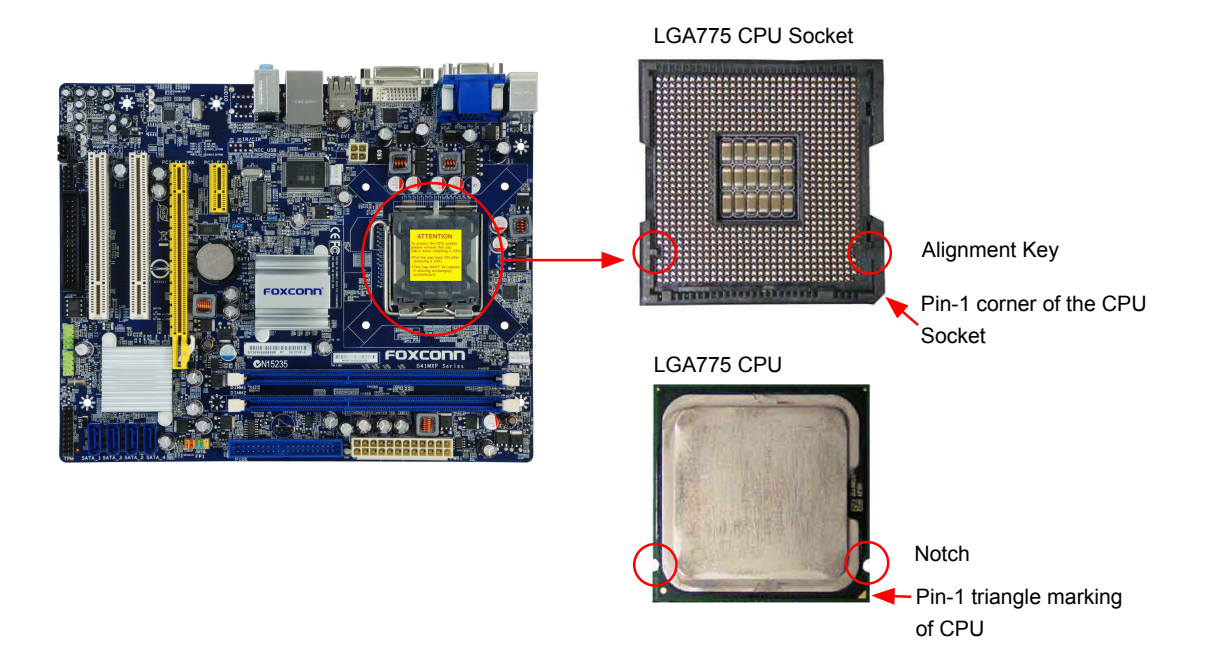

 $\boldsymbol{\mathsf{N}}$ 

Follow the steps to install the CPU onto the CPU socket :

Before installing the CPU, make sure to turn off the computer and unplug the power cord from the power outlet to prevent damage to the CPU.

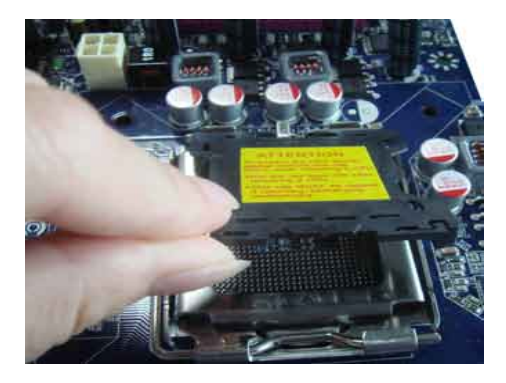

S<br>S **!**

1. Remove protective socket cover. 2. Release the CPU socket lever.

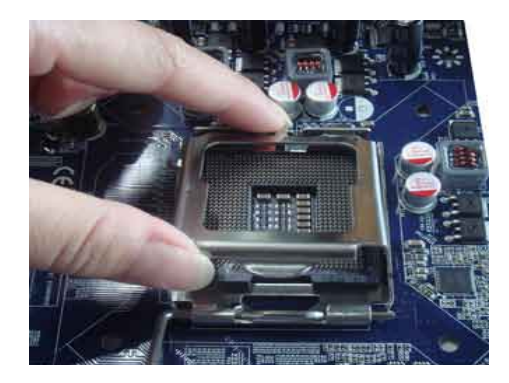

3. Lift the metal cover on the CPU socket.

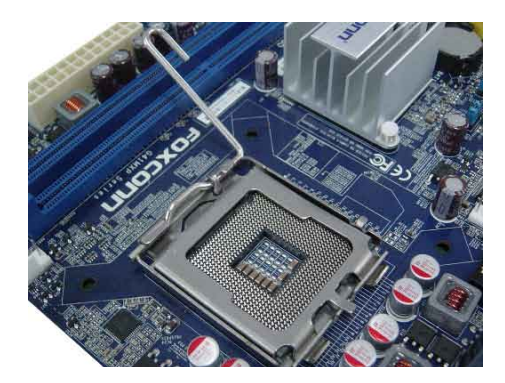

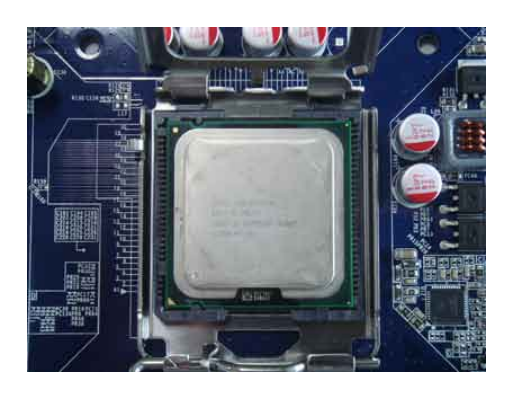

4. Check pin one marking (triangle) with the pin one corner of the CPU socket, align the CPU notches with the socket alignment keys and gently put the CPU onto the socket.

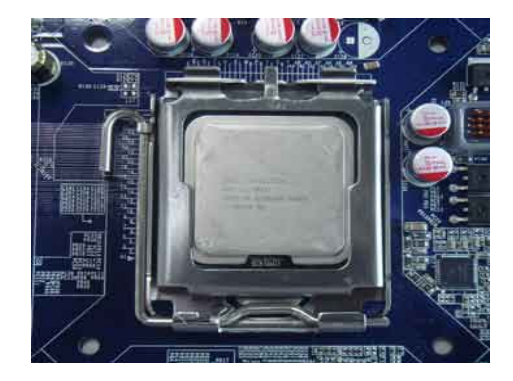

5. When CPU is properly seated, replace the metal cover and push the CPU socket lever back to its locked position.

## **Install the CPU Cooler**

Follow the steps below to correctly install the CPU cooler on the motherboard. (The following procedures use Foxconn cooler as the example.)

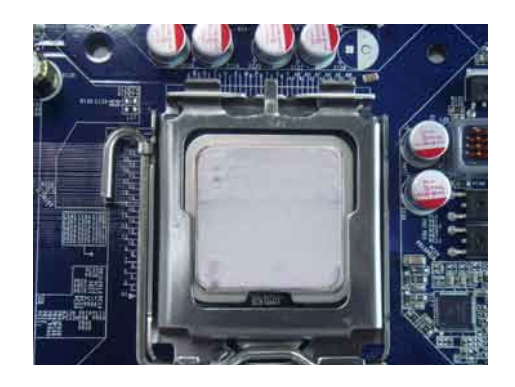

1. Apply and spread an even thermal grease on the surface of CPU.

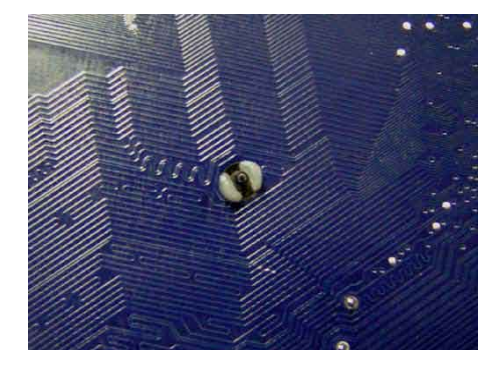

3. Check the solder side of the motherboard, the push pin should be fixed as depicted in the picture.

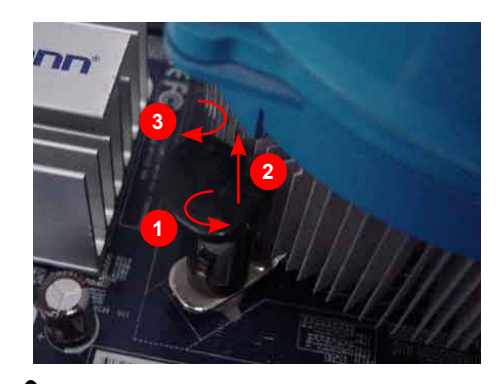

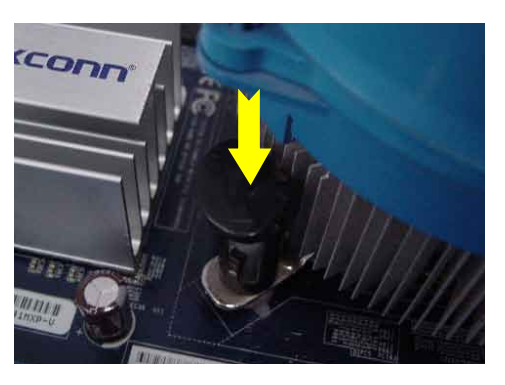

2. Place the four bolts of the CPU cooler to the holes of the motherboard, push them straight down from the top, and the bolts will be fastened on the motherboard. That's it.

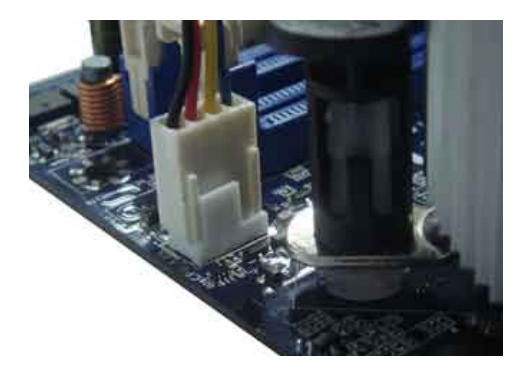

4. Attach the 4-wire CPU cooler connector to the CPU FAN header on the motherboard .

#### **Release bolts of CPU cooler from motherboard :**

- 1.Turning the push pin (bolt) along with the direction of arrow (counterclockwise).
- 2. Pull the push pin straight up.
- 3. Turning push pin clockwise to its default position.

Use extreme care when removing the CPU cooler because the thermal grease may adhere to the CPU. Inadequately removing the CPU cooler may damage the CPU.

S<br>S **!**

## **2-2 Install the Memory**

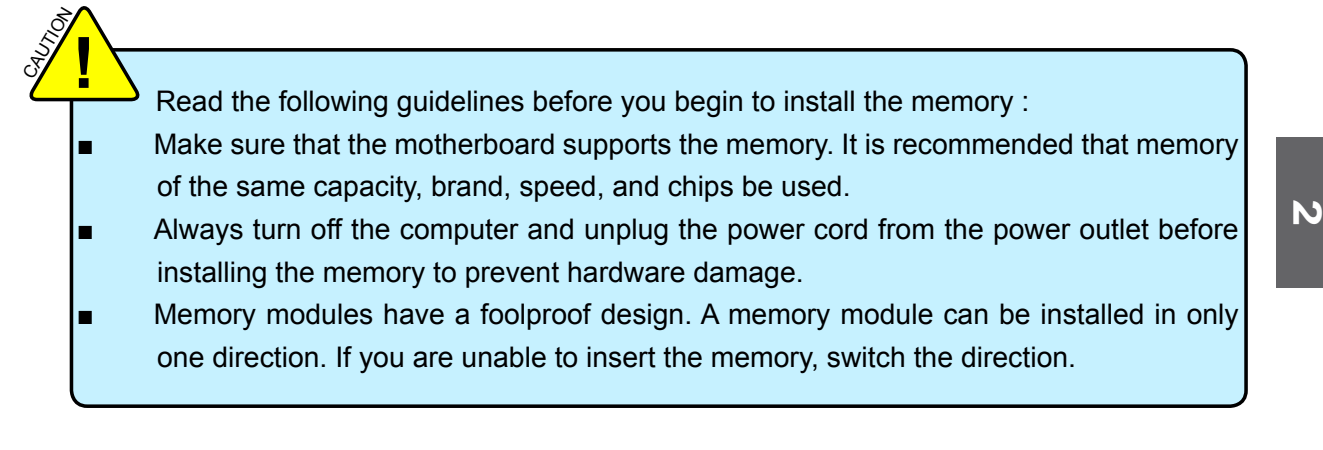

## **Dual Channel Memory Configuration**

This motherboard provides two DDR3 memory sockets and supports Dual Channel Technology. When memory is installed, the BIOS will automatically check the memory in your system.

Two DDR3 memory sockets are divided into two channels :

Channel 0 : DIMM1 Channel 1 : DIMM2

S<br>S **!**

The combinations of DIMM modules are :

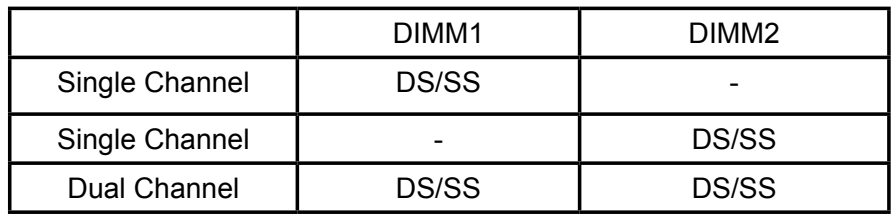

(DS : Double Side, SS : Single Side, - : No Memory)

It is recommended that memory of the same capacity, brand, speed, and chips be used and please select dual channel first to achieve optimum performance.

#### **Installing a Memory**

Before installing a memory module, make sure to turn off the computer and unplug the power cord from the power outlet to prevent damage to the memory module. Be sure to install DDR3 DIMMs on this motherboard.

S<br>S **!**

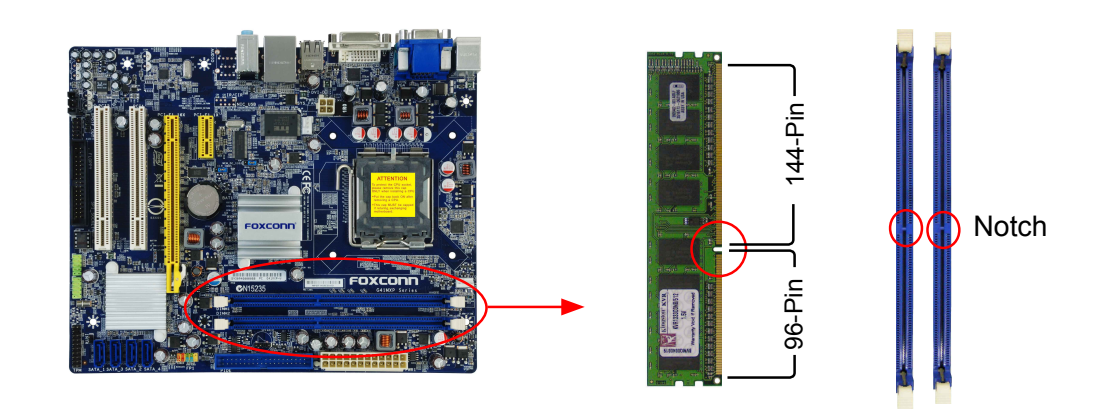

If you take a look at front side of memory module, it has asymmetric pin counts on both sides separated by a notch in the middle, so it can only fit in one direction. Follow the steps below to correctly install your memory modules into the sockets.

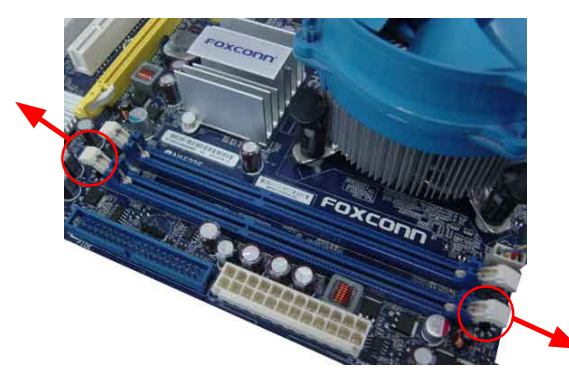

#### Step 1:

Spread the clips at both ends of the memory socket. Place the memory module onto the socket, then put your fingers on top edge of the module, and push it down firmly and seat it vertically into the memory socket.

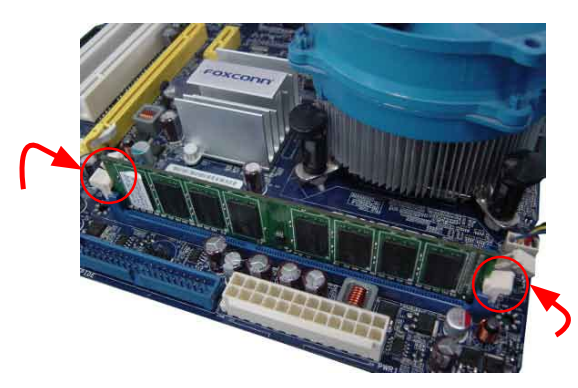

#### Step 2:

The clips at both ends of the socket will snap into place when the memory module is securely inserted.

S<br>S **!**

- Make sure the motherboard supports the expansion card. Carefully read the manual that came with your expansion card.
- Always turn off the computer and unplug the power cord from the power outlet before installing an expansion card to prevent hardware damage.

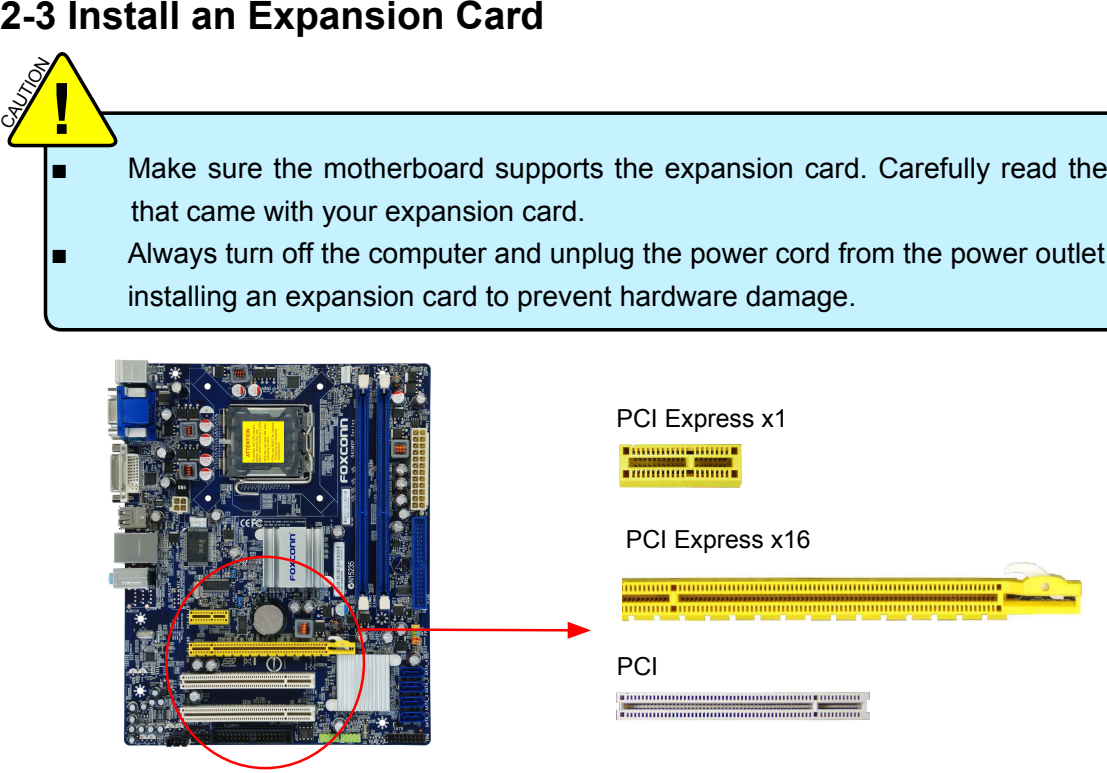

- **Follow the steps below to correctly install your expansion card in the expansion slot.**<br>1. Locate an expansion slot that supports your card. Remove the metal slot cover from the c<br>back panel.<br>2. Align the card with the sl 1. Locate an expansion slot that supports your card. Remove the metal slot cover from the chassis back panel.
	- 2. Align the card with the slot, and press down on the card until it is fully seated in the slot.
	- 3. Make sure the metal contacts on the card are completely inserted into the slot.
	- 4. Secure the card's metal bracket to the chassis back panel with a screw.
	- 5. After installing all expansion cards, replace the chassis cover.
	- 6. Turn on your computer. If necessary, go to BIOS Setup to make any required BIOS changes for your expansion card(s).
	- 7. Install the driver provided with the expansion card in your operating system.

#### **Installing and Removing a PCI Express x16 Graphics Card :**

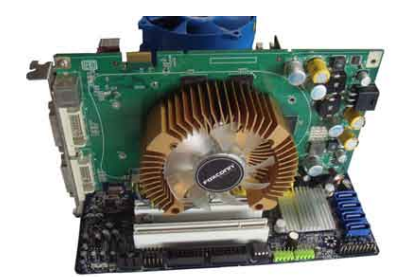

#### **• Installing a Graphics Card:**

Gently insert the graphics card into the PCI Express x16 slot. Make sure the graphics card is locked by the latch at the end of the PCI Express x16 slot.

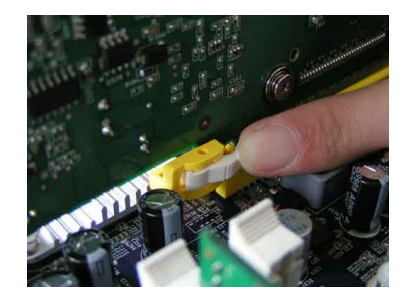

#### **• Removing the Card:**

Push the latch at the end of the PCI Express x16 slot to release the card and then pull the card straight up from the slot.

## **2-4 Install other Internal Connectors**

#### **Power Connectors**

This motherboard uses an ATX power supply. In order not to damage any device, make sure all the devices have been installed properly before applying the power supply.

#### **24-pin ATX Power Connector : PWR1**

PWR1 is the ATX power supply connector. Make sure that the power supply cable and pins are properly aligned with the connector on the motherboard. Firmly plug the power supply cable into the connector and make sure it is secure.

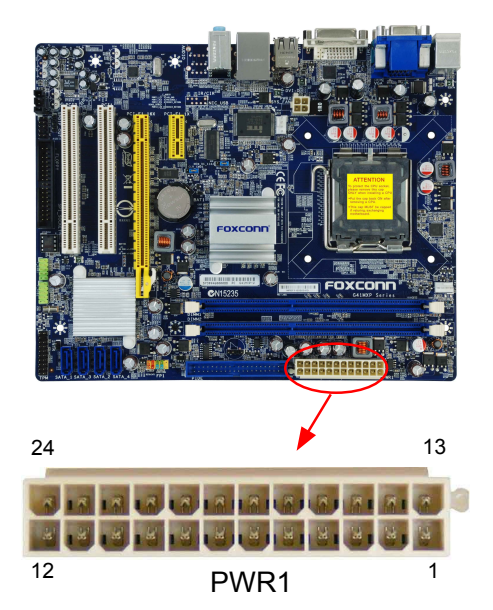

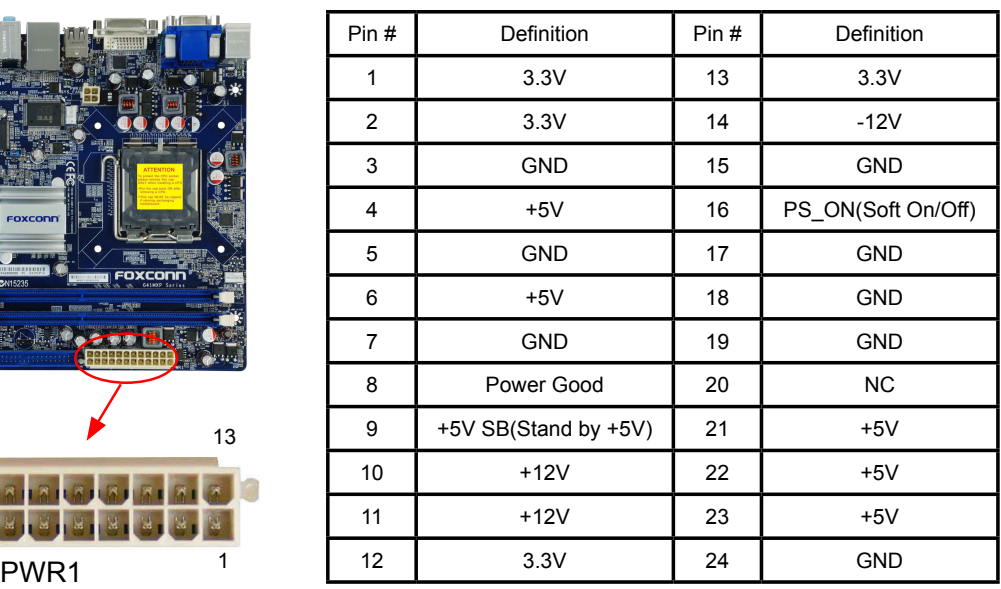

We recommend you using a 24-pin power supply. If you are using a 20-pin power supply, you need to align the ATX power connector according to the picture.

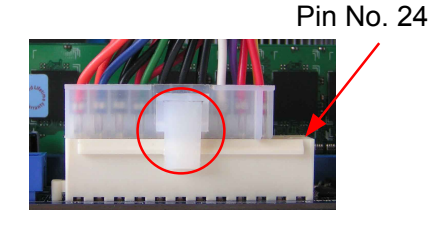

20-Pin Power

#### **4-pin ATX 12 V Power Connector : PWR2**

Connect the 4-pin ATX 12V power supply to PWR2 and provides power to the CPU.

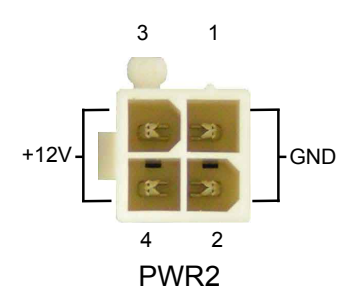

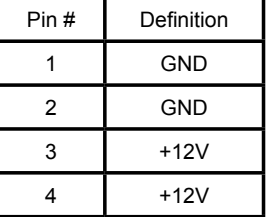

# **2**

Downloaded from [www.Manualslib.com](http://www.manualslib.com/) manuals search engine

S<br>S **!**

The audio connector supports HD Audio standard. It provides the Front Audio output choice.

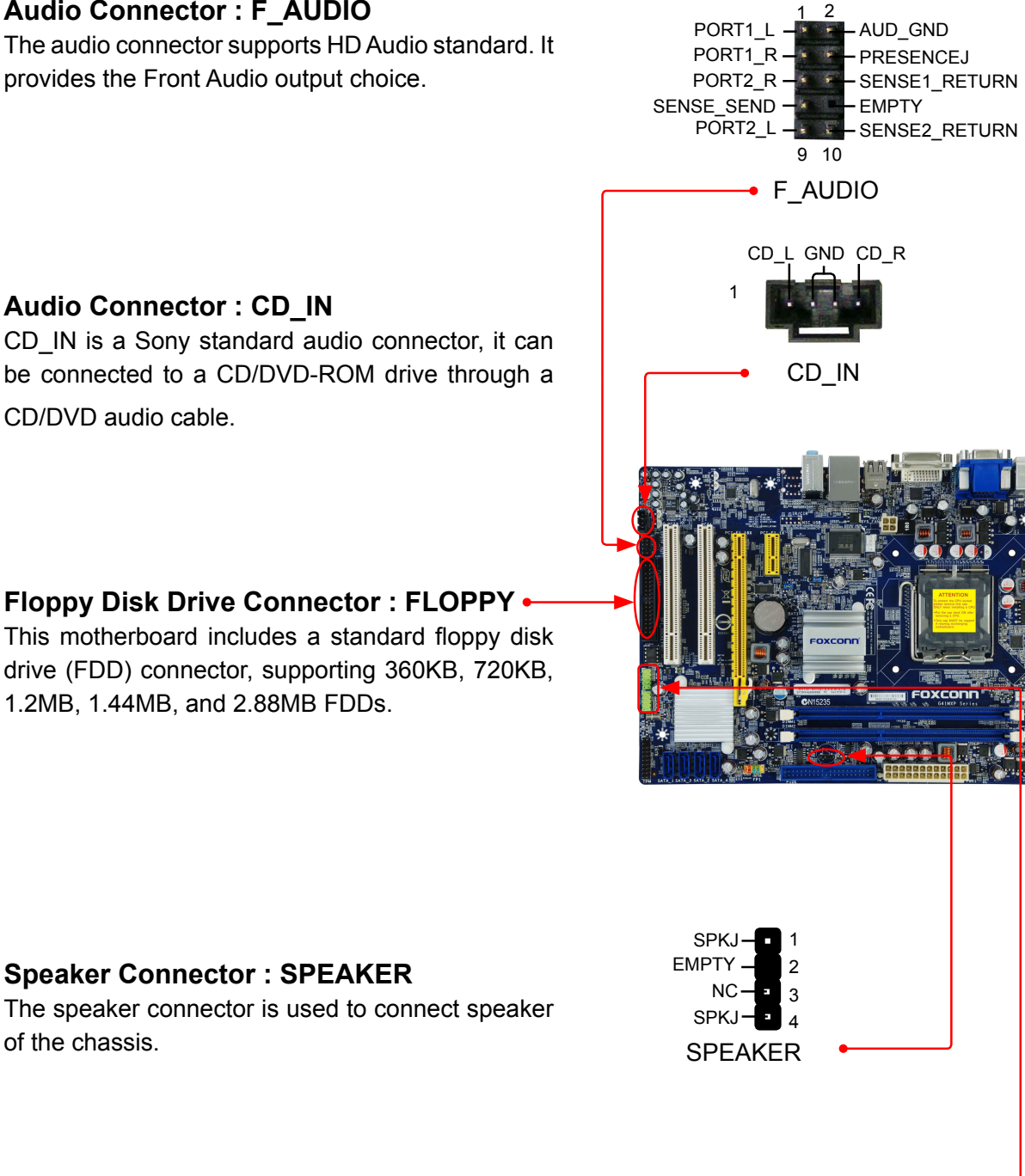

PORT<sub>1</sub> PORT1\_R

PRESENCEJ

AUD\_GND

of the chassis.

**USB Connectors : F\_USB1/2**<br>In addition to the four USB ports o<br>this product also provides two 10-<br>on its motherboard. By connectin In addition to the four USB ports on the rear panel, this product also provides two 10-pin USB headers on its motherboard. By connecting through USB cables with them, user can quickly expand another four USB ports on the front panel.

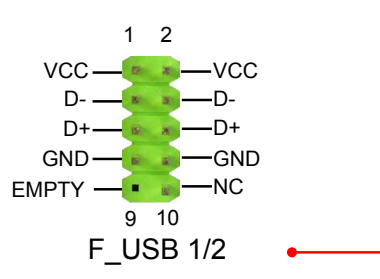

This motherboard includes one connector for connecting the front panel switch and LED Indicators.

Connect to the chassis front panel IDE indicator LED. It indicates the active status of the hard disks. This 2-pin connector is directional with +/- sign.

Front Panel Connector : FP1<br>This motherboard includes one<br>the front panel switch and LED<br>Hard Disk LED Connecto<br>Connect to the chassis fron<br>It indicates the active statu<br>2-pin connector is direction<br>Reset Switch (RESET-SW<br> Hard Disk LED Connector (HDD-LED)<br>Connect to the chassis front panel IDE ind<br>It indicates the active status of the hard<br>2-pin connector is directional with +/- sig<br>Reset Switch (RESET-SW)<br>Attach the connector to the Reset Attach the connector to the Reset switch on the front panel of the case; the system will restart when the switch is pressed.

**Reset Switch (RESET-SW)**<br>Attach the connector to the F<br>panel of the case; the syste<br>switch is pressed.<br>**Power LED Connector (PV**<br>Connect to the power LED in<br>of the chassis. The Power LE<br>status. When the system is i<br>the LE **Power LED Connector (PWR-LED)**<br>Connect to the power LED indicator or<br>of the chassis. The Power LED indicat<br>status. When the system is in operat<br>the LED is on. When the system gets i<br>(S1), the LED is blinking; When the s<br>S Connect to the power LED indicator on the front panel of the chassis. The Power LED indicates the system's status. When the system is in operation (S0 status), the LED is on. When the system gets into sleep mode (S1) , the LED is blinking; When the system is in S3/ S4 sleep state or power off mode (S5), the LED is off. This 2-pin connector is directional with +/- sign.

#### **Power Switch Connector (PWR-SW)**

Connect to the power button on the front panel of the chassis. Push this switch allows the system to be turned on and off rather than using the power supply button.

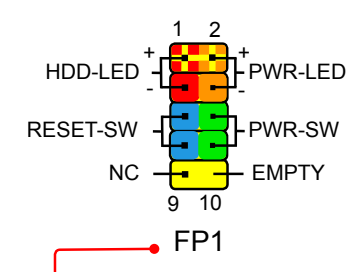

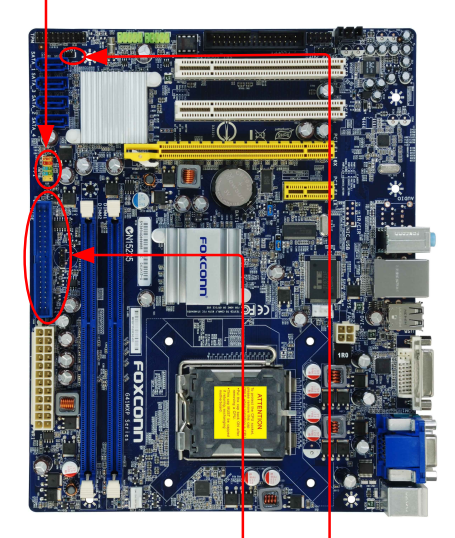

**IDE Connector : PID**<br>With the provided Ultra<br>can connect to any IDE<br>ROM/RW drive. With the provided Ultra DMA IDE ribbon cable, you can connect to any IDE type of hard disk and CD/DVD ROM/RW drive.

#### **Chassis Intrusion Alarm Header : INTR**

The connector can be connected to a security switch on the chassis. The system can detect the chassis intrusion through the function of this connector. If eventually the chassis was closed, the system will send a message out.

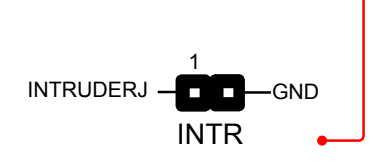

#### **TPM Connector : TPM**

The TPM (Trusted Platform Module) provides the ability to the PC to run applications more secure and to make transactions and communication more trustworthy. To utilize this function, you should purchase additional device and install it.

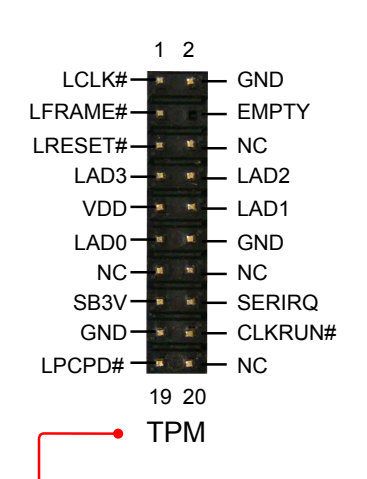

#### **Serial ATA Connectors : SATA\_1/2/3/4**

The Serial ATA connector is used to connect with SATA Hard Disk or CD devices which support this feature. The current Serial ATA II interface allows up to 300MB/s data transfer rate.

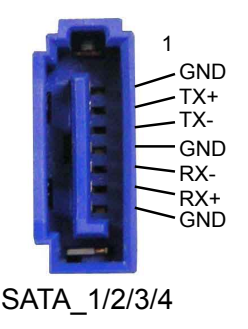

## **Fan Connectors : CPU\_FAN, SYS\_FAN**

**S/PDIF <sup>O</sup>UT Connector : SPDIF\_OUT**  The connector is used for S/PDIF output.

There are tow main fan headers on this motherboard. The fan speed can be controlled and monitored in "PC Health Status" section of the BIOS Setup. These fans can be automatically turned off after the system enters S3, S4 and S5 sleeping states.

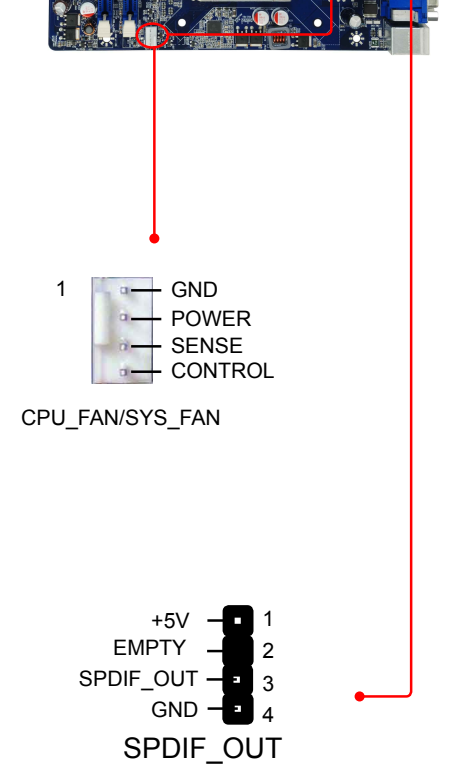

## **2-5 Jumpers**

For some features needed, users can change the jumper settings on this motherboard to modify them. This section explains how to use the various functions of this motherboard by changing the jumper settings. Users should read the following content carefully prior to modifying any jumper setting.

## **2**

#### **Description of Jumpers**

- 1. For any jumper on this motherboard, pin 1 can be identified by the bold silkscreen next to it. However, in this manual, pin 1 is simply labeled as "1".
- 2. The following table explains different types of the jumper settings. "Closed" means placing a jumper cap on the two pins to temporarily short them. The shorting can also be done by touching two pins by a screwdriver for a few seconds, but using jumper cap is recommended. It can prevent hazardous ESD (Electrical Static Discharge) problem.

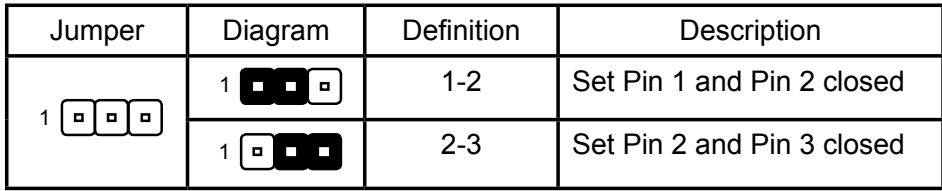

**Clear CMOS Jumper: CLR\_CMOS**<br>The motherboard uses CMOS RAM to s<br>date, time information, hardware passwor<br>factory default when the BIOS settings w<br>The steps to clear CMOS data are :<br>1. Turn off the computer, unplug the p<br>2 The motherboard uses CMOS RAM to store the basic hardware information (such as BIOS data, date, time information, hardware password...etc.). Clear CMOS data is the fast way to go back to factory default when the BIOS settings were mistakenly modified.

The steps to clear CMOS data are :

- 1. Turn off the computer, unplug the power cord from the power outlet.
- 2. Remove jumper cap from pins 2-3, put it onto pins 1-2 to short them. This will clear CMOS data.
- 3. Return the setting to its original with pins 2-3 closed.
- 4. Plug in the power cord to your computer and turn it on.
- 5. Go to BIOS Setup to configure new system as described in next chapter.

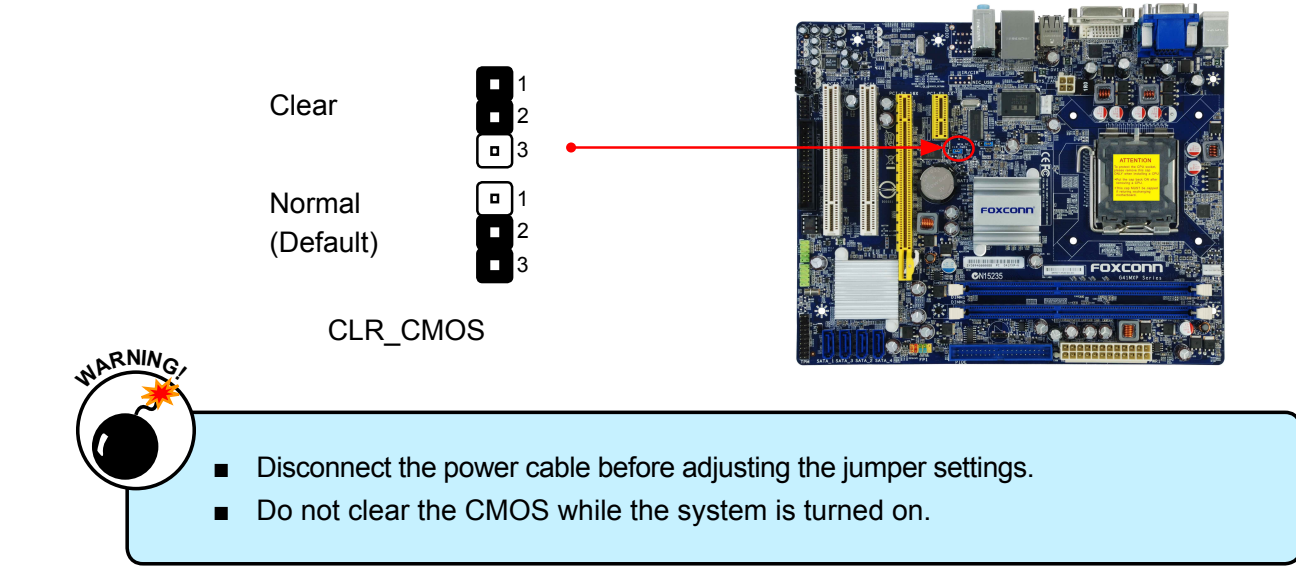

#### **Over Memory Frequency Jumper: MEM\_OC\_1333**

When you use the memory which supports 1333/1066, the jumper is used to overclock memory frequency, and make the memory work at 1333MHz.

Set the jumper to pins2-3 (Status1), memory frequency will be 1066MHz. This is default status. Set the jumper to pins 1-2 (Status2), memory frequency will be up to 1333 MHz.

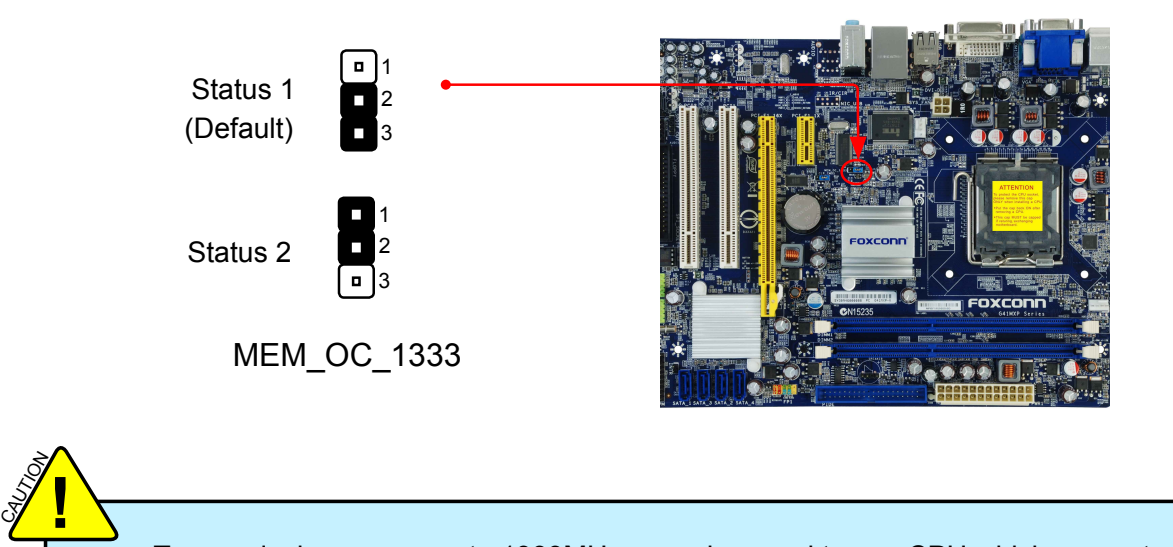

■ To overclock memory up to 1333MHz, you also need to use CPU which supports 1333.

■ As a result of the memory brand and the chip's difference, we do not quarantee that the 1066MHz memory you used all can work steadily under 1333MHz.

This chapter tells how to change system settings through the BIOS Setup menus. Detailed descriptions of the BIOS parameters are also provided.

You have to run the Setup Program when the following cases occur :

1. An error message appears on the screen during the system Power On Self Test (POST) process.

2. You want to change the default CMOS settings.

This chapter includes the following information :

**Enter BIOS Setup** 

Main Menu

System Information

**Advanced BIOS Features** 

**Fox Central Control Unit** 

**Advanced Chipset Features** 

**Integrated Peripherals** 

Power Management Setup

**PC Health Status** 

**BIOS Security Features** 

**Load Optimal Defaults** 

Save & Exit Setup

**Exit Without Saving** 

Since BIOS could be updated some other times, the BIOS information described in this manual is for reference only. We do not guarantee the content of this manual will remain consistent with the newly released BIOS at any given time in the future. Please visit our website for updated manual if it is available.

**Enter BIOS Setup**<br>The BIOS is the communi<br>BIOS parameters is critica<br>when the message "Press<br>of the screen, you can pre<br> $\overbrace{\text{SVD}}$  We do not suggeshall not be res The BIOS is the communication bridge between hardware and software, correctly setting up the BIOS parameters is critical to maintain optimal system performance. Power on the computer, of the screen, you can press <DEL> key to enter Setup.

We do not suggest that you change the default values in the BIOS Setup, and we shall not be responsible for any damage which resulted from the change you made.

<u>ယ</u>

## **Main Menu**

SI<br>SI **!**

when the message "**Press <Del> to enter Setup, <Esc> to boot menu**" appears at the bottom<br>of the screen, you can press <DEL> key to enter Setup.<br>We do not suggest that you change the default values in the BIOS Setup, and w The main menu allows you to select from a list of setup functions together with two exit choices. Use the arrow keys to select a specific item and press <Enter> to go to the sub-menu.

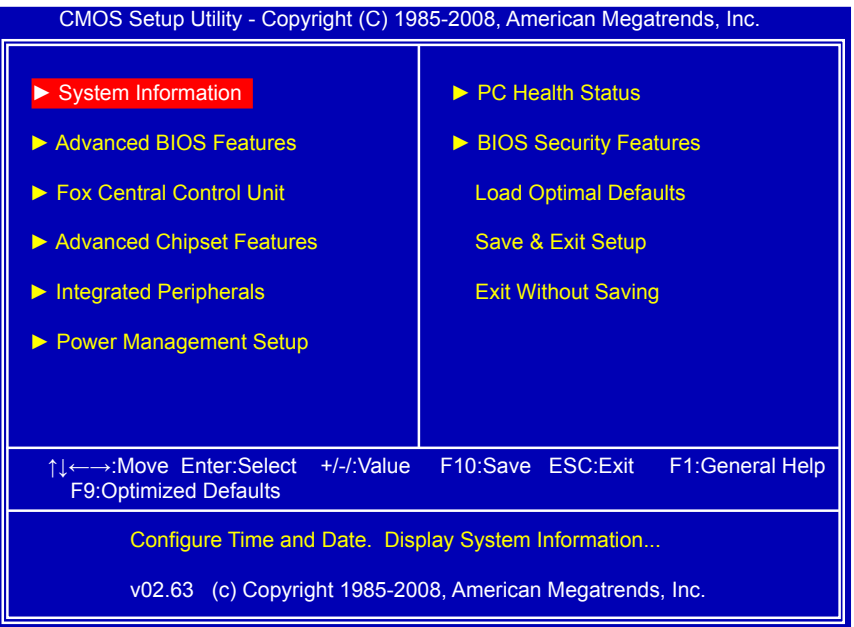

Each item in the main menu is explained below:

#### **► System Information**

It displays the basic system configuration, such as BIOS version, CPU Name, memory size plus system date, time and Floppy drive. They all can be viewed or set up through this menu.

#### **► Advanced BIOS Features**

The advanced system features can be set up through this menu. There are boot up settings.

#### **► Fox Central Control Unit**

Some special proprietary features (such as overclocking) can be set up through this menu.

#### **► Advanced Chipset Features**

The values for the chipset can be changed through this menu, and the system performance can be optimized.

#### **► Integrated Peripherals**

All onboard peripherals can be set up through this menu. There are IDE devices, Super I/O devices such as Serial I/O and other USB devices... etc.

#### **► Power Management Setup**

All the items related with Green function features can be setup through this menu.

#### **► PC Health Status**

This setup enables you to read/change fan speeds, and displays temperatures and voltages of your CPU/System.

#### **► BIOS Security Features**

The Supervisor/User password can be set up through this menu to prevent unauthorized use of your computer. If you set a password, the system will ask you to key in correct password before boot or access to Setup.

#### **► Load Optimal Defaults**

The optimal performance settings can be loaded through this menu. However, it may offer better performance in some ways (such as less I/O cards, less memory ...etc.), still, it may cause problem if you have more memory or I/O cards installed. It means, if your system loading is heavy, set to optimal default may sometimes come out an unstable system. What you need now is to adjust BIOS setting one by one, trial and error, to find out the best setting for your current system.

#### **► Save & Exit Setup**

Save setting values to CMOS and exit.

#### **► Exit Without Saving**

Do not change anything and exit the setup.

## **System Information**

This sub-menu is used to set up the standard BIOS features, such as the date, time, floppy drive and so on. Use the arrow up/down keys to select an item, then use the <+> or <-> keys to change the setting.

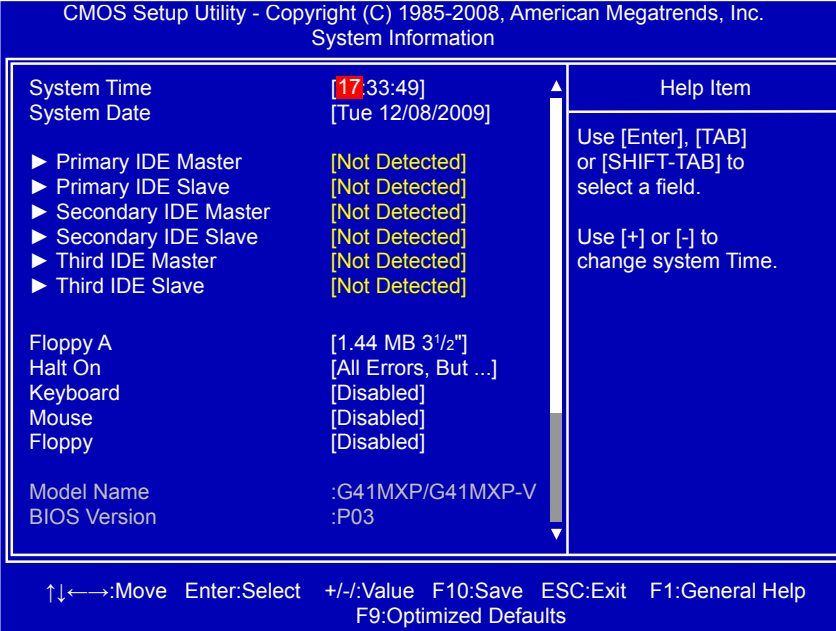

## $\boldsymbol{\omega}$

#### **► System Time**

This item allows you to configure the desired time. Use [ENTER], [TAB] or [SHIFT-TAB] to select a field. Use [+] or [-] to input the value.

The three fields of the setting are <hour> : <minute> : <second> respectively.

#### **► System Date**

<weekday><month><date> <year> format.

Day—weekday from Sun. to Sat., this message is automatically displayed by BIOS (Read Only).

Month—month from 1 to 12.

Date—date from 1 to 31.

Year—year, set up by users.

Use [ENTER], [TAB] or [SHIFT-TAB] to select a field. Use [+] or [-] to input the value.

#### **► Primary/Secondary/Third IDE Master/Slave**

While entering setup, BIOS automatically detects the presence of IDE devices. This item displays the drive information of IDE devices.

#### **► Floppy A**

This option allows you to select which kind of the Floppy Disk Drive is installed in your system. It can be [360KB, 51/4"], [1.2MB, 51/4"], [720KB, 31/2"], [1.44MB, 31/2"], [2.88 MB, 31/2"] and [Disabled].

#### **► Halt On**

This category determines whether or not the computer will stop if an error is detected during powering up.

[All Errors] : All errors can result in system halt.

[All Errors But...] : All errors but keyboard or mouse or floppy can result in system halt. The halt condition can be enabled/disabled in the next three settings.

#### **► Keyboard**

The system boot will not stop for a keyboard error if you enabled this item.

**► Mouse**

The system boot will not stop for a mouse error if you enabled this item.

#### **► Floppy**

The system boot will not stop for a floppy error if you enabled this item.

#### **► Model Name**

Model name of this product.

#### **► BIOS Version**

It displays the current BIOS version. User can check this information and discuss with the field

service people if a BIOS upgrade is needed.

#### **► Memory**

**3** 

This item displays the current memory size. The size is depending on how many memory modules were installed in your system before powering on.

#### **► MAC Address**

This item shows the onboard LAN MAC address.

#### **► CPU Name**

This item shows the CPU name installed in your system.

#### **Advanced BIOS Features**

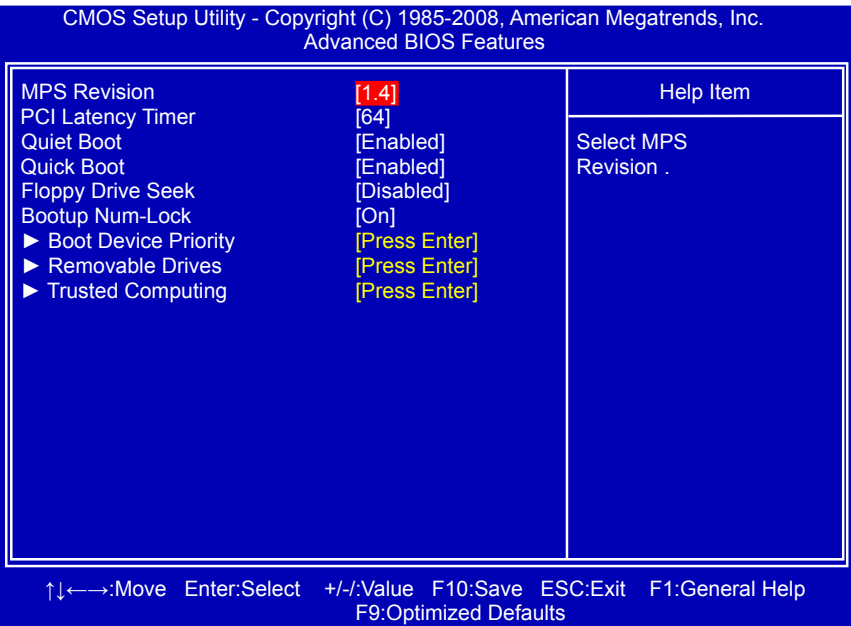

#### **► MPS Revision**

This feature is only applicable to multiprocessor motherboards as it specifies the version of the MPS that the motherboard will use. The MPS is a specification by which PC manufacturers design and build CPU architecture systems with two or more processors. MPS 1.1 was the original specification. MPS version 1.4 adds extended configuration tables for improved support of multiple PCI bus configurations and greater expandability in the future. In addition, MPS 1.4 introduces support for a secondary PCI bus without requiring a PCI bridge. If your operating system comes with support for MPS 1.4, you should keep the setting as the default 1.4. You also need to enable MPS 1.4 support if you need to make use of the secondary PCI bus on a motherboard that doesn't come with a PCI bridge. You should only leave it as 1.1 only if you are running an older operating system that only supports MPS 1.1.

#### **► PCI Latency Timer**

This item is used to set the PCI latency timer. The value is in unit of PCI cycle for PCI device latency timer register. Setting values are 32, 64, 96, 128, 160, 192, 224, 248.

This feature controls how long each PCI device can hold the bus before another takes over. The larger the value, the longer the PCI device can retain control of the bus. Low values for the PCI Latency Timer will reduce the effective PCI bandwidth while higher values means every PCI device will have to wait longer before they can get access to the bus, but when they do get access, they can conduct their transactions for a longer time. Normally, a default value of 64 cycles is set. Some PCI devices may not agree with longer latency times so if you start facing problems like stuttering sound or a less responsive system, reduce the latency. Higher values will actually reduce performance as too much time may be allocated to each PCI device to the disadvantage of other devices on the bus.

#### **► Quiet Boot**

This item is used to enable/disable the quiet boot.

[Disabled] : Displays the normal POST messages.

[Enabled] : Displays OEM customer logo instead of POST messages.

#### **► Quick Boot**

While Enabled, this option allows BIOS to skip certain tests while booting, this will shorten the time needed to boot the system.

#### **► Floppy Drive Seek**

This item controls whether the BIOS will be checking for a floppy drive while booting up. If it cannot detect one (either due to improper configuration or physical unavailability), it will appear an error message. Disabling this function, then POST will not detect the floppy.

#### **► Bootup Num-Lock**

This item defines if the keyboard Num Lock key is active when your system is started. The available settings are: On (default) and Off.

#### **► Boot Device Priority**

Press <Enter> to go to its submenu.

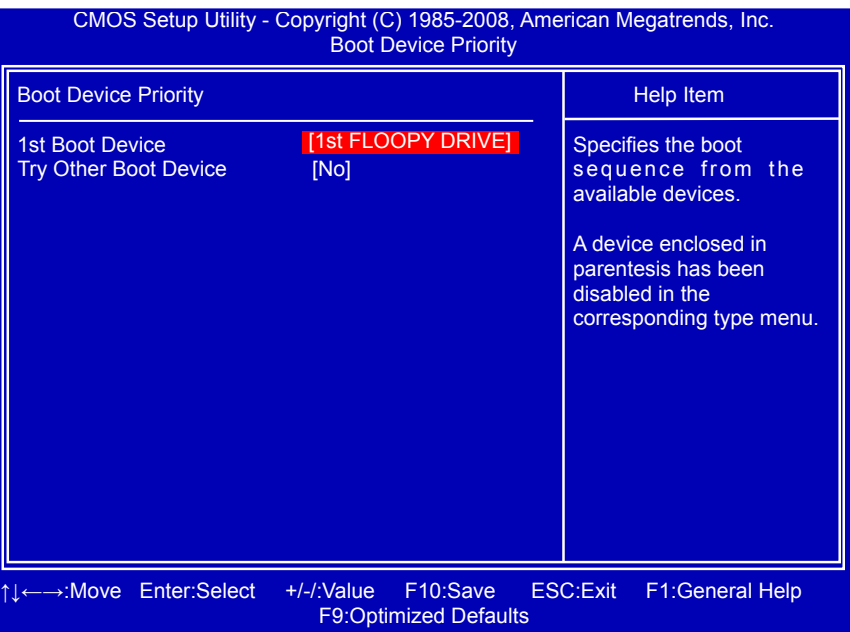

<u>(ω</u>

#### **► 1st Boot Device**

This option is used to specify the boot sequence from available devices. Setting options: 1st FLOPPY DRIVE and Disabled.

#### **► Try Other Boot Device**

This option is used to try other boot device. Setting options: [Yes] and [No].

#### **► Removable Drives**

Press <Enter> to go to its submenu.

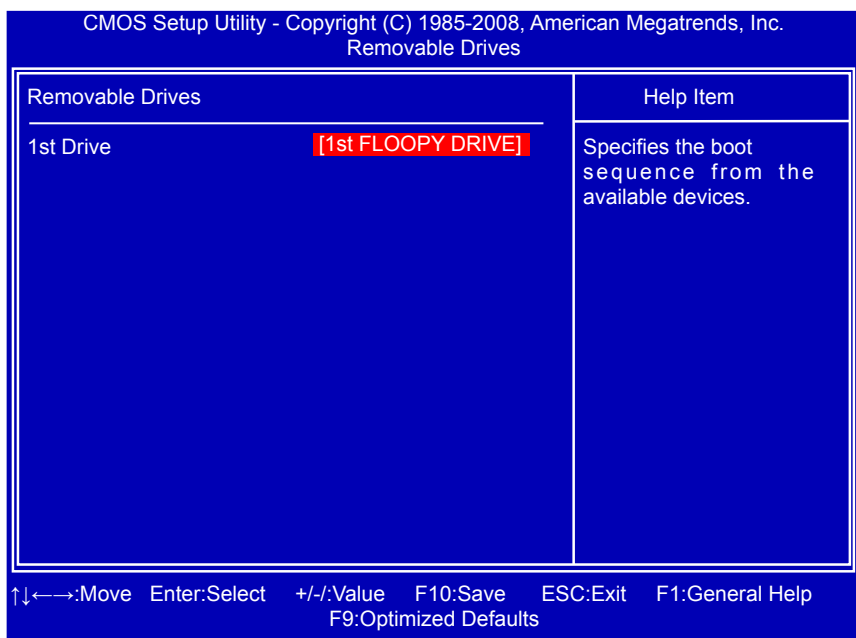

#### **► 1st Drive**

This option is used to specify the boot sequence from available removable devices.

#### **► Trusted Computing**

Press <Enter> to go to its submenu.

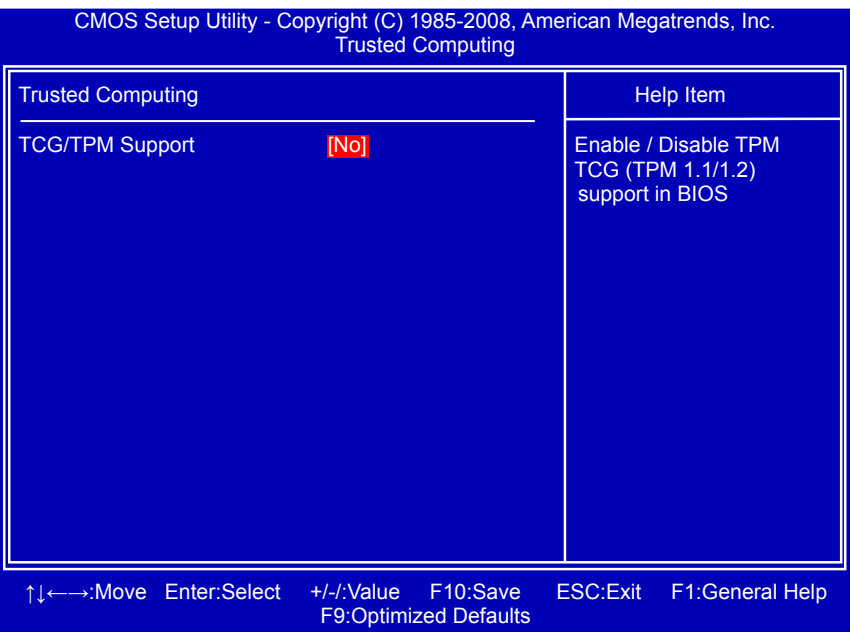

#### **► TCG/TPM Support**

Trusted Computing Group (TCG) members develop and promote open, vendor-neutral, industry standard specifications for trusted computing building blocks and software interfaces across multiple platforms. TPM (Trusted Platform Module) is a specification promoted by TCG. A Trusted Platform Module offers facilities for secure generation of cryptographic keys. The TPM Work Group is chartered to create the Trusted Platform Module (TPM) specification. The definition of the TPM architecture comes from the TC and the TPM Work Group defines the implementation of that architecture. Work group members should have a working knowledge of security in relation to the design and usage of cryptographic modules. Members should also have a working knowledge of cryptographic techniques including public-key cryptography, cryptographic algorithms and protocols.

This item is used to enable/disable the function of TCG/TPM support.

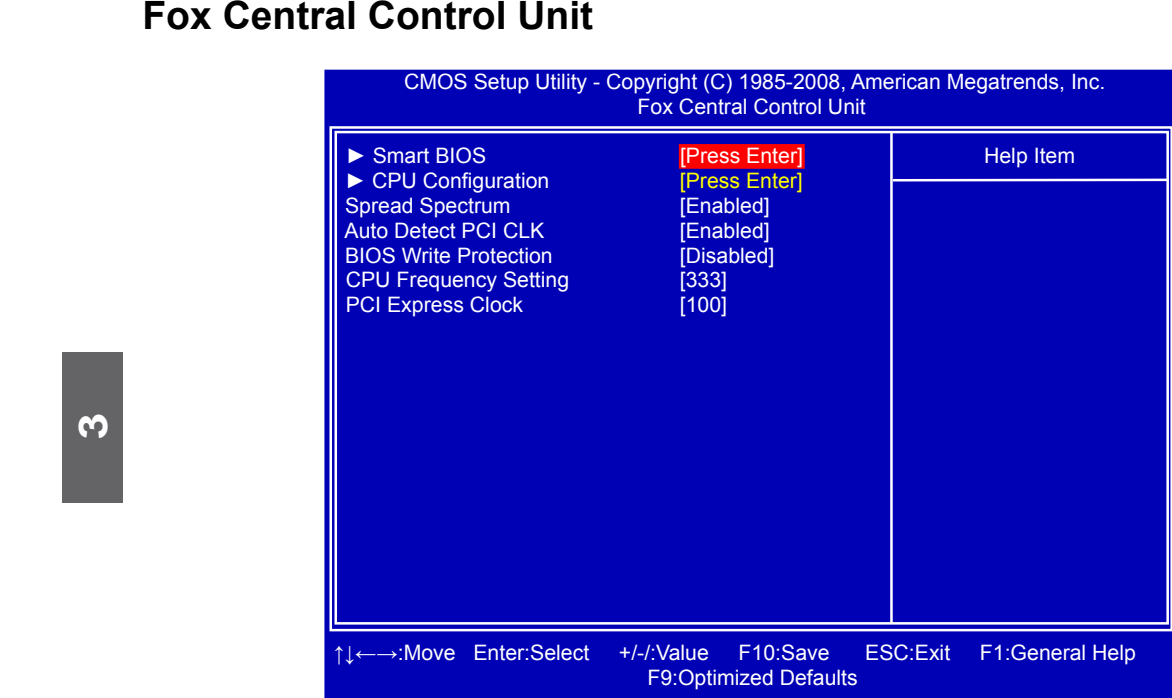

#### **► Smart BIOS / CPU Configuration**

Press <Enter> to go to its submenu.

#### **► Spread Spectrum**

If you enabled this function, it can significantly reduce the EMI (Electromagnetic Interference) generated by the system, so to comply with FCC regulation. But if overclocking is activated, you had better disable it.

#### **► Auto Detect PCI CLK**

This option is used to auto detect PCI slot. When enabled, the system will turn off clock of the empty PCI slot to reduce EMI (Electromagnetic Interference).

#### **► BIOS Write Protection**

To protect the system BIOS from virus attack, there is a BIOS write-protection mechanism provided. Super BIOS Protect function protects your BIOS from being affected by viruses, e.g. CIH.

#### **► CPU Frequency Setting**

This option is used to adjust CPU Frequency. You can use the <+> or <-> keys to change the value, or you can type the desired value by using the numeric keypad.

#### **► PCI Express Clock**

This option is used to adjust the speed of PCI Express slot. It may enhance the graphics card speed. You can use the <+> or <-> keys to change the value, or you can type the desired value by using the numeric keypad.

# **Smart BIOS**

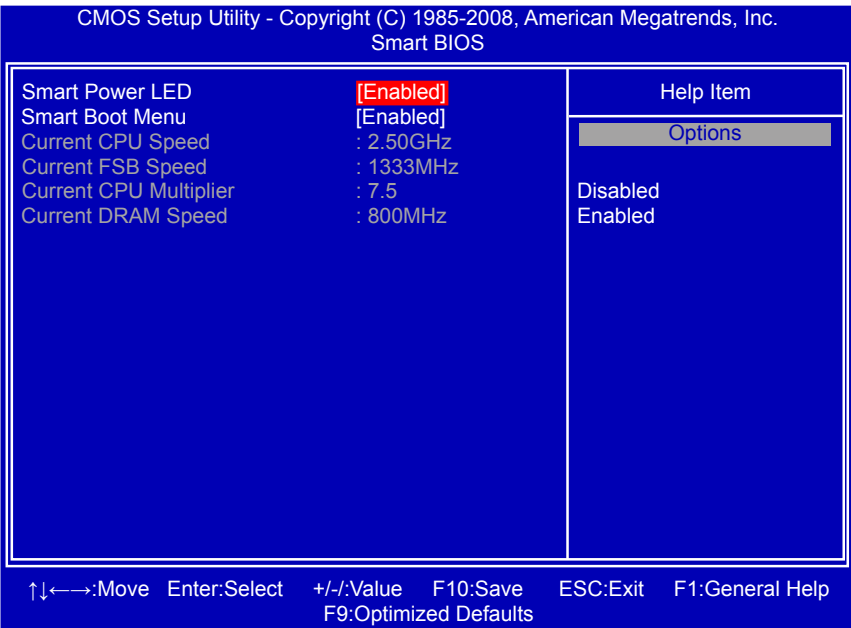

#### **► Smart Power LED**

Smart Power LED is a feature built on your motherboard to indicate different states during Power-On Self-Test (POST). The LED is located at the front panel, and it displays POST state by different long-short blinking intervals. You can always leave this state enabled.

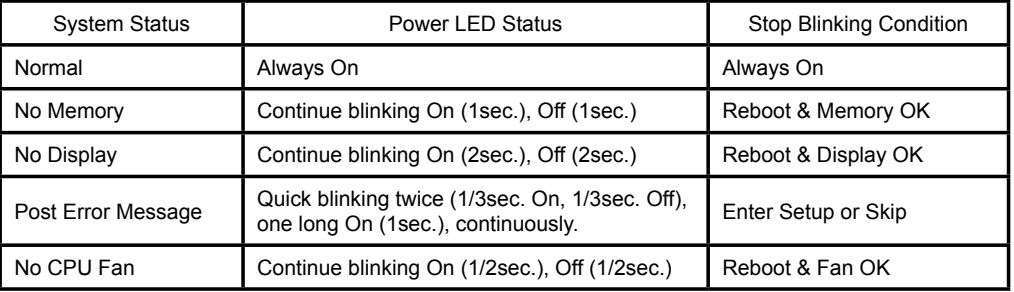

#### **► Smart Boot Menu**

When PC starts, it will ask you to press [Del] key to enter setup or press [Esc] key to enter smart boot menu. If [Disabled] is selected, then pressing [Esc] has no function. This also prevents user without password trying to get into your computer through smart boot menu.

#### **► Current CPU Speed**

This item displays the current CPU speed.

**► Current FSB Speed**

This item displays the current Front Side Bus clock.

**► Current CPU Multiplier**

This item displays the current CPU Ratio.

#### **► Current DRAM Speed**

This item displays the current DRAM Speed.
## **CPU Configuration**

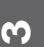

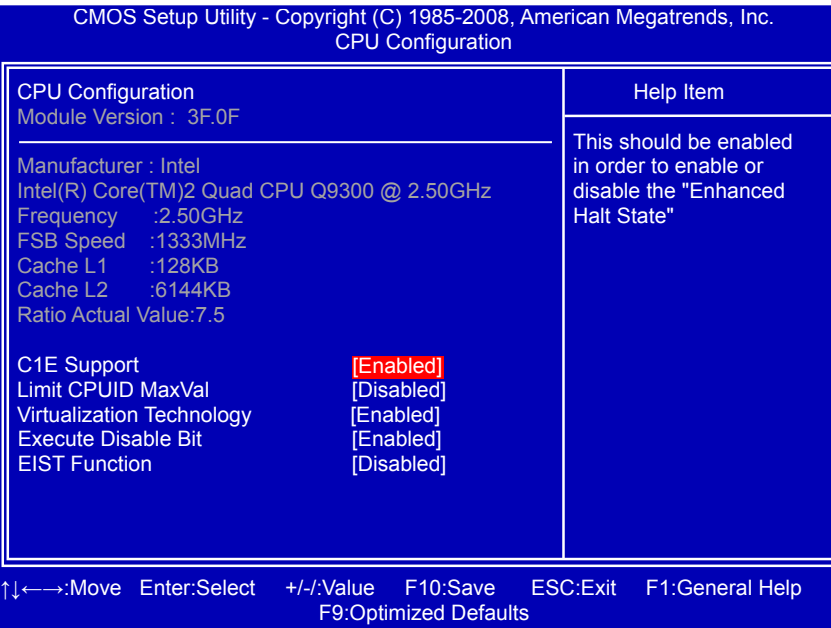

### **► C1E Support**

C1E represents Enhanced HALT State. It is a feature which Intel CPU uses to reduce power consumption when in halt state. C1E drops the CPU's multiplier and voltage to lower levels when a HLT (halt) command is issued. This item is used to enable/disable the C1E support.

### **► Limit CPUID MaxVal**

This item is used to enable or disable CPUID maximum value limit configuration. Set Limit CPUID MaxVal to 3, it should be [Disabled] for WinXP.

### **► Virtualization Technology**

Virtualization (i.e. Intel<sup>®</sup> Vanderpool Technology) allows a platform to run multiple operating systems and applications in independent partitions or "containers." One physical compute system can function as multiple "virtual" systems. Vanderpool Technology can help improve future virtualization solutions. This item will be displayed only when the CPU is supporting this feature and the setting is used to enable/disable it.

### **► Execute Disable Bit**

This item is used to enable/disable the Execute Disable Bit feature.

Intel's Execute Disable Bit functionality can help prevent certain classes of malicious buffer overflow attacks when combined with a supporting operating system.

Execute Disable Bit allows the processor to classify areas in memory by where application code can execute and where it cannot. When a malicious worm attempts to insert code in the buffer, the processor disables code execution, preventing damage and worm propagation. Replacing older computers with Execute Disable Bit-enabled systems can halt worm attacks, reducing the need for virus-related repairs. By combining Execute Disable Bit with anti-virus, firewall, spyware removal, e-mail filtering software, and other network security measures, IT managers can free IT resources for other initiatives.

### **► EIST Function**

SI<br>SI **!**

You can enable/disable the EIST (Processor Power Management, PPM) through this item.

Enhanced Intel SpeedStep® technology (EIST) allows the system to dynamically adjust processor voltage and core frequency, which can result in decreased average power consumption and decreased average heat production. There are some system requirements must be met, including CPU, chipset, motherboard, BIOS and operation system. Please refer to Intel website for more information.

## **Advanced Chipset Features**

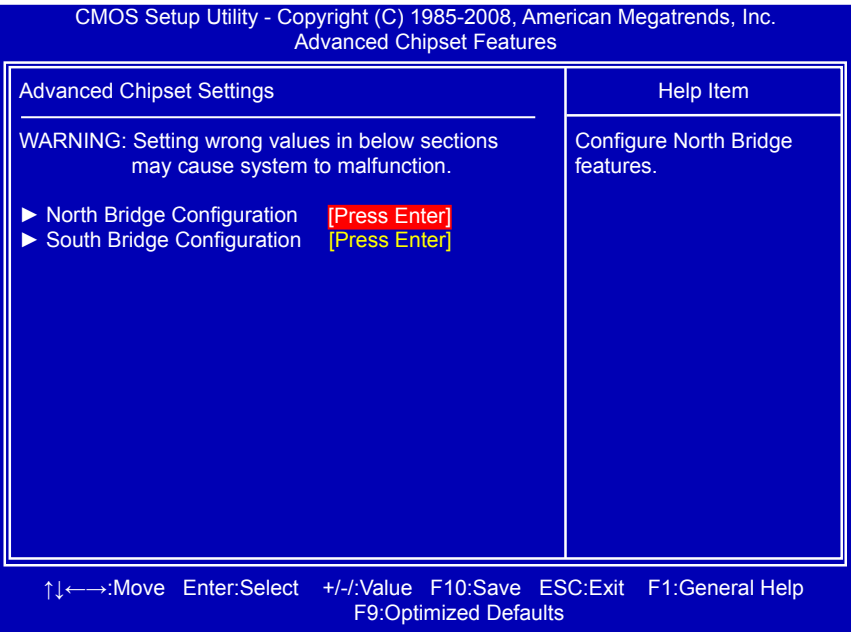

**► North Bridge Configuration/ South Bridge Configuration**

Press <Enter> to go to its submenu.

 $\boldsymbol{\omega}$ 

## **North Bridge Configuration**

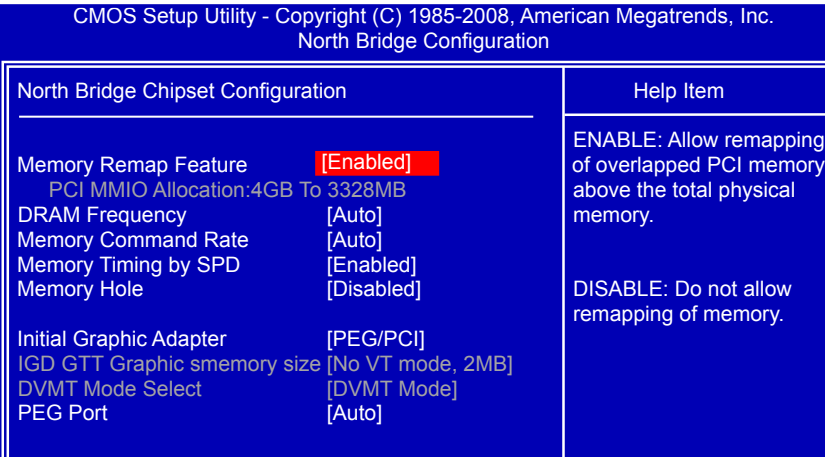

↑↓←→:Move Enter:Select +/-/:Value F10:Save ESC:Exit F1:General Help F9:Optimized Defaults

#### **► Memory Remap Feature**

ļ

This item is used to enable/disable memory remap feature. Its mainly for if you have a 64bit OS and 4GB of RAM. Basically it allows you to remap the overlapped PCI memory above the total physical memory.

### **► DRAM Frequency**

This item is used to adjust the DRAM frequency. Select [Auto] for SPD enable mode. You also can select a value manually such as [800 MHz].

#### **► Memory Command Rate**

This feature allows you to select the delay between the assertion of the Chip Select signal till the time the memory controller starts sending commands to the memory bank. The lower the value, the sooner the memory controller can send commands out to the activated memory bank. Options are Auto, 1T and 2T.

### **► Memory Timing by SPD**

This item is used to enable/disable provision of DRAM timing by SPD device. The Serial Presence Detect (SPD) device is a small EEPROM chip, mounted on a memory module. It contains important information about the module's speed, size, addressing mode and various other parameters, so that the motherboard memory controller (chipset) can better access the memory device.

#### **► Memory Hole**

This item is used to determine whether the 15M-16M address field of memory is reserved for the ISA expansion card.

#### **► Initial Graphic Adapter**

This item is used to choose the initial graphics controller which will be used as the primary boot device.

#### **► PEG Port**

This item is used to enable/disable PCI Express graphics port.

## **South Bridge Configuration**

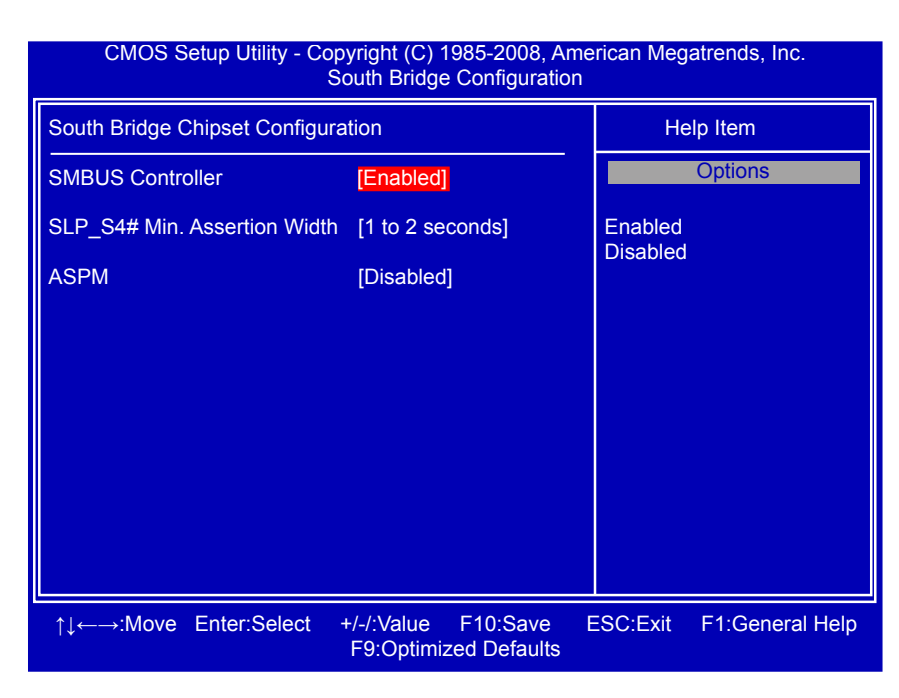

#### **► SMBUS Controller**

The System Management Bus is a specific implementation of an I2C bus. The SMBus specification describes the data protocols, device addresses, and electrical requirements that are superimposed on the I2C bus specification. The SMBus is used to physically transport commands and information between the Smart Battery, SMBus Host, Smart Battery Charger, and other SMBus Devices. This item is used to enable/disable System Management Bus controller.

#### **► SLP\_S4# Min. Assertion Width**

SLP S4# is a signal for power plane control. This signal shuts off power to all non-critical systems when in the S4 (Suspend to Disk) or S5 (Soft Off) state.

This setting indicates the minimum assertion width of the SLP S4# signal to ensure that the DRAMs have been safely power-cycled. Setting values are: [4 to 5 seconds], [3 to 4 seconds], [2 to 3 seconds], [1 to 2 seconds].

## **► ASPM**

Active State Power Management (ASPM) allows power to be incrementally reduced to individual serial links in a PCI Express fabric as a link becomes less active. ASPM is defined in the PCI Express base specification. Enables or disables ASPM for a Link, based on the overall system power policy, the hardware capabilities of the Link, and the latency of the Link. Hardware performs the actual power management operations of transitioning Links between Link power states and resynchronizing Links. The configuration of the PCI Express implementation on a system affects the amount of power savings that can actually be achieved.

This item is used to enable/disable this feature.

## **Integrated Peripherals**

Ι Ι

Ι

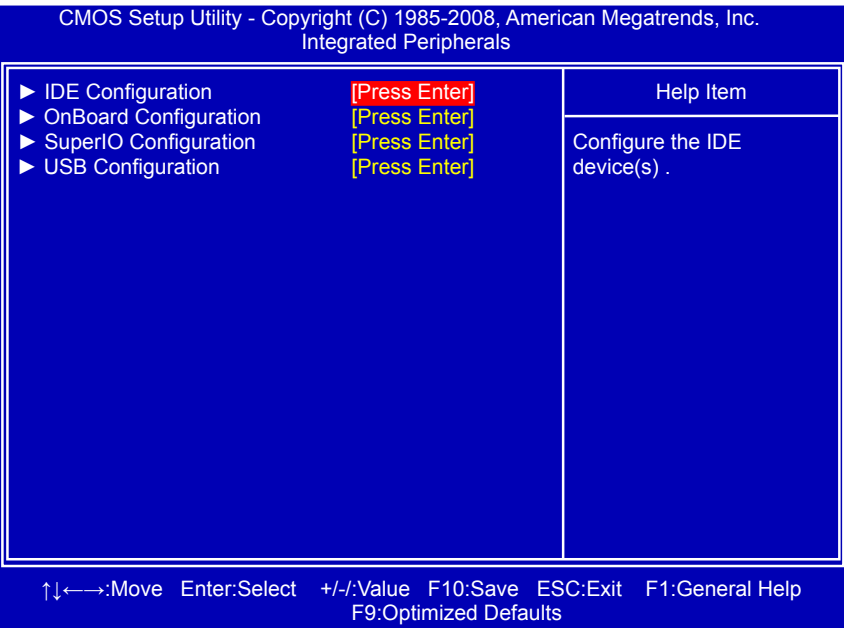

**► IDE Configuration/OnBoard Configuration/SuperIO Configuration/USB Configuration**  Press <Enter> to go to relative submenu.

## **IDE Configuration**

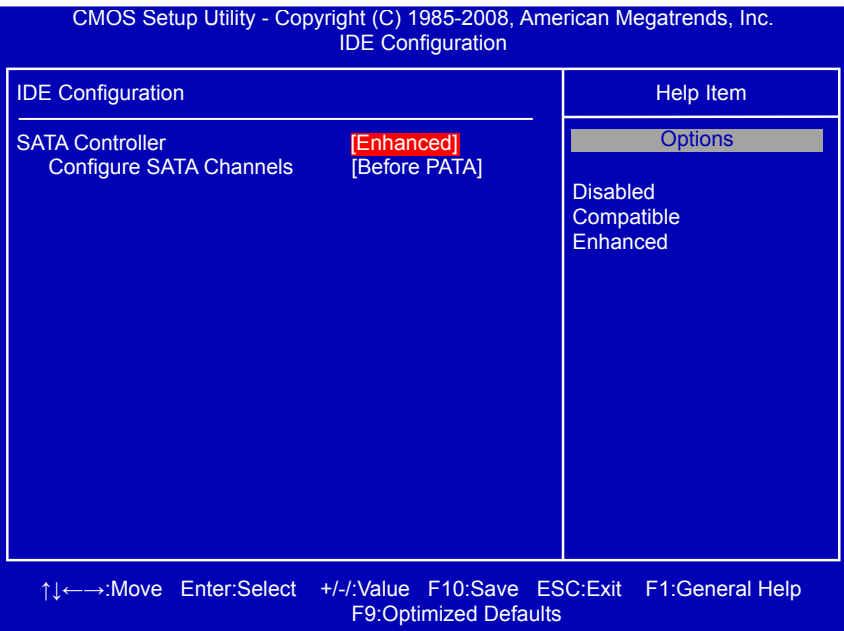

### **► SATA Controller**

This item allows you to select the mode of the SATA ports. Setting values are: [Disabled], [Compatible], [Enhanced].

## **► Configure SATA Channels**

This item allows you to configure the location of SATA ports in "System Information" menu. Setting values are: [Before PATA] and [Behind PATA]. When set to [Before PATA], SATA drives are displayed as Primary IDE Master/Slave and Secondary IDE Master/Slave in "System Information" menu; when set to [Behind PATA], SATA drives are displayed as Secondary IDE Master/Slave and Third IDE Master/Slave in "System Information" menu.

## **OnBoard Configuration**

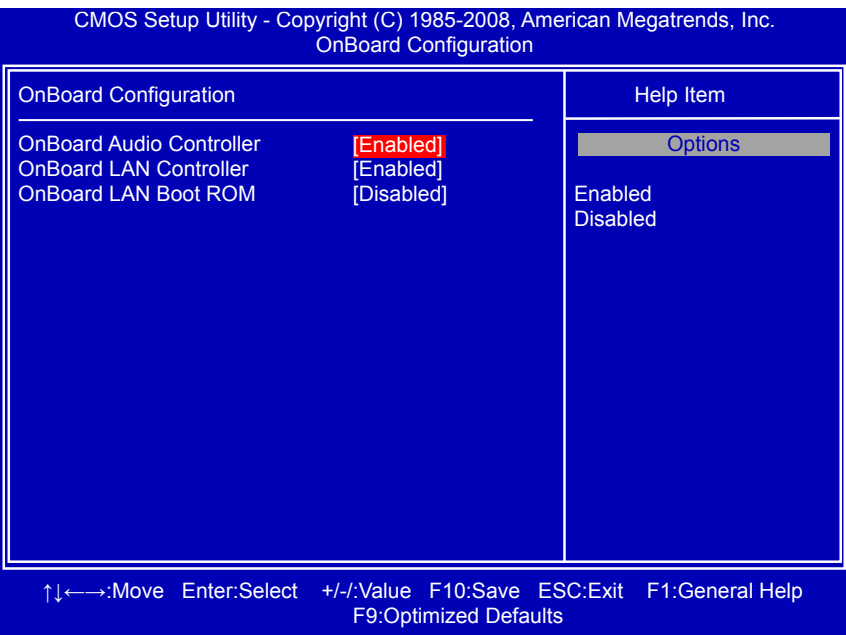

## **► OnBoard Audio Controller**

This item is used to enable or disable the onboard Audio Controller.

#### **► OnBoard LAN Controller**

This item is used to enable or disable the onboard LAN controller.

## **► OnBoard LAN Boot ROM**

This item is used to enable or disable the onboard LAN boot optional ROM. A LAN boot ROM lets you set up a diskless workstation on the network. By installing a boot ROM in the network board, you can enable a client PC system on the network to be booted remotely.

## **SuperIO Configuration**

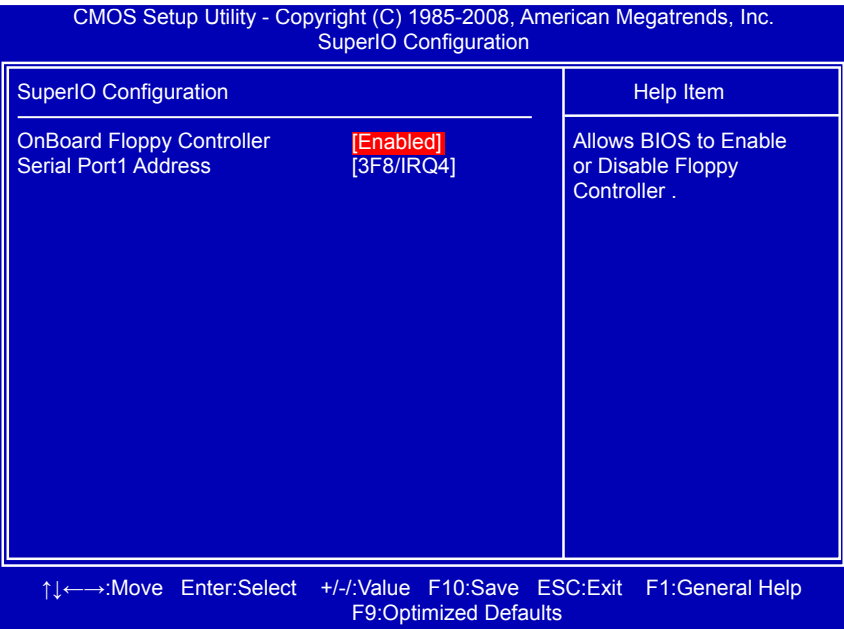

 $\boldsymbol{\omega}$ 

## **► OnBoard Floppy Controller**

This item is used to enable/disable Floppy Controller.

## **► Serial Port1 Address**

This item is used to assign the I/O address and interrupt request (IRQ) for the onboard serial port 1.

## **USB Configuration**

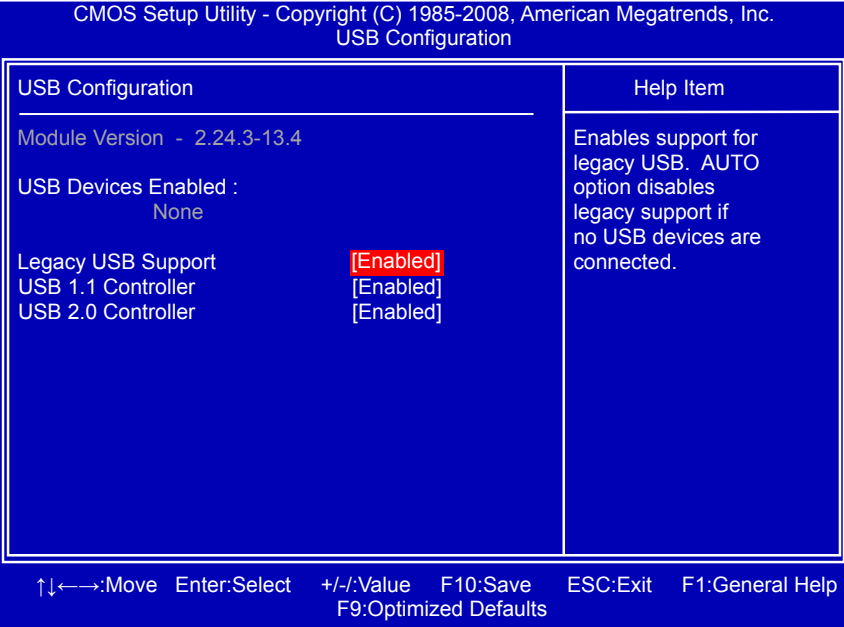

## **► Legacy USB Support**

This item is used to enable the support for USB devices on legacy OS. If you have a USB keyboard or mouse, set to auto or enabled.

## **► USB 1.1 Controller**

This item is used to enable or disable the Universal Host Controller Interface for USB.

## **► USB 2.0 Controller**

This item is used to enable or disable the Enhanced Host Controller Interface for USB.

## **Power Management Setup**

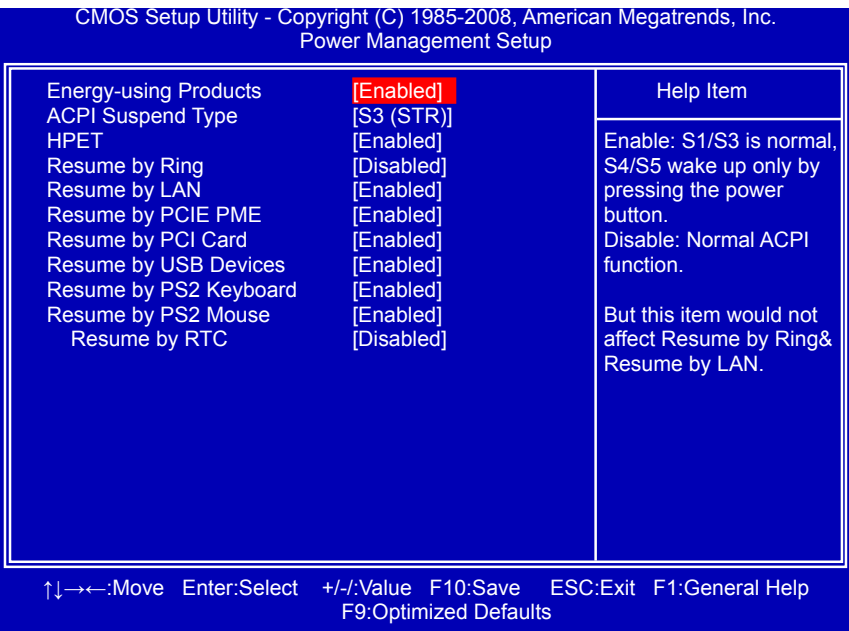

## **►Energy-using Products**

This item is used to enable/disable the EuP(Energy-using Products) feature. When enable, the suspend power of the chipset will be cut off in S5 suspend mode in order to reduce the power consumption of motherboard.

Enable: S1/S3 is normal, S4/S5 wake up only by pressing the power button. Disable: Normal ACPI function.

ACPI (Advanced Configuration and Power Interface) is an open industry standard interfaces enabling OS-directed configuration, power management, and thermal management of mobile, desktop, and server platforms. It defines five sleeping states, they are :

- S1 The S1 sleeping state is a low wake latency sleeping state. In this state, no system context is lost (CPU or chip set) and hardware maintains all system context. (also called
- **Power On Suspend**)<br>S2 The S2 sleeping state<br>sleeping state except<br>sible for maintaining t<br>reset vector after the S2 - The S2 sleeping state is a low wake latency sleeping state. This state is similar to the S1 sleeping state except that the CPU and system cache context is lost (the OS is responsible for maintaining the caches and CPU context). Control starts from the processor's reset vector after the wake event.
	- S3 The S3 sleeping state is a low wake latency sleeping state where all system context is lost except system memory. CPU, cache, and chip set context are lost in this state. Hardware maintains memory context and restores some CPU and L2 configuration context. Control starts from the processor's reset vector after the wake event. (also called **Suspend to RAM**)
	- S4 The S4 sleeping state is the lowest power, longest wake latency sleeping state supported by ACPI. In order to reduce power to a minimum, it is assumed that the hardware platform has powered off all devices. Platform context is maintained. (also called **Suspend to Disk**)

<u>ო</u>

S5 - The S5 state is similar to the S4 state except that the OS does not save any context. The system is in the "soft" off state and requires a complete boot when it wakes. Software uses a different state value to distinguish between the S5 state and the S4 state to allow for initial boot operations within the BIOS to distinguish whether or not the boot is going to wake from a saved memory image.

### **► ACPI Suspend Type**

This item is used to set the energy saving mode of the ACPI function. When you select "S1 (POS)" mode, the power is always on and computer can be resumed at any time. When you select "S3 (STR)" mode, the power will be down after a period of time. The status of the computer before it entering STR will be saved in memory, and the computer can quickly return to previous state when the STR function wakes.

### **► HPET**

HPET stands for High Precision Even Timer. If you have the HPET disabled, then windows does not have access to it and therefore falls back to less accurate timing methods. This item is used to enable or disable the HPET Support.

### **► Resume by Ring**

This item is used to enable/disable the modem of serial port to generate a wake up from an ACPI sleep state.

### **► Resume by LAN**

This item is used to enable/disable the LAN device to generate a wake up.

### **► Resume by PCIE PME**

This item is used to enable/disable a PCI Express device to generate a wake up.

## **► Resume by PCI Card**

This item is used to enable/disable a PCI card to generate a wake up.

### **► Resume by USB Devices**

This item is used to enable/disable the USB keyboard or mouse to generate a wake up.

### **► Resume by PS2 Keyboard**

This item is used to enable/disable the PS2 keyboard to generate a wake up.

### **► Resume by PS2 Mouse**

This item is used to enable/disable the PS2 mouse to generate a wake up.

### **► Resume by RTC**

This item is used to enable/disable RTC alarm event to generate a wake up. RTC is system real time clock.

## **PC Health Status**

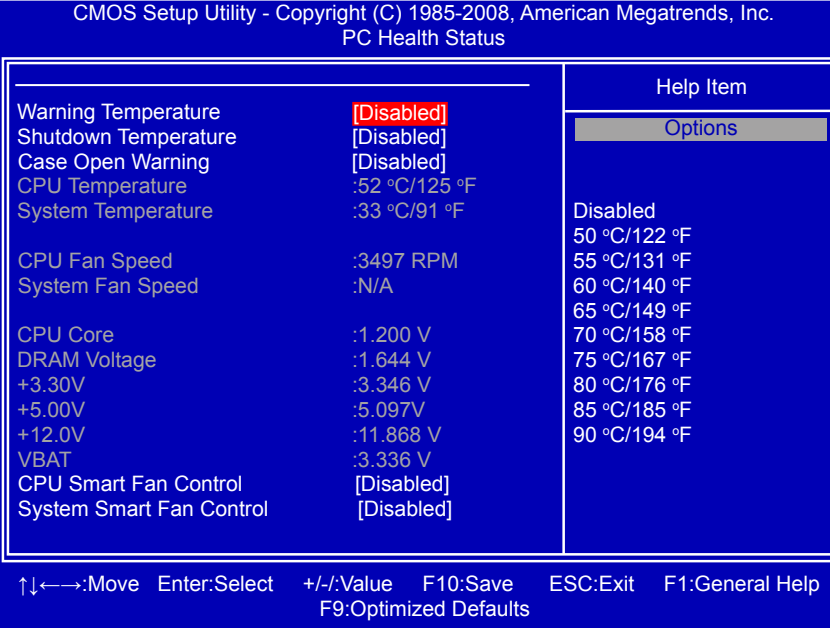

### **► Warning Temperature**

This option is used to set the warning temperature for the system. When the temperature of CPU is higher than the set value, the motherboard will send out warning information.

## **► Shutdown Temperature**

This item is used to set the system temperature upper limit. When the temperature exceeds the set value, the system will shut down automatically.

This function works only when your operating system is supporting ACPI.

## **► Case Open Warning**

This item is used to enable or disable case open warning function.

**► CPU/System Temperature**

The CPU/System temperature are automatically detected and displayed by the system.

### **► CPU Fan/System Fan Speed**

The CPU fan/System fan speed are automatically detected and displayed by the system.

#### **► CPU Core/ DRAM Voltage/ + 3.30V/+5.00V/+12.0V/VBAT**

The current voltages are automatically detected and displayed by the system.

**► CPU/System Smart Fan Control**

This option is used to enable or disable smart fan function.

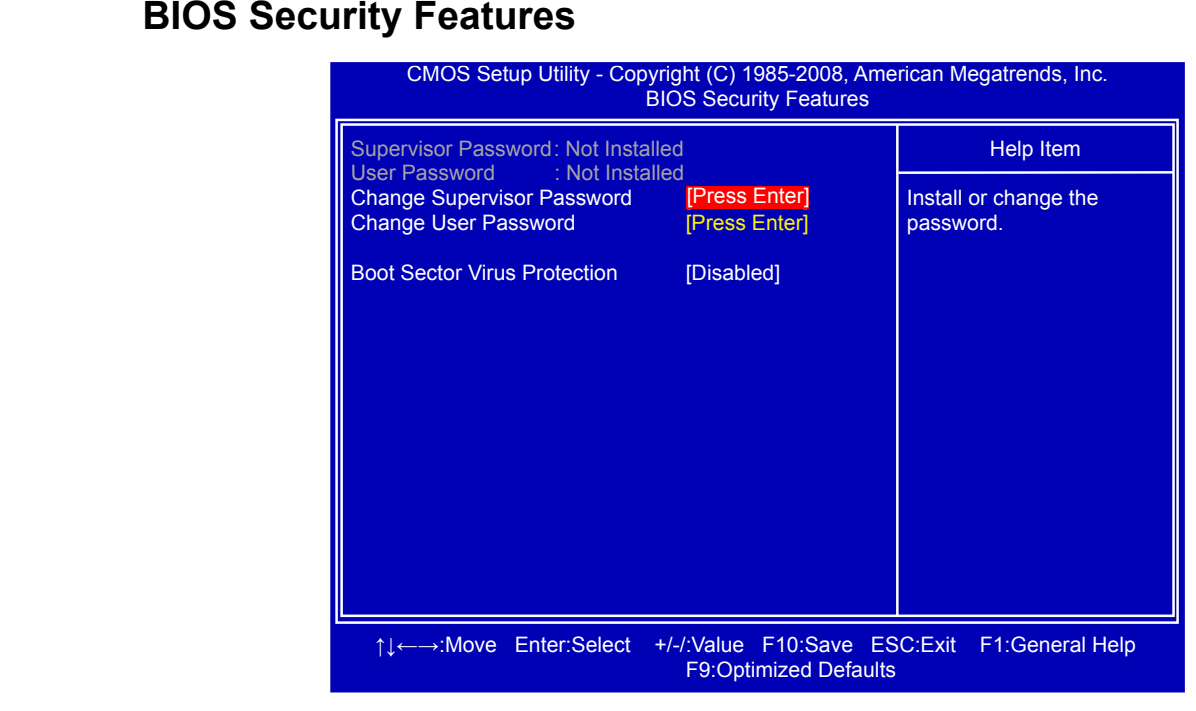

### **► Change Supervisor Password**

This item is used to install or change supervisor password. After you input Supervisor password, it then will ask you to input user password optionally.

### **► Change User Password**

This item is used to install or change user password.

#### **► Boot Sector Virus Protection**

This item is used to enable/disable boot sector virus protection.

 Enter New Password : Enter New Password :

Optimal defaults are the best settings of this motherboard. Always load the Optimal defaults after updating the BIOS or after clearing the CMOS values.

Select this option and press Enter, it will pop out a dialogue box to let you load the defaults. Select <OK> and then press <Enter> to load the defaults. Select <Cancel> and press <Enter>, it will not load.

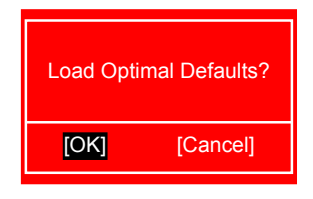

**Load Optimal Defaults**<br>
Optimal defaults are the best sett<br>
the Optimal defaults after updatin<br>
values.<br>
Select this option and press Ente<br>
you load the defaults. Select <Ok<br>
defaults. Select <Cancel> and pr<br>
By this defa By this default, BIOS have set the optimal performance parameters of system to improve the performances of system components. But if the optimal performance parameters to be set cannot be supported by your hardware devices (for example, too many expansion cards were installed), the system might fail to work.

## **Save & Exit Setup**

 $\boldsymbol{\omega}$ 

When you select this option and press <Enter>, a message will be displayed in the center of the screen:

Select [OK] to save your changes to CMOS and exit the program, select [Cancel] or <ESC> to return to the main menu.

## **Exit Without Saving**

If you select this option and press <Enter>, the following message will be displayed in the center of the screen: Select [OK] to exit CMOS without saving your modifications,

select [Cancel] or <ESC> to return to the main menu.

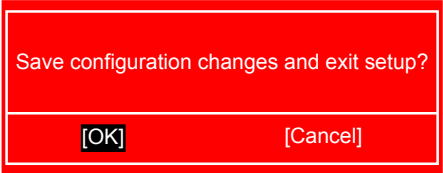

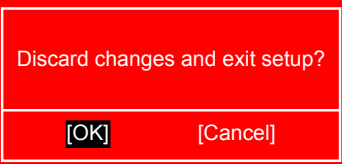

The utility CD that came with the motherboard contains useful software and several utility drivers that enhance the motherboard features.

This chapter includes the following information:

- Utility CD content
- Install driver and utility
- FOX ONE
- FOX LiveUpdate
- FOX LOGO
- **FOX DMI**

Note : Because each module is independent, so the section number will be reorganized and unique to each module, please understand.

## **Utility CD content**

This motherboard comes with one Utility CD. You can simply put it into your CD/DVD-ROM drive, and the main menu will be displayed on your PC screen to guide you how to install.

## **1. Install Driver**

Use these options to install all the drivers for your system. You should install the drivers in order, and you need to restart your computer after all the drivers have been installed.

- A. Intel Chipset Driver
- B. Realtek HDA Audio Driver
- C. Atheros LAN Driver
- D. Intel VGA Driver

## **4**

## **2. Software Utilities**

Use these options to install additional software programs. FOX ONE is a very powerful user interface program which allows you to change your system setting without going to BIOS. Some auto features help user to improve (or overclock) your system without being a computer literate.

- A. FOX ONE
- B. FOX LiveUpdate
- C. FOX LOGO
- D. FOX DMI
- E. Microsoft DirectX 9.0
- F. Adobe Acrobat Reader
- G. Norton Internet Security

## **Install driver and utility**

## **1. Install Driver**

You must click "Intel Chipset Driver" to install it first. After that, you can click "One Click Setup" to install all the other drivers left, or you can click on each individual driver to install it manually.

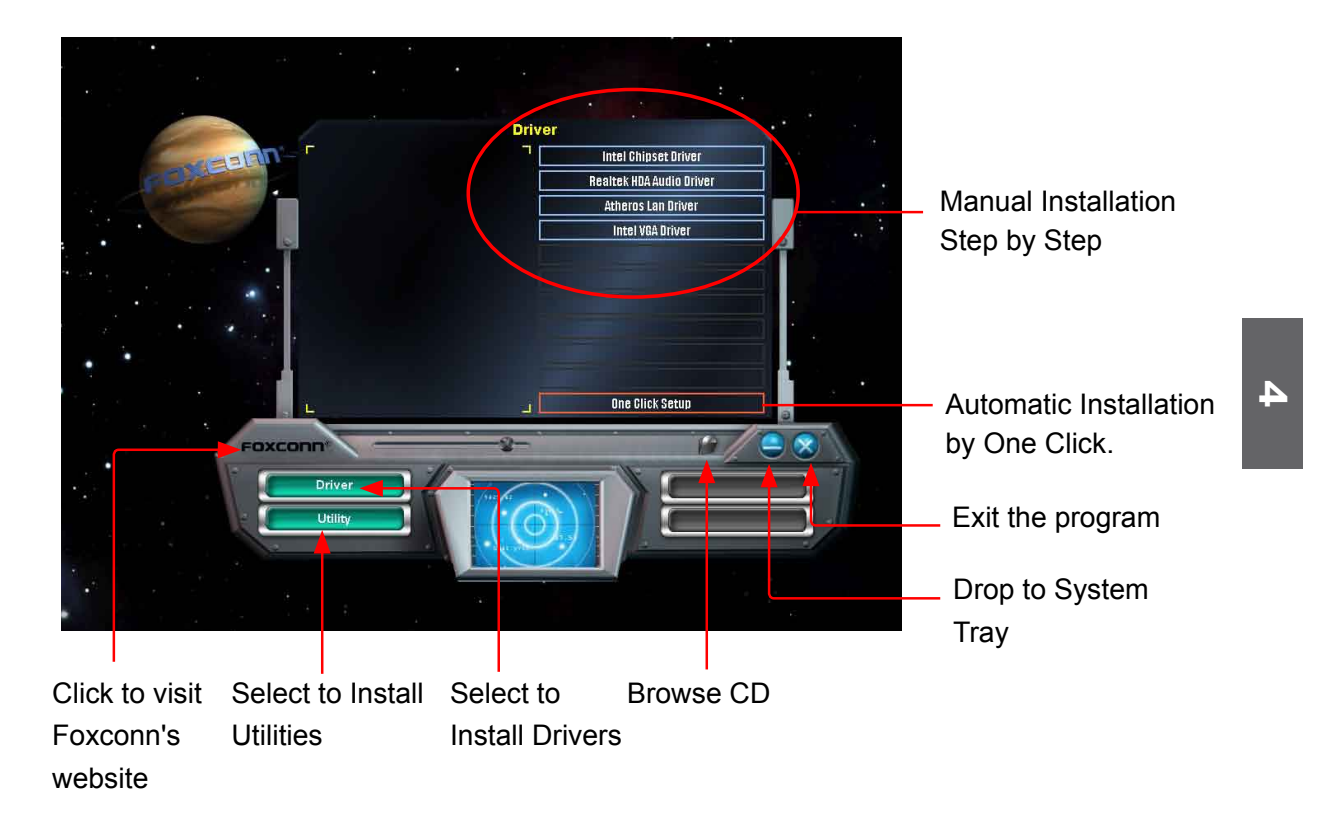

## **2. Install Utility**

You can select the specific utility to install.

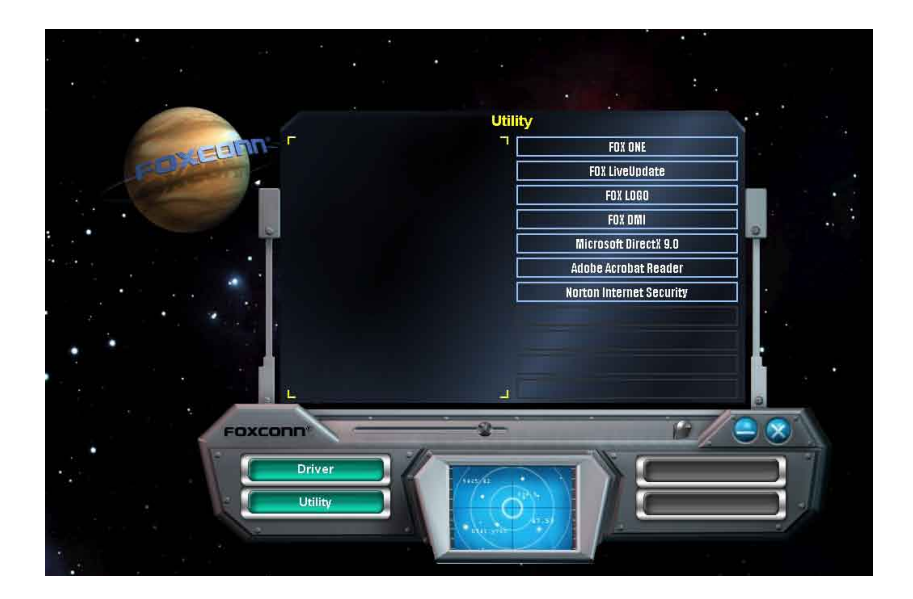

**FOX ON**<br>powerful utility for easily modifying s<br>bus temperature values, voltage values,<br>i, you can :<br>ystem performance settings, such a<br>tages, fan speeds, and other system<br>nardware temperatures, voltages, fra FOX ONE is a powerful utility for easily modifying system settings. It also allows users to monitor various temperature values, voltage values, frequencies and fan speeds at any time.

With FOX ONE, you can :

- Modify system performance settings, such as the CPU and memory bus speeds, CPU voltages, fan speeds, and other system performance options.
- Monitor hardware temperatures, voltages, frequencies and fan speeds.

**4**

S<br>S **!**

Depending on hardware support, voltage monitoring and Fox Intelligent Stepping features are optional and only supported in some models. If the option is selectable, it also means the feature is supported.

- Voltage Monitoring is supported only in FOX ONE Premium & Deluxe products.
- Fox Intelligent Stepping is supported only in FOX ONE Deluxe products.

Supporting Operating Systems :

- 
- 
- Windows 2000 Windows XP (32-bit and 64-bit)
	- Windows 2003 (32-bit and 64-bit)  $\Box$  Windows Vista (32-bit and 64-bit)
- Windows 7 (32-bit and 64-bit)

## **Using FOX ONE :**

The very first time you run FOX ONE, F.I.S. Calibration function (FOX Intelligent Stepping) will require you to calibrate the CPU's loading. Click "OK" to proceed and start the Utility. F.I.S. is a feature of FOX ONE, which can automatically adjust your CPU clock based on your current system loading.

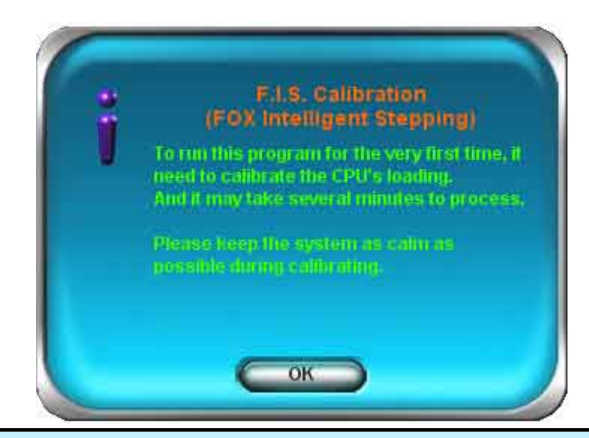

 Before you running the FOX ONE program, the system parameters (such as CPU clock, voltage...etc.) are controlled by BIOS settings. After you run FOX ONE, it will take over, and the controlling right will be transferred to FOX ONE. Later, if you exit FOX ONE, then BIOS control will be back again.

Ī

S<br>S **!**

## **1. Main Page**

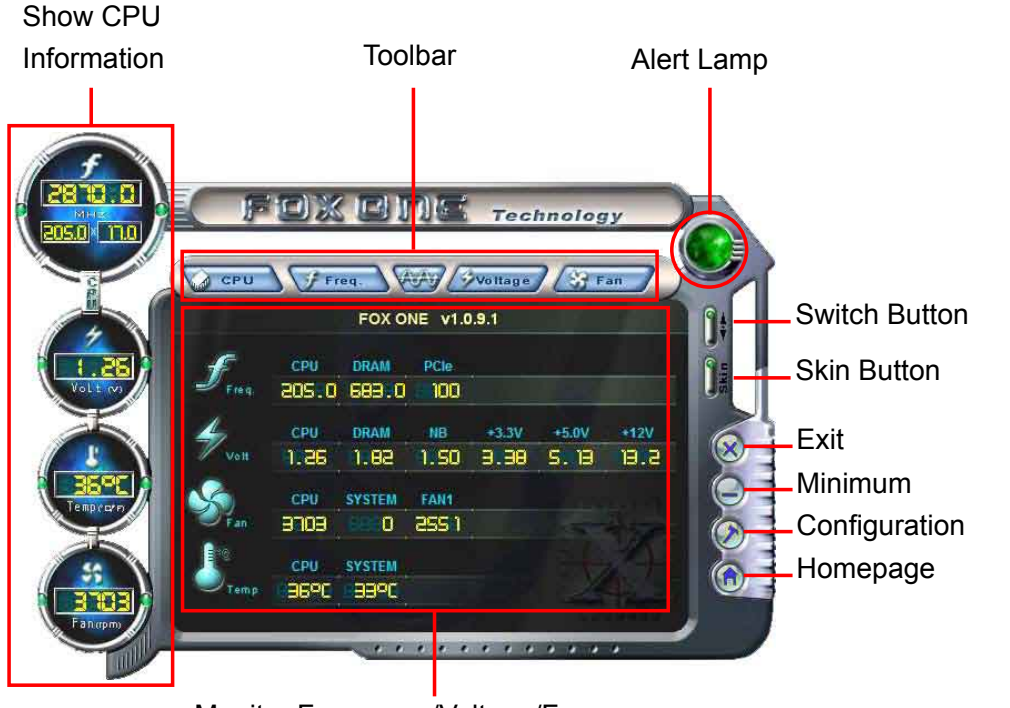

Monitor Frequency/Voltage/Fan speed/Temperature value

## **Toolbar**

Use the toolbar to navigate to other pages.

**Alert Lamp**<br>When the sy<br>is in abnorm<br>**Switch But** When the system is in healthy state, the color of alert lamp is green. When the system is in abnormal state, the alert lamp color is red.

**Switch Button**<br>Click this buttor<br>information bar<br>place on your s Click this button, it will simplify the whole FOX ONE control panel to a smaller information bar (i.e. Simple Mode) as depicted below, you can drag this bar to any place on your screen to help you monitoring system status.

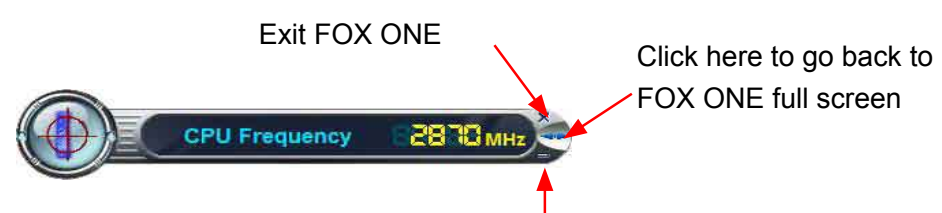

Click here will drop the FOX ONE to Windows system tray

**Skin Button** There are more choices of FOX ONE screen panels. Click this button, you can select your favorite skin (FOX ONE Panel).

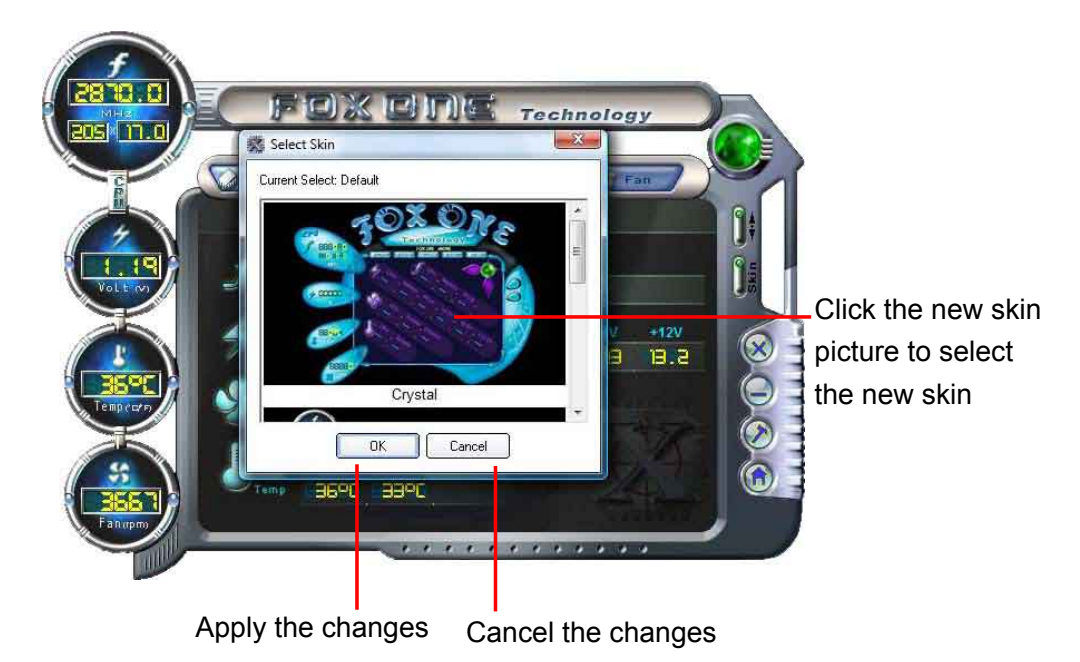

**4**

Click this button to exit the program.

## **Minimum**

Exit<br>Clicl<br>Mini<br>Clicl<br>right Click this button to drop the FOX ONE to Windows system tray located at the lower right corner of your screen.

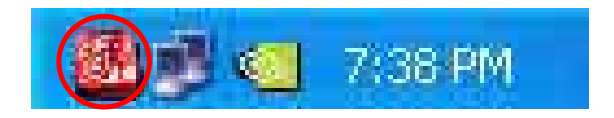

## **Homepage**

Click this button to visit Foxconn motherboard website : http://www.foxconnchannel.com

## **Configuration**

This menu allows you to configure :

1). Monitor interval (ms) :

This is to define the interval of different messages of system settings which are to be displayed on Simple Mode screen. Minimum value is 1 second.

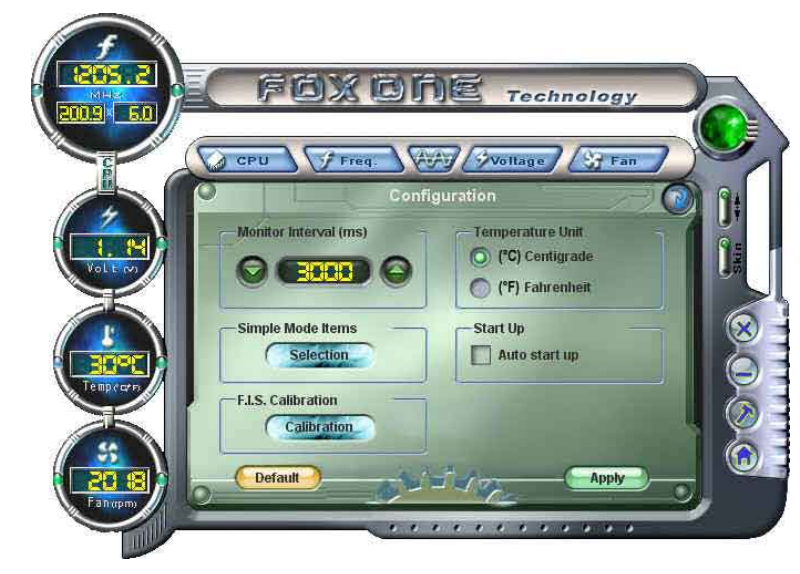

2). Simple Mode :

To select which message of system settings are to be displayed in the Simple Mode. Messages such as CPU frequency, voltage...etc., they can be displayed one by one in Simple Mode.

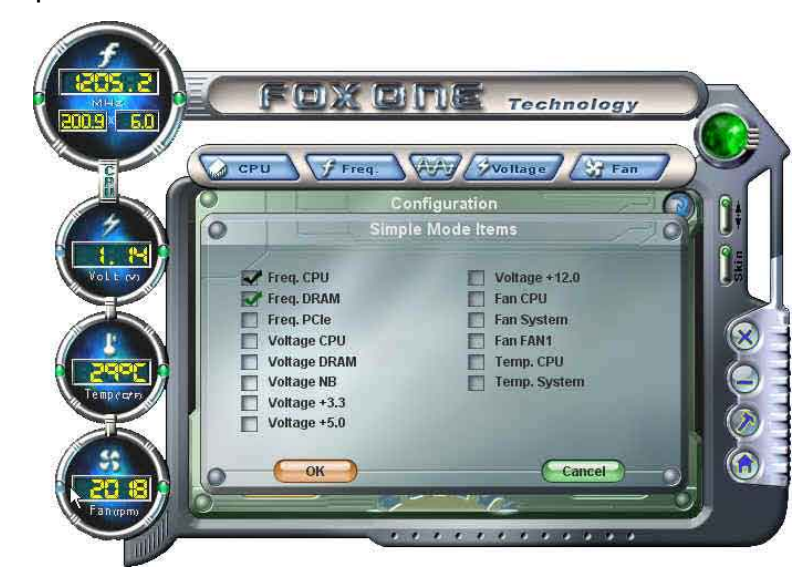

3). F.I.S. Calibration (FOX Intelligent Stepping, Optional)

This function will re-calibrate the CPU's loading, and it may take several minutes to proceed. The FOX ONE calibration process will apply different loadings to your CPU, record PWM IC voltage together with the CPU clock running at these loadings, so it can define and estimate within a particular range of system loading, what the CPU clock should be.

Step 1 : Click Calibration icon, a message pops out to ask for continue. Select Yes.

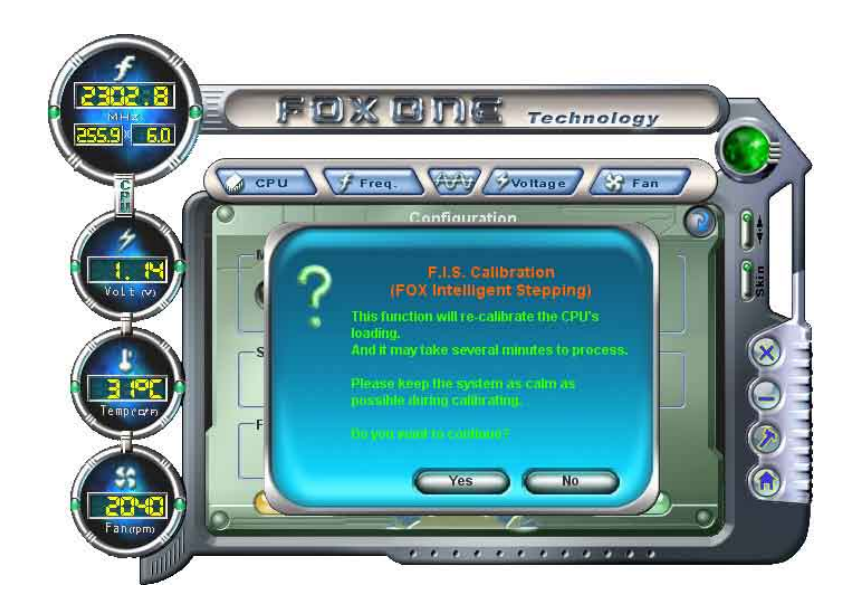

Step 2 : After data is collected, it will ask you to restart your computer now.

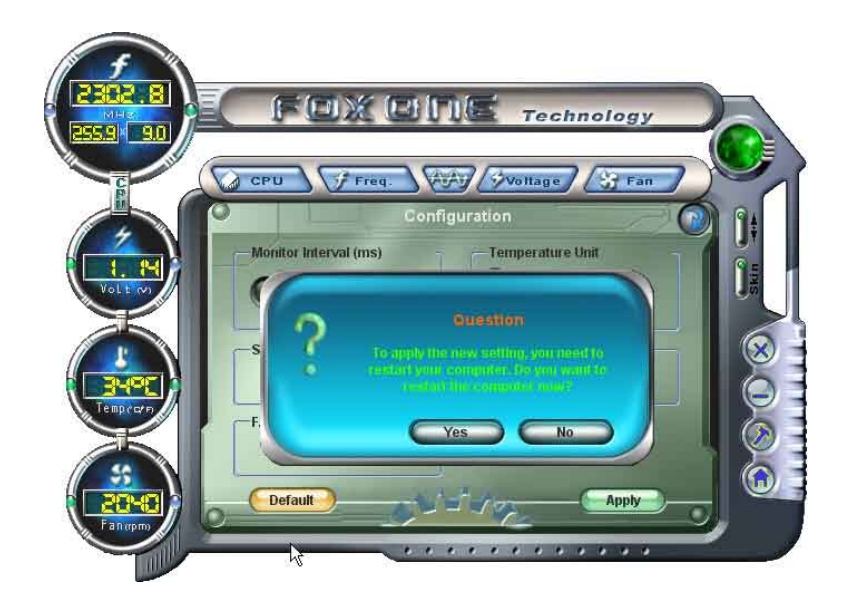

Later on, when the FOX ONE program is activated, and F.I.S. feature (in CPU Page) is also enabled, FOX ONE will automatically adjust your CPU clock according to your system loadings. (Loadings are like Power Gaming, Data Mining...etc.)

## **2. CPU Page - CPU Control**

This page lets you select (or overclock) CPU clock to meet the current performance level of the system. The fastest and suitable CPU clock running for current system can be calculated by FOX ONE automatically or manually input by yourselves.

## **Manual :**

You can press the up/down button to adjust your CPU clock.

## **Auto :**

Click this button to let FOX ONE check the highest CPU clock you can use. System will raise the CPU clock step by step until it hangs, you can then push the RESET button on your PC panel to restart the system. When system restarts, run FOX ONE again, it will display a recommended highest CPU clock for you, click <Yes> to apply it.

**4**

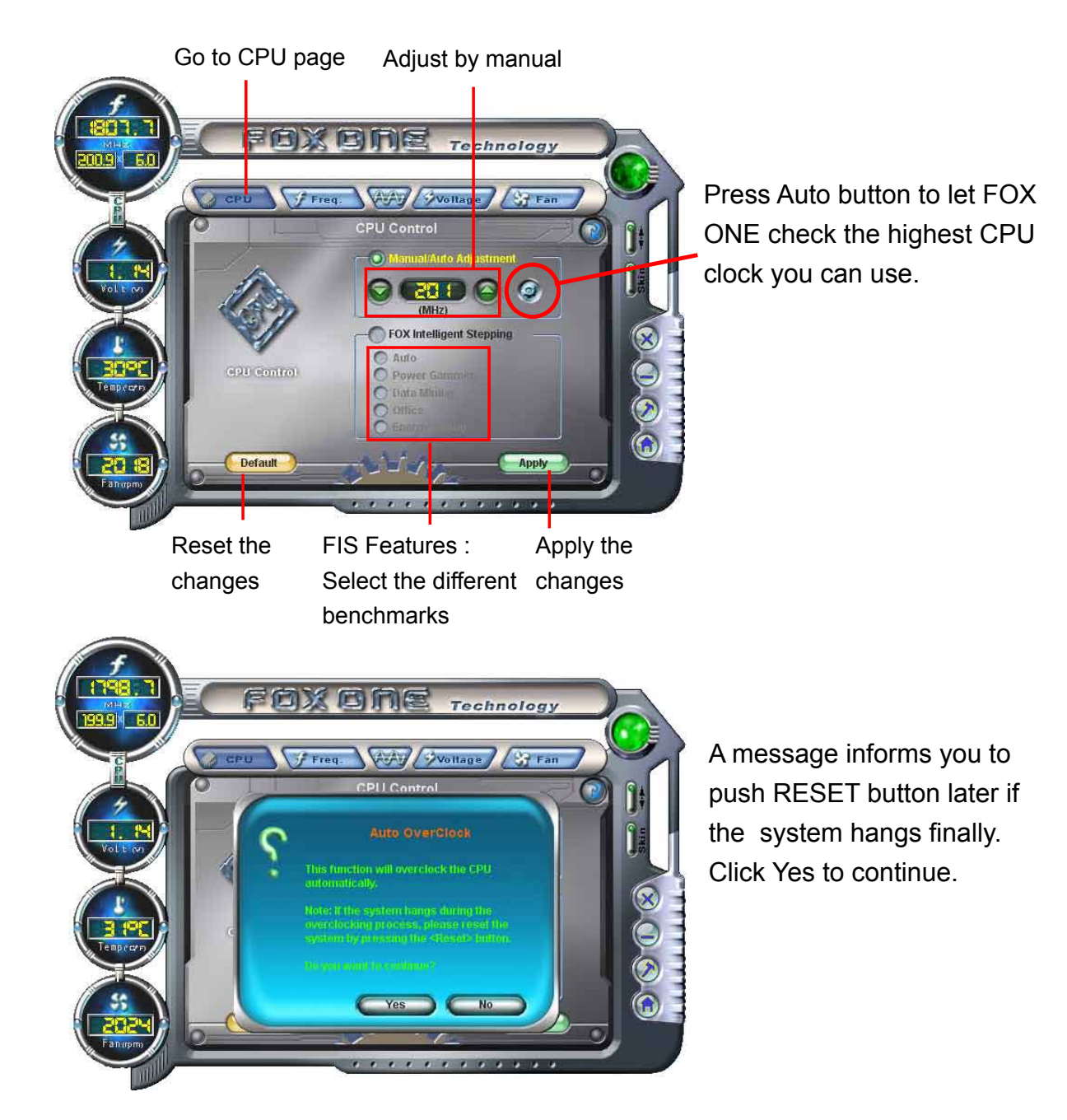

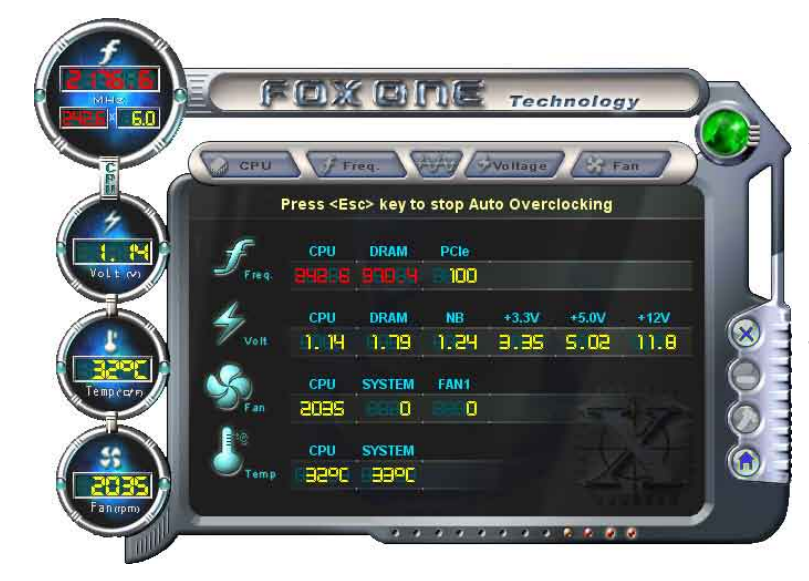

You can see the system is raising CPU clock until the system hangs. Push RESET button on the front panel of your system to restart the computer.

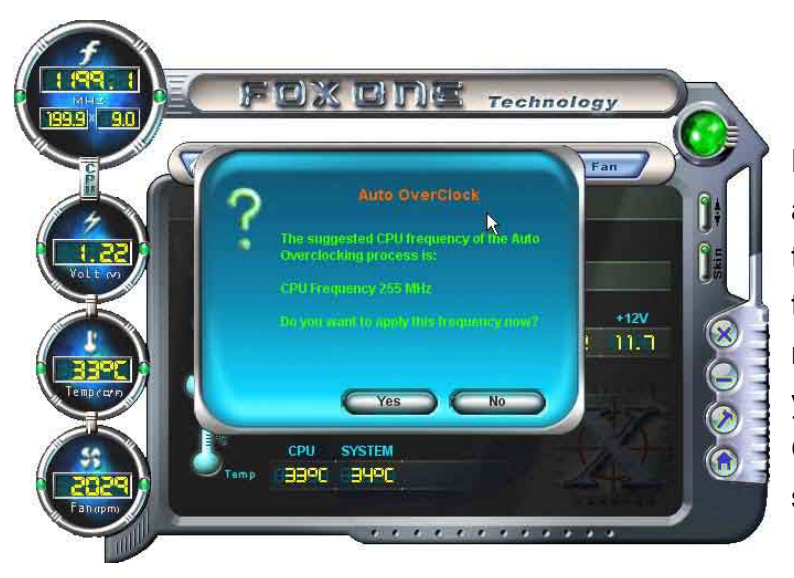

Run FOX ONE program again, it will inform you the previous test found that 255MHz is the recommended CPU clock for your system. Click Yes to apply it to your system.

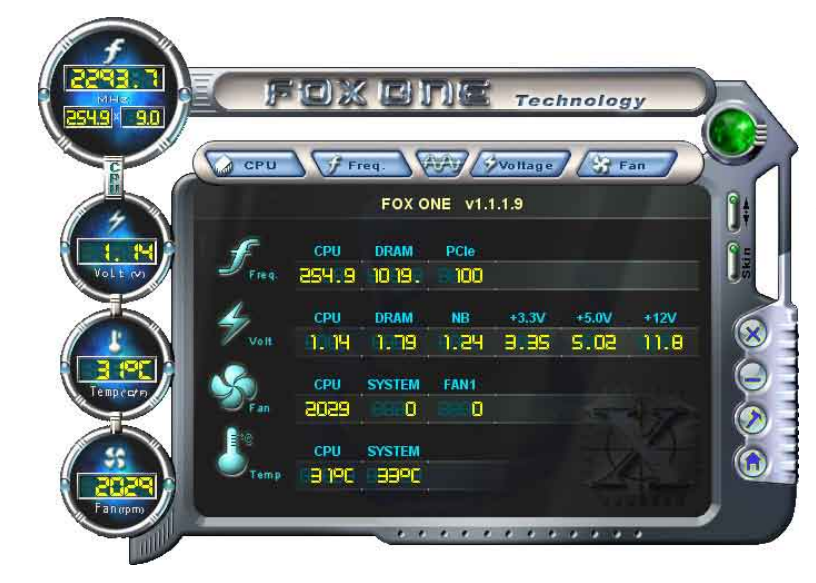

Now, your system is running at a CPU clock of 255MHz.

## **FOX Intelligent Stepping (F.I.S., Optional)**

Select FOX Intelligent Stepping will allow your system to automatically adjust your CPU clock rate based on different system loadings. For example, if you select Power Gaming, CPU clock will be driven to run at its maximum speed. While in Energy Saving, CPU will lower down its speed to a minimum. The four benchmarks - Power Gaming, Data Mining, Office and Energy Saving, the references of their system loading were calculated and defined in the FIS Calibration option of Configuration menu. Select Auto, CPU will automatically adjust its clock according to current system loading.

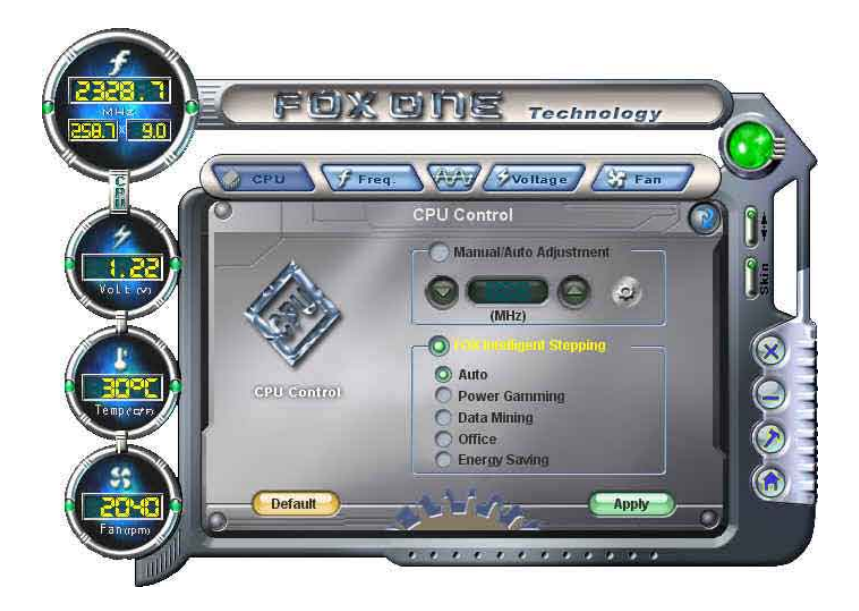

## **3. Frequency Page - Frequency Control**

This page lets you set memory and PCI Express frequencies by manual.

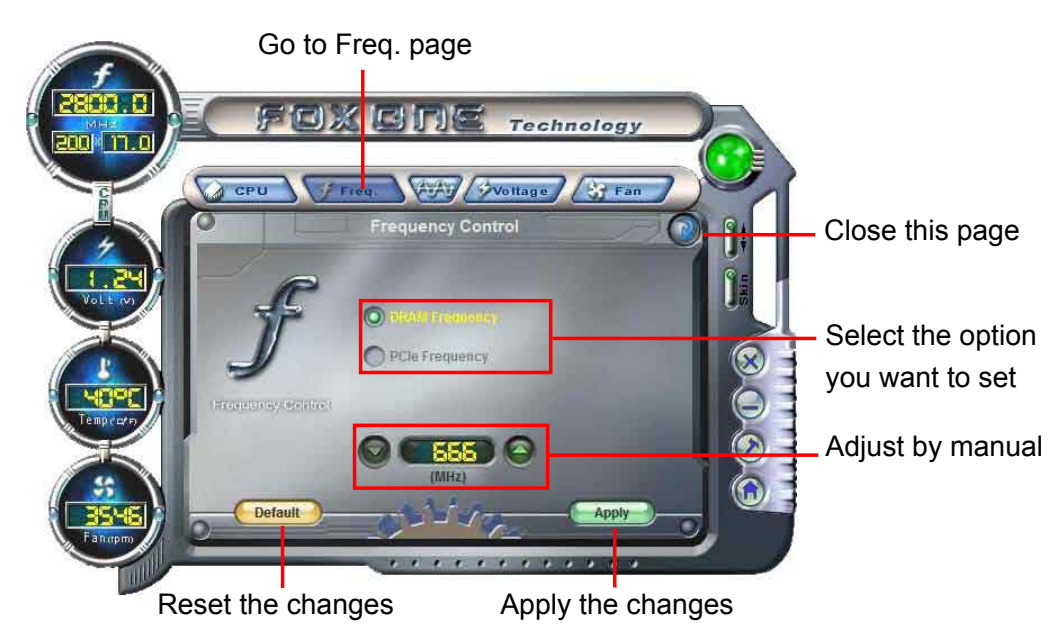

## **4. Limit Setting**

**4**

## **4.1 Limit Setting - CPU Temperature**

This page lets you to set CPU high limit temperature and enable the alert function.

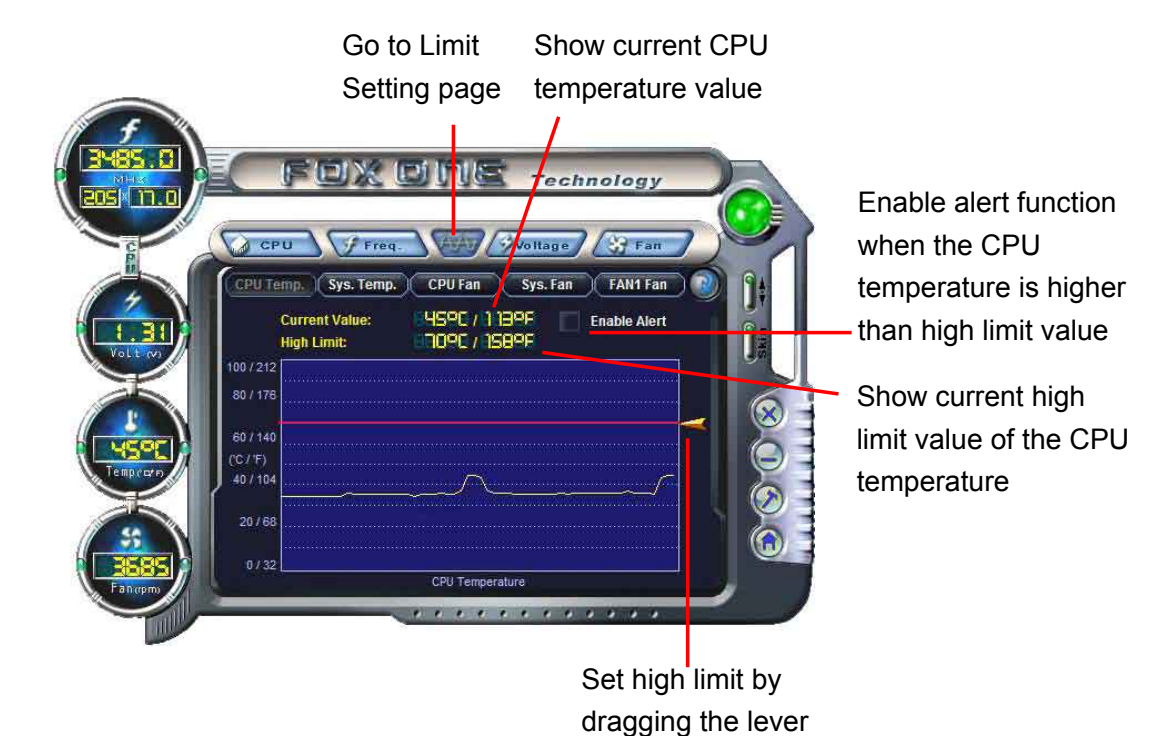

## **4.2 Limit Setting - System Temperature**

This page lets you to set system high limit temperature and enable the alert function.

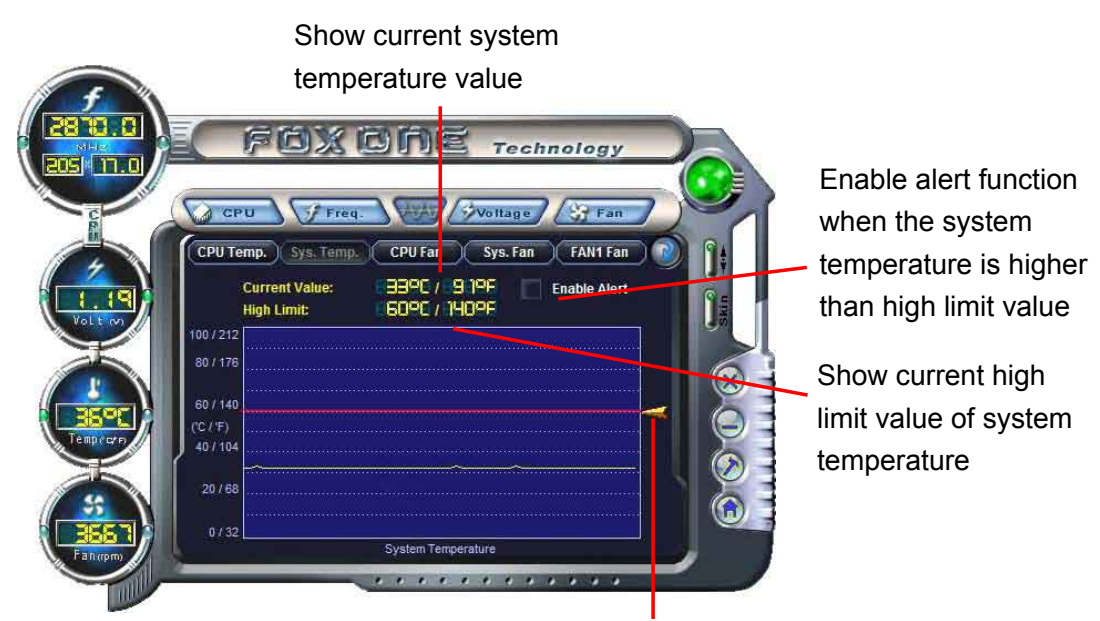

Set high limit by dragging the lever

## **4.3 Limit Setting - CPU Fan**

This page lets you to set CPU fan low limit rpm and enable the alert function.

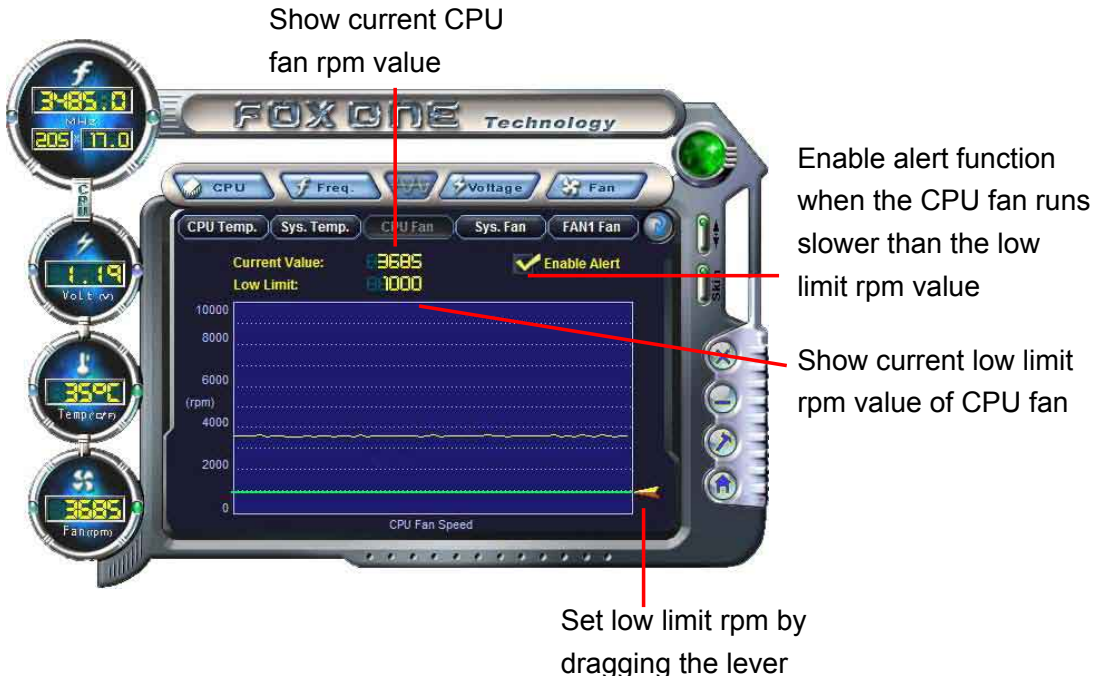

## **4.4 Limit Setting - System Fan**

This page lets you to set system fan low limit rpm and enable the alert function.

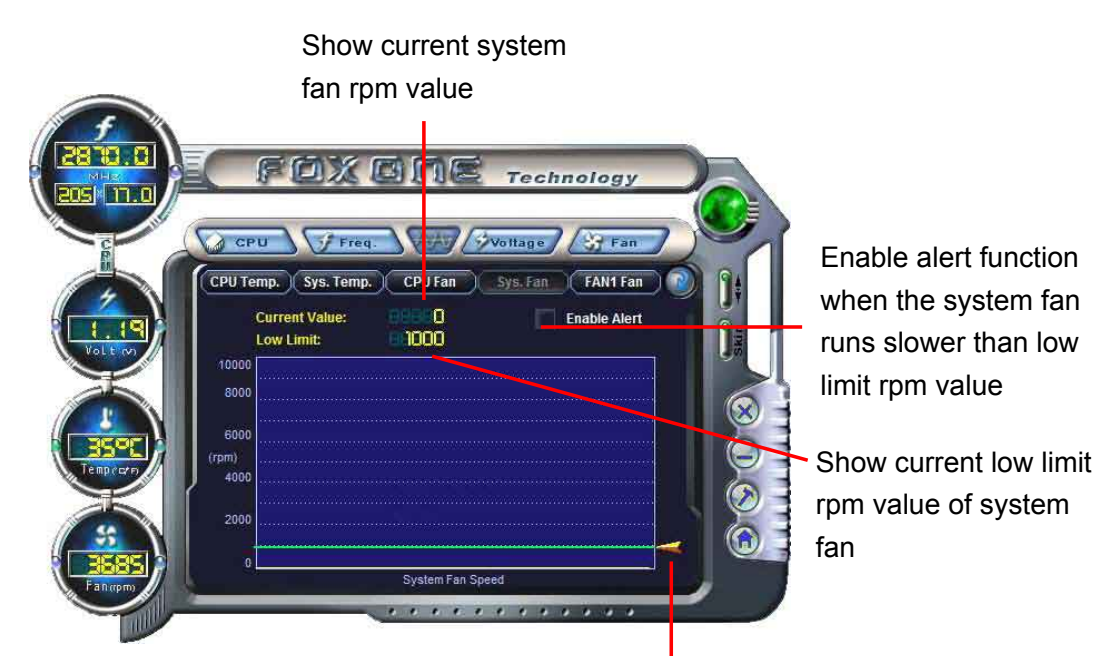

Set low limit rpm by dragging the lever

**4**

## **4.5 Limit Setting - FAN1 Fan**

This page lets you to set FAN1 fan low limit rpm and enable the alert function.

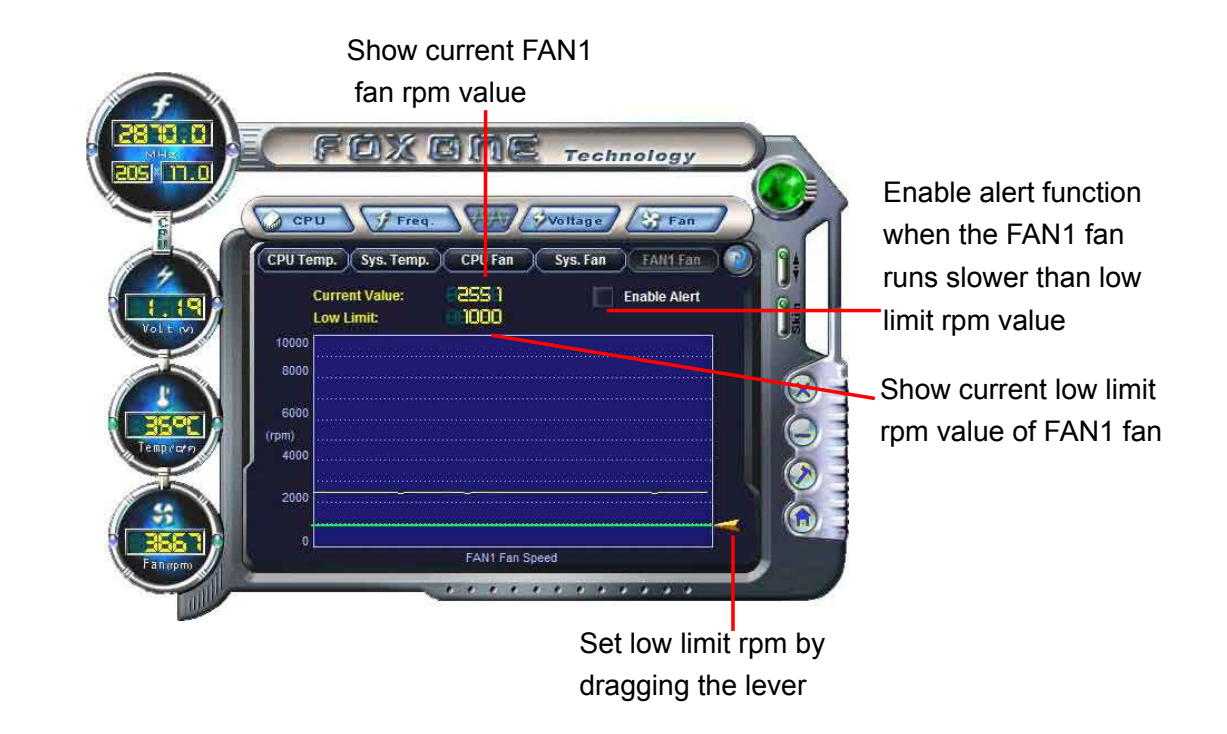

## **5. Voltage Page - Voltage Control (Optional)**

This page lets you set CPU voltage, memory voltage and North Bridge voltage manually. CPU voltage can be stepped up/down by a unit of 12.5mV, while memory is 0.05V/step, and North Bridge is 0.04V/step.

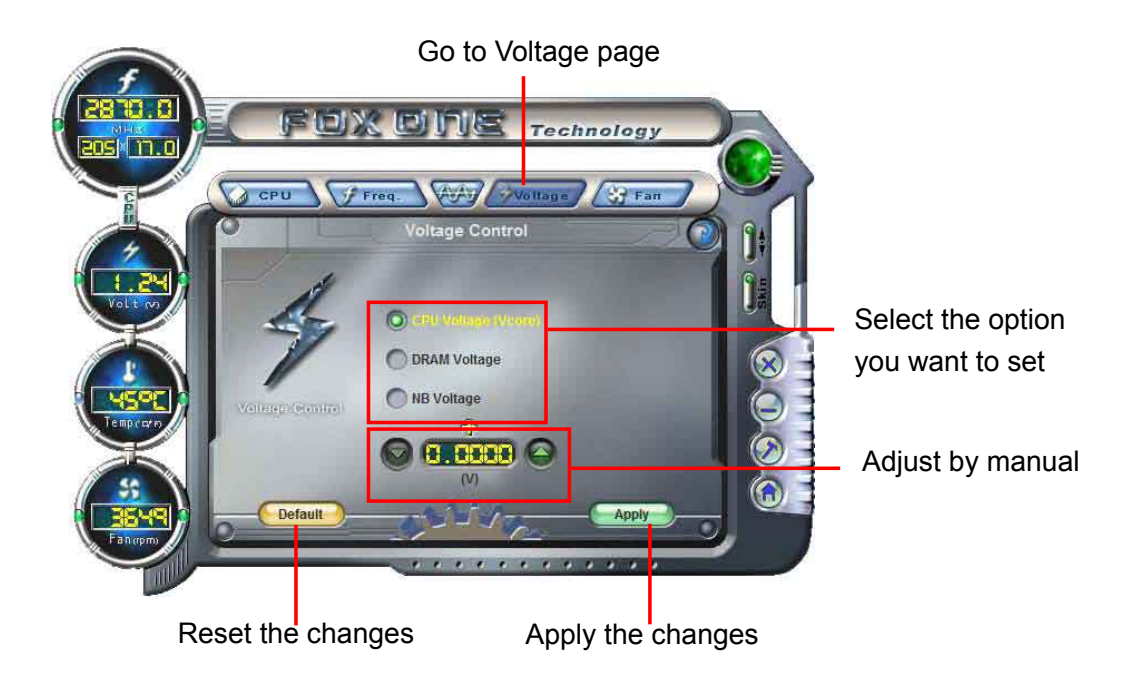

## **6. Fan Page - Fan Control**

This page lets you enable Smart Fan function or set the fan speed by manual. When Smart Fan is selected, you must use a 4-pin CPU cooler in your system.

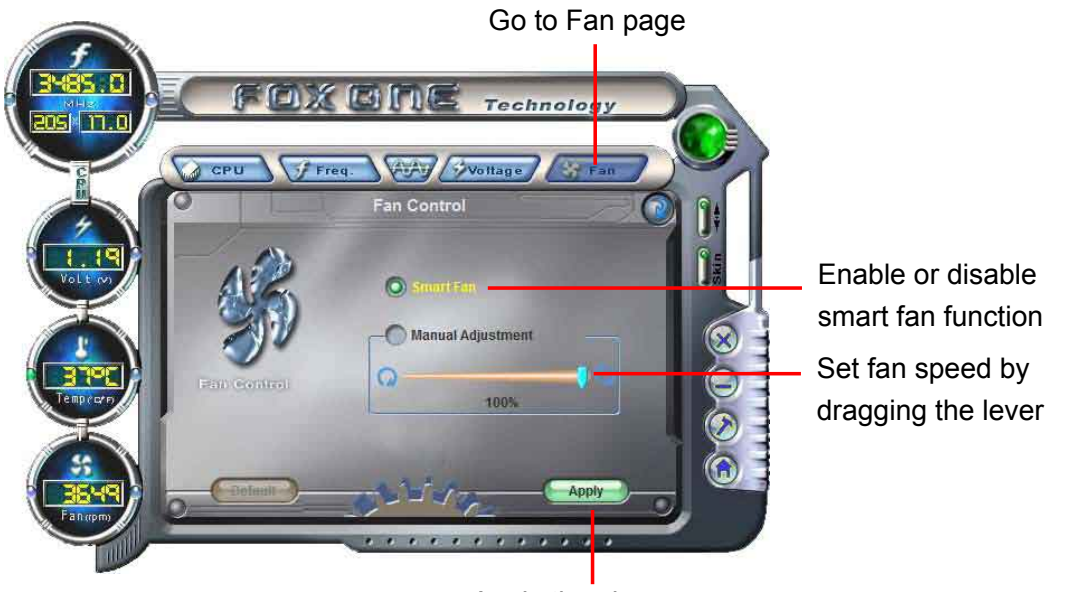

Apply the changes

**4**

# **FOX LiveUpdate**

FOX LiveUpdate is a useful utility to backup and update your system BIOS, drivers and utilities by local or online.

Supporting Operating Systems :

- Windows 2000
- Windows XP (32-bit and 64-bit)
- Windows 2003 (32-bit and 64-bit)
- Windows Vista (32-bit and 64-bit)
- Windows 7 (32-bit and 64-bit)

## **Using FOX LiveUpdate :**

This page lets you know your system BIOS information.

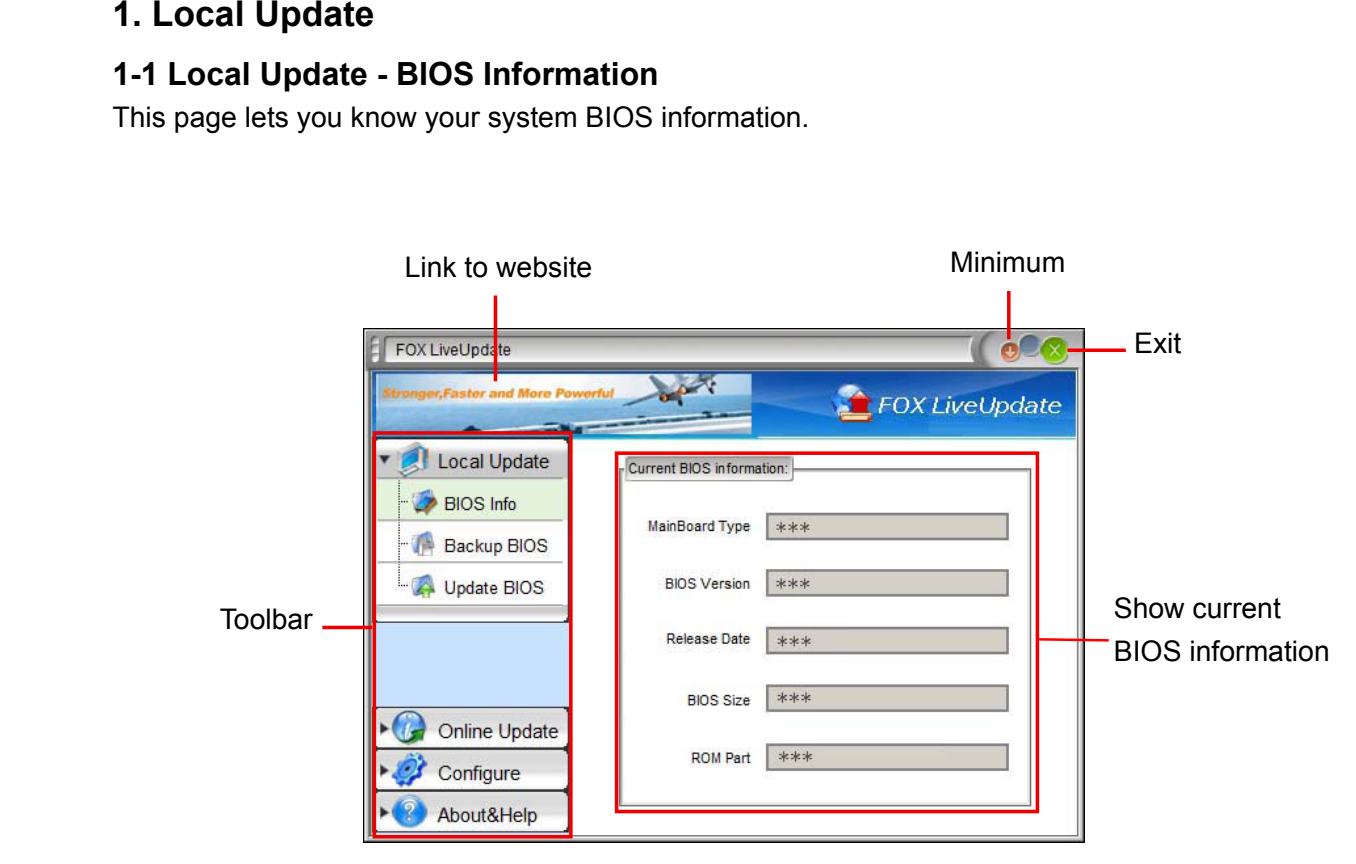

\*\*\* : please refer to the physical motherboard for detail.

**1-2 Local Update - Backup**<br>This page can backup your syst<br>click "Save" to finish the backup<br>BIOS and ".ROM" for AMI BIOS<br>and "Documents" in Vista. Make<br>which it is stored, prevented tha This page can backup your system BIOS. You can click "Backup", and key in a file name, then click "Save" to finish the backup operation. The extension of this backup file is ".BIN" for Award BIOS and ".ROM" for AMI BIOS. Default directory is "C:\Desktop\My Documents" in Windows XP and "Documents" in Vista. Make sure you can remember the file name together with the directory which it is stored, prevented that you may need them to recover your BIOS later.

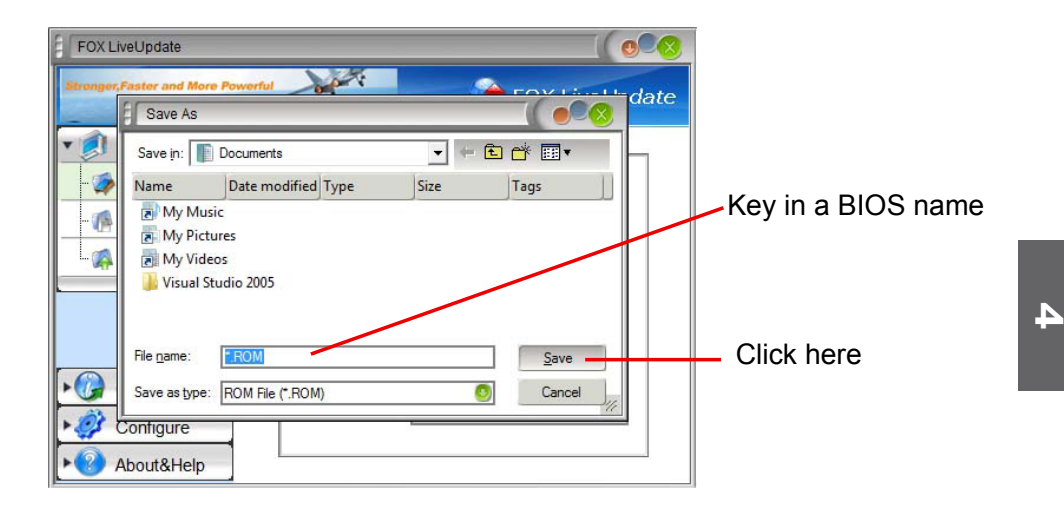

**1-3 Local Update - Update**<br>This page helps you to update<br>will be displayed to ensure if yo<br>will guide you to load a local Blu<br>directory to load your new BIOS<br>BIOS) before the setup wizard This page helps you to update your BIOS from a local file. After click "Update", An alert message will be displayed to ensure if you really want to continue, click "Yes" to confirm. A setup wizard will guide you to load a local BIOS file to finish the operation. You must remember from which directory to load your new BIOS file (with an extension of ".BIN" for Award BIOS, ".ROM" for AMI BIOS) before the setup wizard starts.

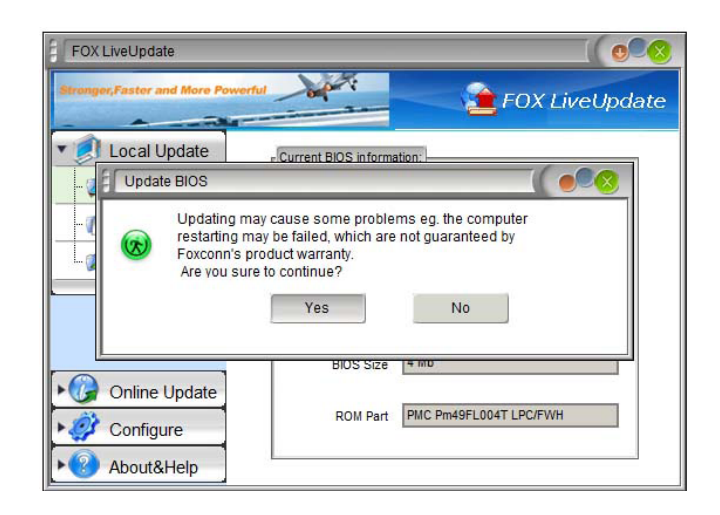

FOX LiveUpdate can automatically backup old BIOS before update. This feature can be enabled in the "Configure-System" setup. Please refer to "Configure-System" section for more detail. The default backup directory is C:\LiveUpdate Temp, but the backup file name will be automatically generated. It is hard to find it out from a backup directory, and we recommend you using Explorer to check date/time message of this backup file to find it out and write its name down to remember it.

S<br>S **!**

**2. Online Update<br>2-1 Online Update**<br>This page lets you upd<br>BIOS from Internet. The This page lets you update your system BIOS from Internet. Click "start", it will search the new BIOS from Internet. Then follow the wizard to finish the update operation.

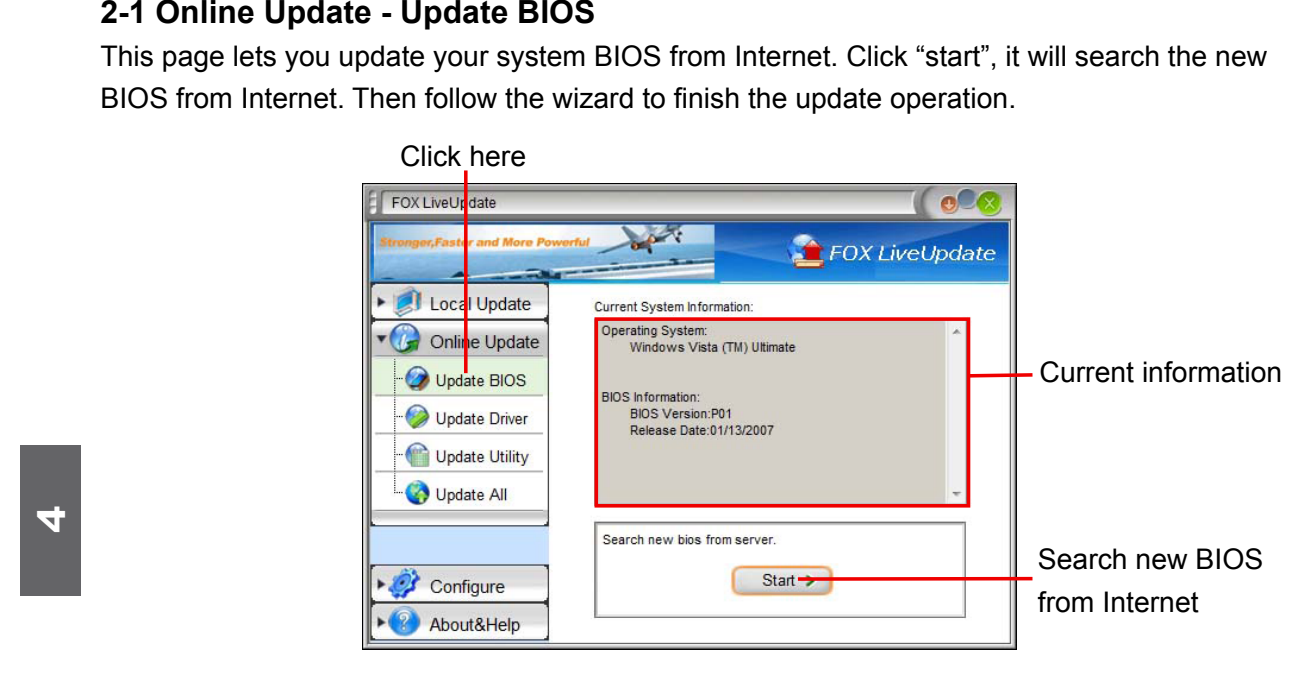

## Select BIOS to update

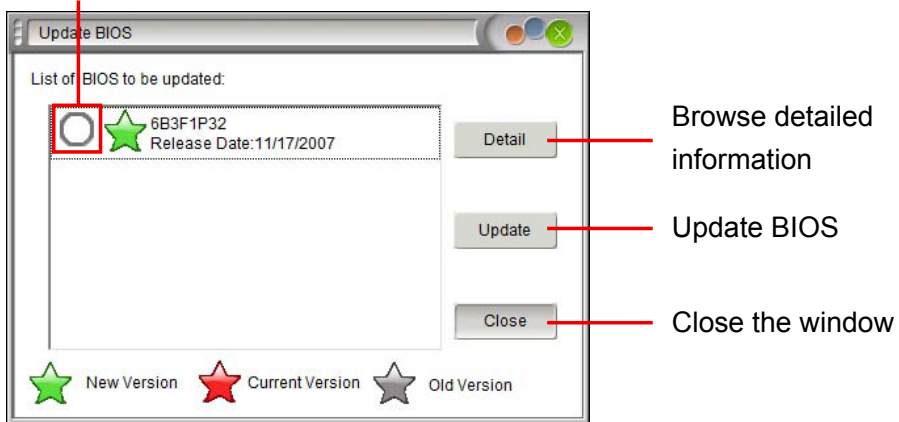

## **2-2 Online Update - Update Driver**

This page lets you update your system drivers from Internet. Click "start", it will search the new drivers from Internet. Then follow the wizard to finish the update operation.

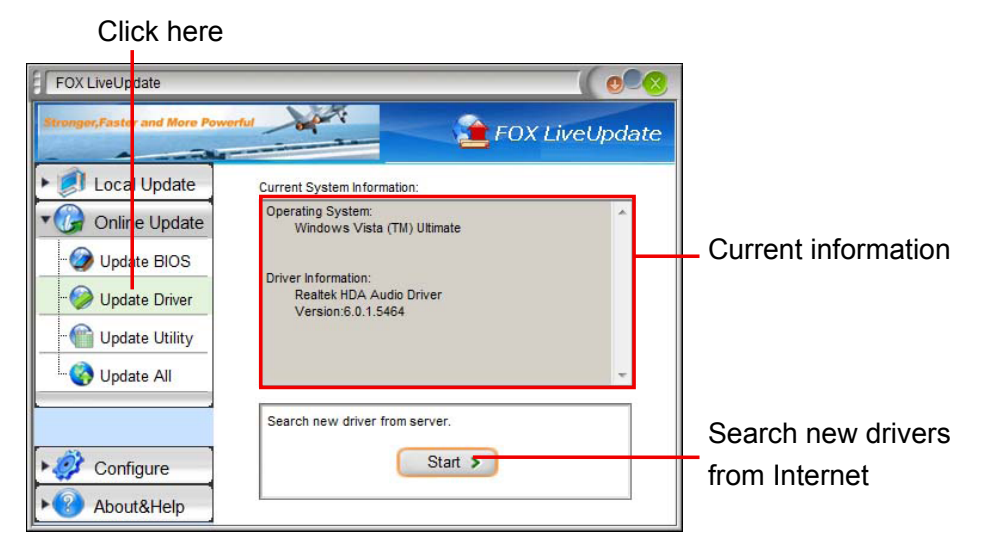

#### Select the driver to update

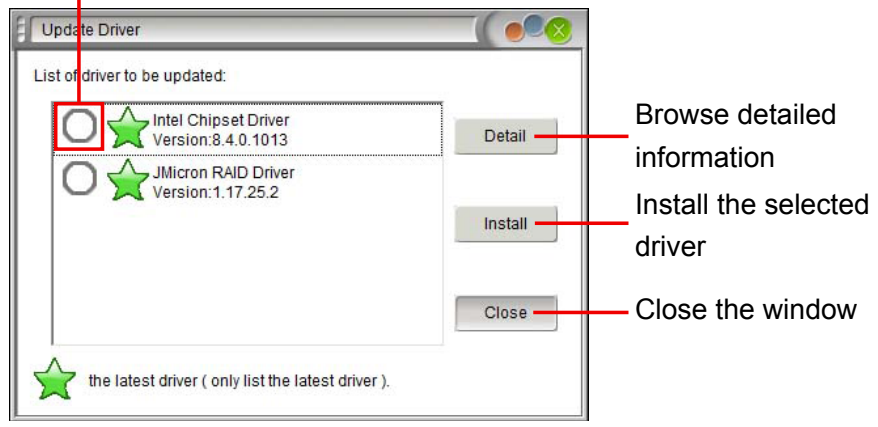

This page lets you update utilities from Internet. Click "start", it will search the new utilities from Internet. Then follow the wizard to finish the update operation.

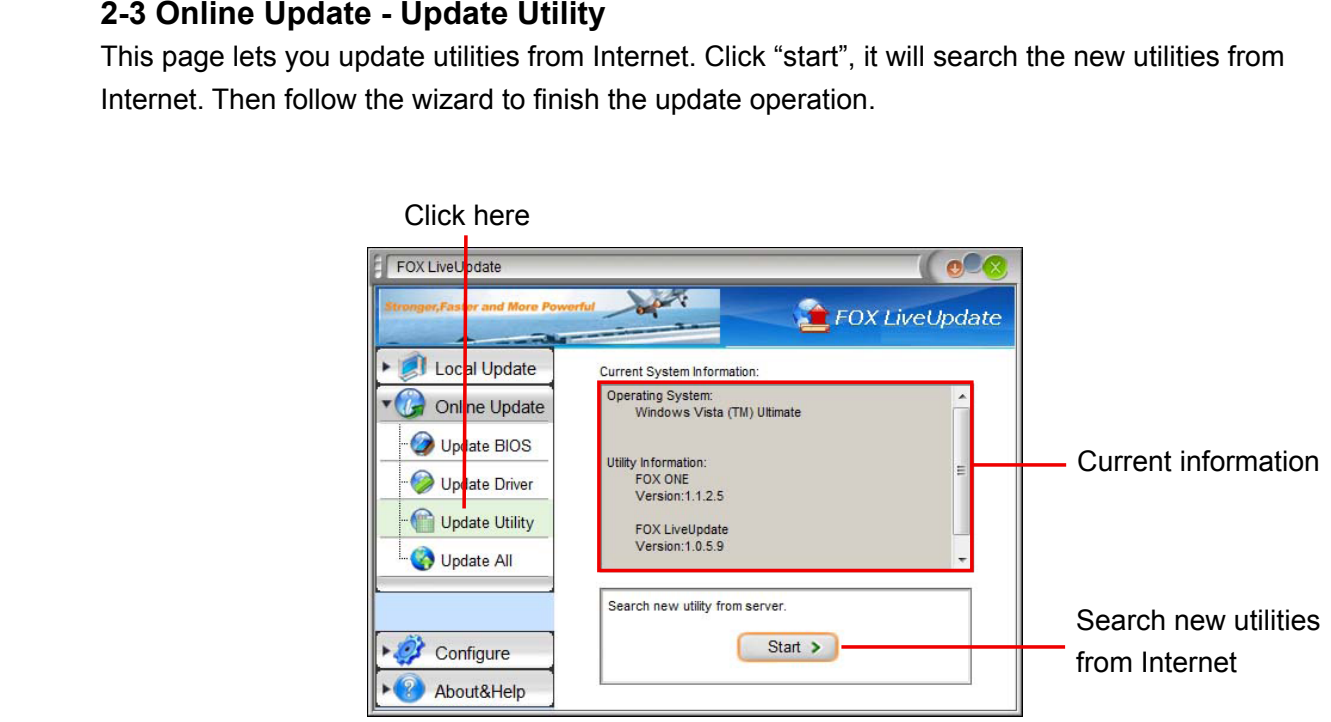

## Select the utility to update

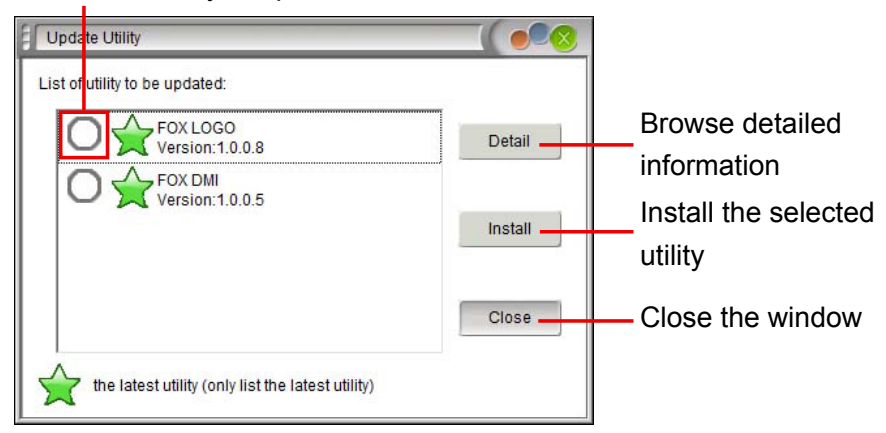

**4**

This page lets you update your system drivers from Internet. Click "start", it will search all new BIOS/drivers/utilities from Internet. Then follow the wizard to finish the update operation.

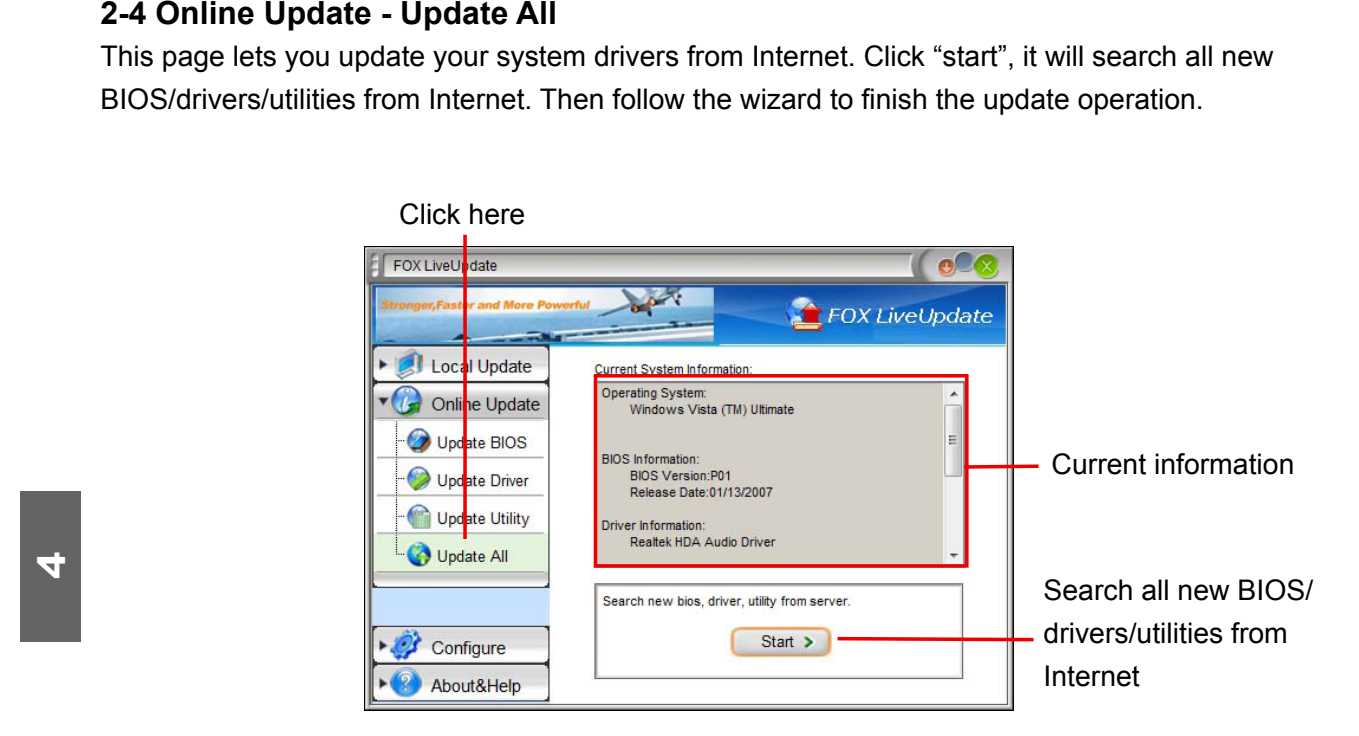

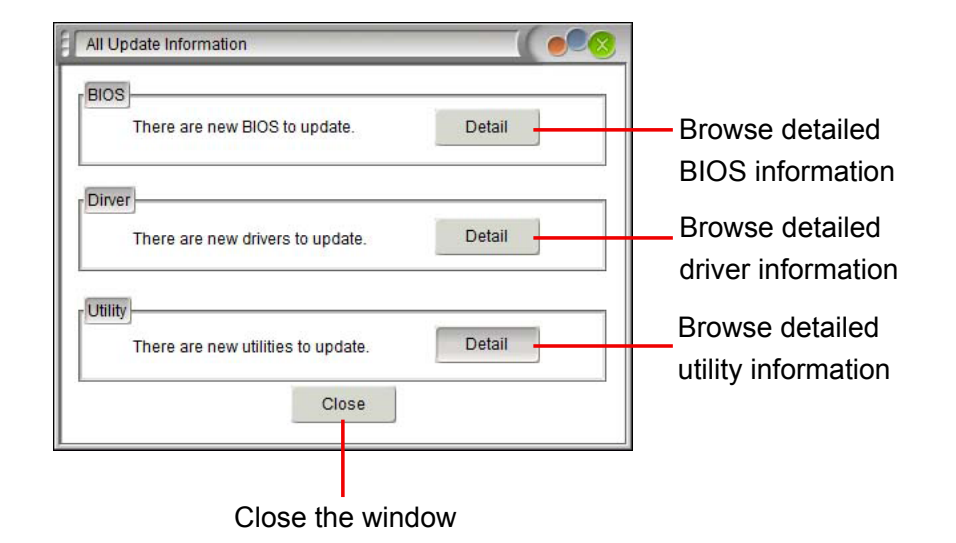

**4**

## **3. Configure**

## **3-1 Configure - option**

This page lets you set auto search options. After you enable the auto search function, FOX LiveUpdate will start its searching from Internet and if any qualified item found, it will pop out a message on the task bar to inform you to do the next step.

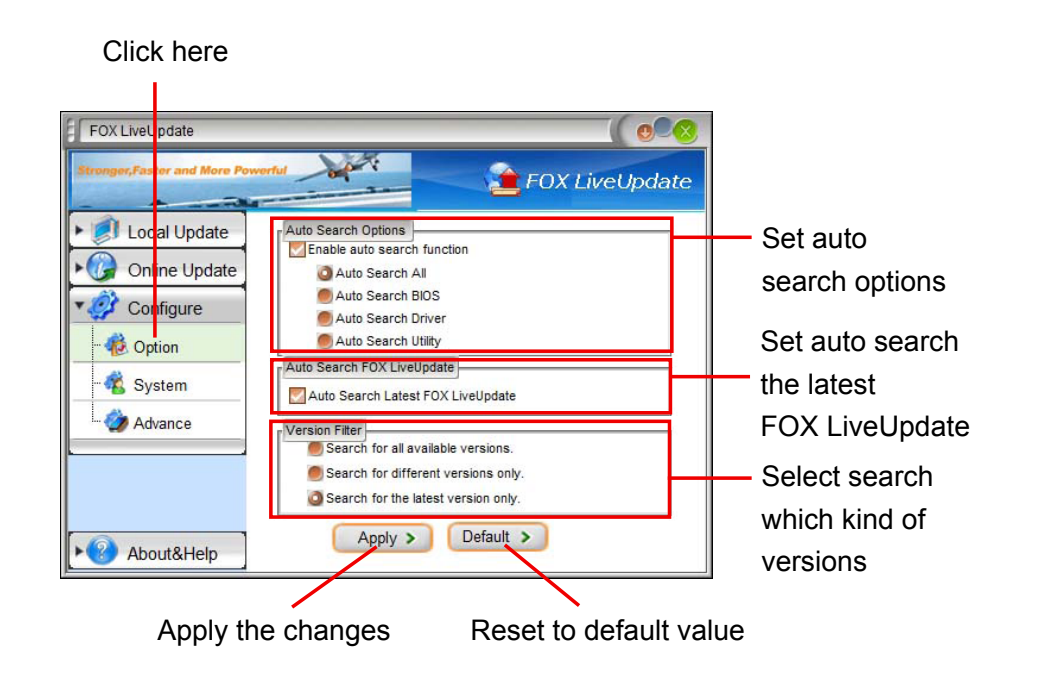

Double click on the icon as show below, you can see the detailed information.

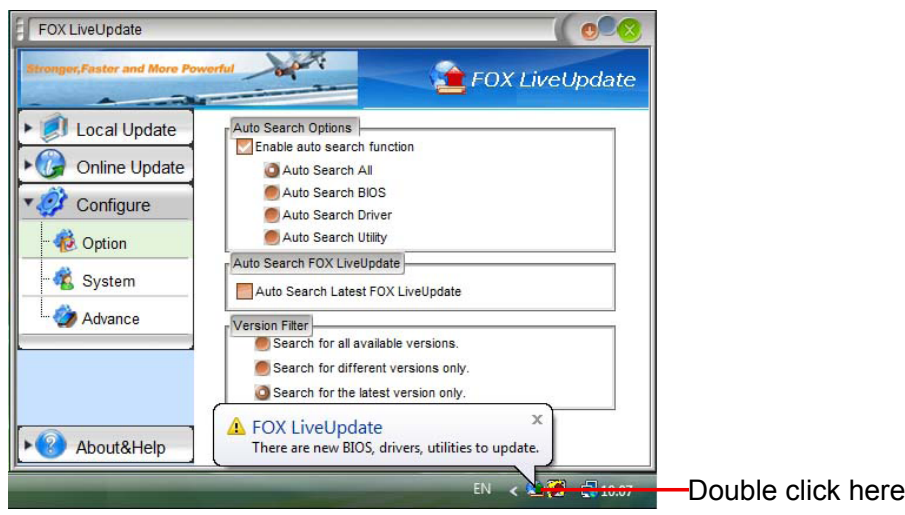

When you enable "Auto Search FOX LiveUpdate", if your FOX LiveUpdate version is older, it will auto search from internet and prompt you to install the new version.

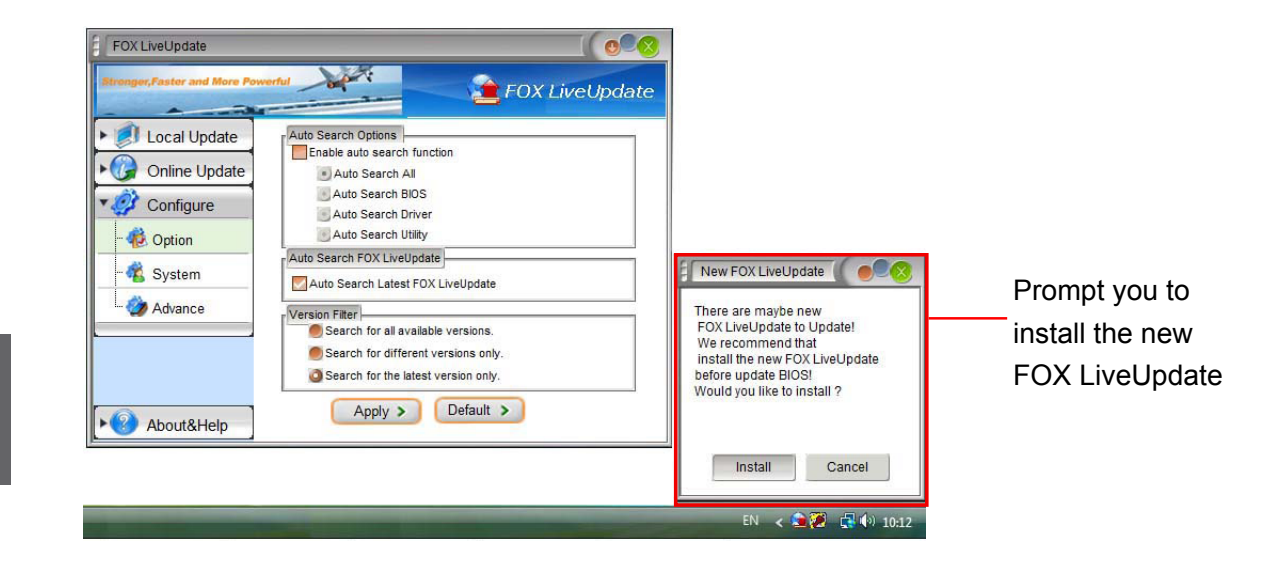

## **3-2 Configure - System**

This page lets you set the backup BIOS location.

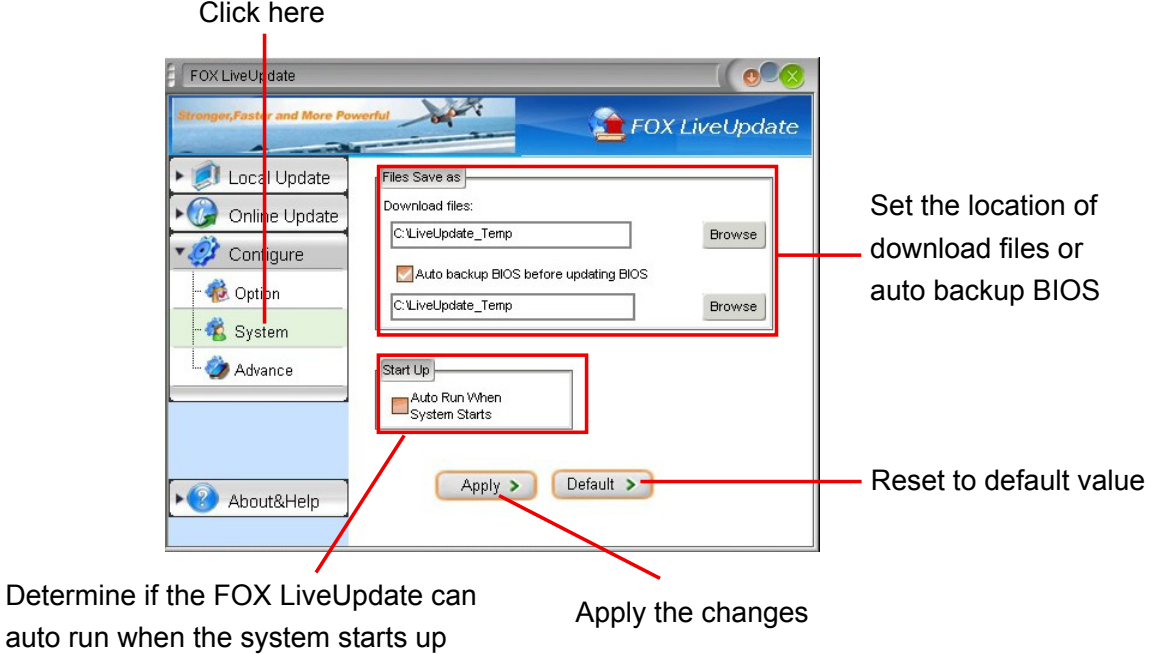

## **3-3 Configure - Advance**

This page lets you select to flash BIOS / Boot Block and clear CMOS. If you choose Flash Boot Block, it means BIOS is not protective, and you must make sure the flash process is continuous and without any interruption.

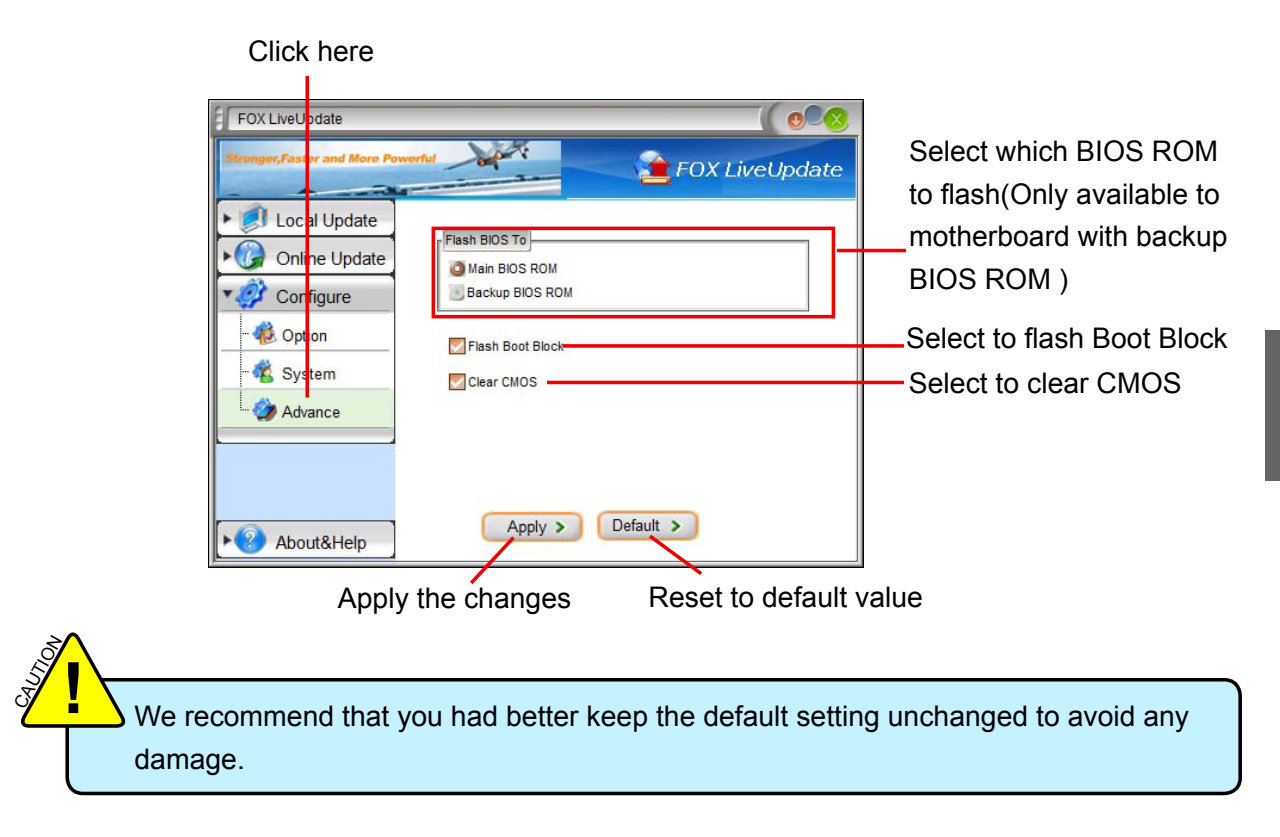

## **4. About & Help**

This page shows some information about FOX LiveUpdate.

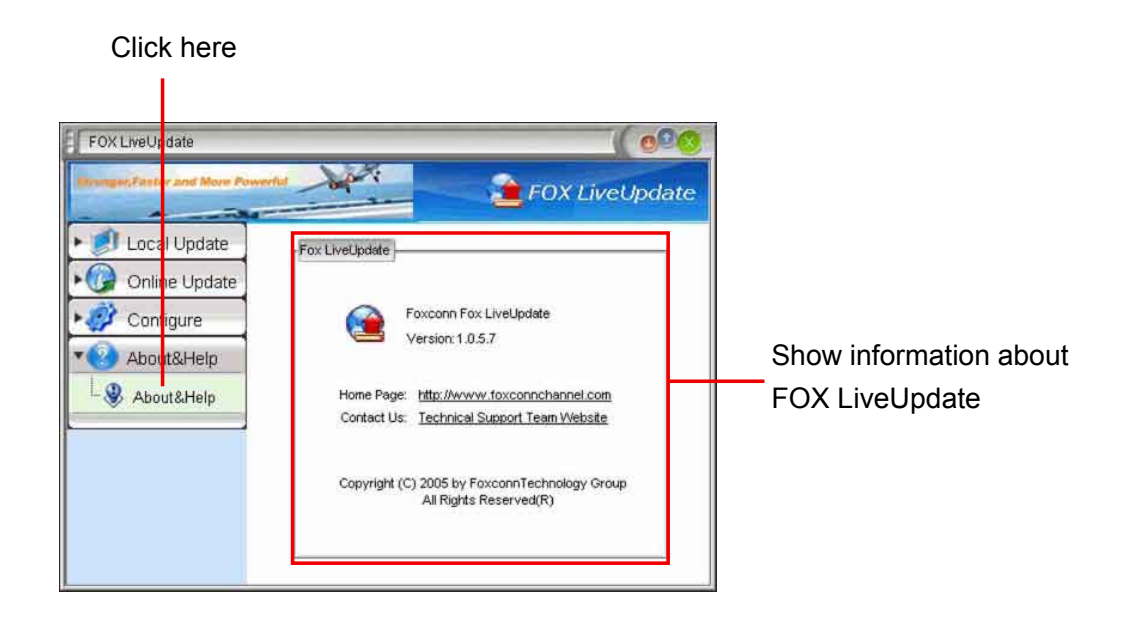
**FOX LOG**<br>as a simple and useful utility to backup,<br>ot Logo is the image that appears on s<br>are a JPG image (1024x768) file, then<br>poot time Logo. Boot time Logo will be d<br>setting in "Advanced BIOS Features" m<br>perating Syste FOX LOGO is a simple and useful utility to backup, change and delete the boot time Logo. The boot Logo is the image that appears on screen during POST (Power-On Self-Test).

You can prepare a JPG image (1024x768) file, then use FOX LOGO to open it and change the boot time Logo. Boot time Logo will be displayed if you enable the BIOS "Quiet Boot" setting in "Advanced BIOS Features" menu.

Supporting Operating Systems :

■ Windows 2000

**4**

- Windows XP (32-bit and 64-bit)
- Windows 2003 (32-bit and 64-bit)
- Windows Vista (32-bit and 64-bit)
- Windows 7 (32-bit and 64-bit)

# **Using FOX LOGO:**

### **Main Page**

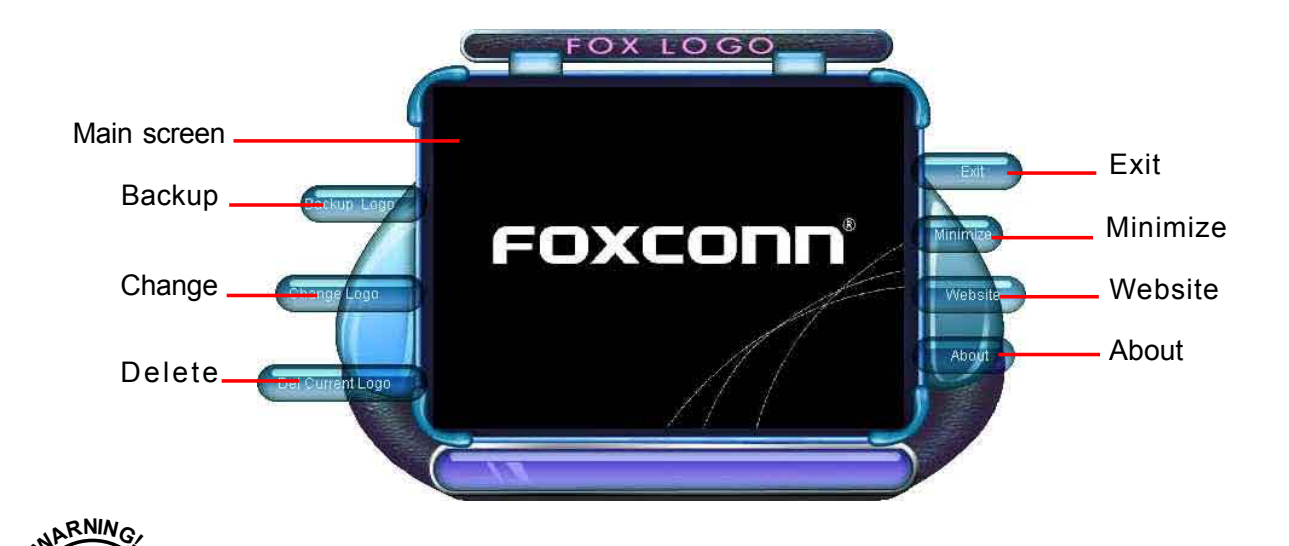

When you change Logo or delete current Logo, the system will flash BIOS file automatically. During this time, please DO NOT shut down the application and the system, or the motherboard will be damaged seriously.

Downloaded from [www.Manualslib.com](http://www.manualslib.com/) manuals search engine

**FOX DMI**<br>Ill Desktop Management Interface viev<br>t, Data Fields and Memory Dump. Us<br>nation, system maker can easily analy<br>any problem occurred.<br>Frating Systems :<br>2000<br>XP (32-bit and 64-bit)<br>2003 (32-bit and 64-bit) FOX DMI is a full Desktop Management Interface viewer, and it provides three DMI data formats : Report, Data Fields and Memory Dump. Users can easily switch between the TabCtrl.

With DMI information, system maker can easily analyze and troubleshoot your motherboard if there is any problem occurred.

Supporting Operating Systems :

- Windows 2000
- Windows XP (32-bit and 64-bit)
- Windows 2003 (32-bit and 64-bit)
- Windows Vista (32-bit and 64-bit)
- Windows 7 (32-bit and 64-bit)

## **Using FOX DMI:**

Please operate this utility as the comments shows.

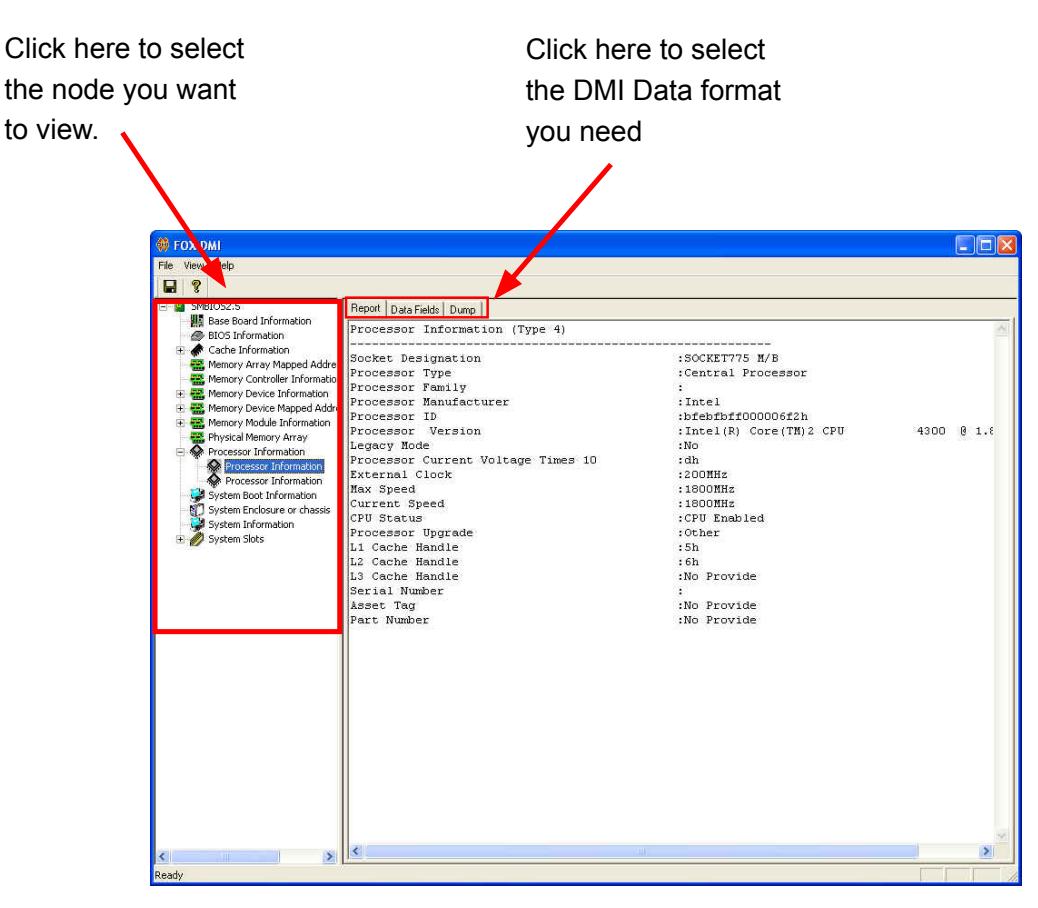